# **Moxa AirWorks AWK-6222 User's Manual**

**Edition 2.0, August 2016**

**www.moxa.com/product**

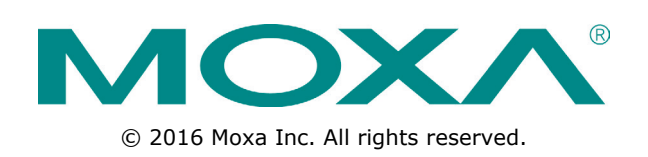

# **Moxa AirWorks AWK-6222 User's Manual**

The software described in this manual is furnished under a license agreement and may be used only in accordance with the terms of that agreement.

# **Copyright Notice**

© 2016 Moxa Inc. All rights reserved.

# **Trademarks**

The MOXA logo is a registered trademark of Moxa Inc. All other trademarks or registered marks in this manual belong to their respective manufacturers.

# **Disclaimer**

Information in this document is subject to change without notice and does not represent a commitment on the part of Moxa.

Moxa provides this document as is, without warranty of any kind, either expressed or implied, including, but not limited to, its particular purpose. Moxa reserves the right to make improvements and/or changes to this manual, or to the products and/or the programs described in this manual, at any time.

Information provided in this manual is intended to be accurate and reliable. However, Moxa assumes no responsibility for its use, or for any infringements on the rights of third parties that may result from its use.

This product might include unintentional technical or typographical errors. Changes are periodically made to the information herein to correct such errors, and these changes are incorporated into new editions of the publication.

# **Technical Support Contact Information**

### **www.moxa.com/support**

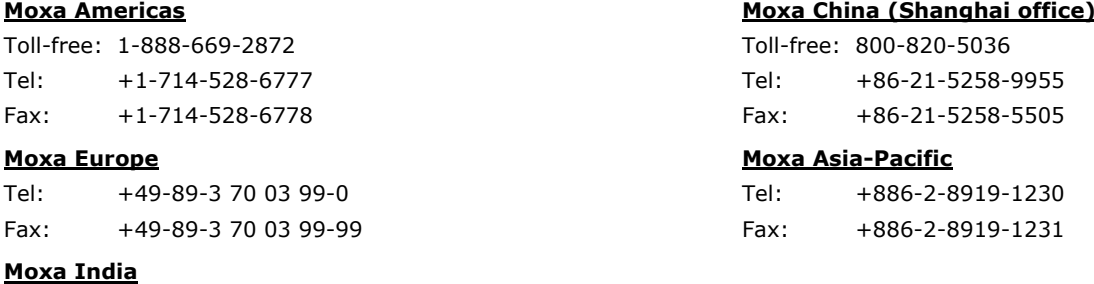

Tel: +91-80-4172-9088 Fax: +91-80-4132-1045

# **Table of Contents**

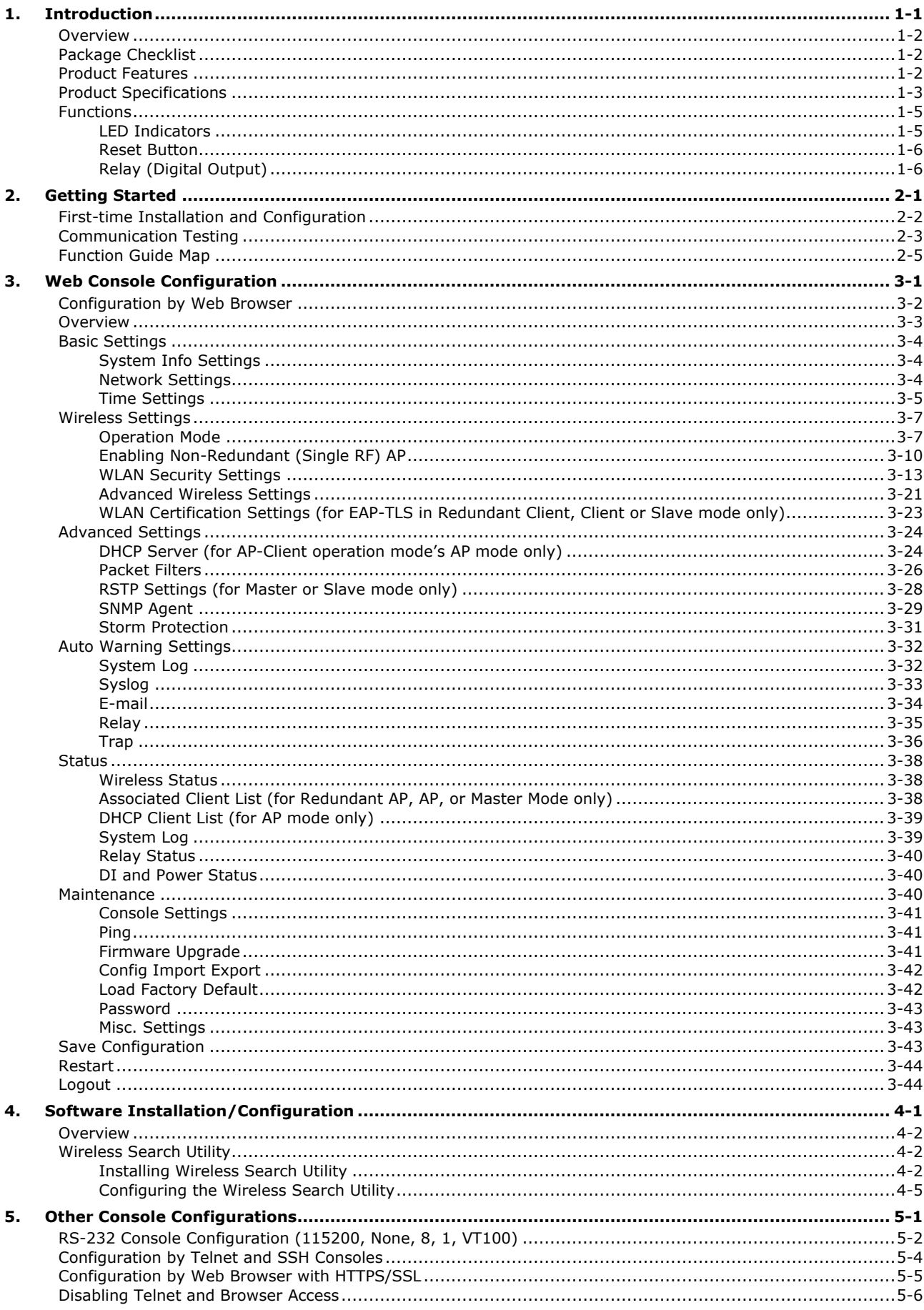

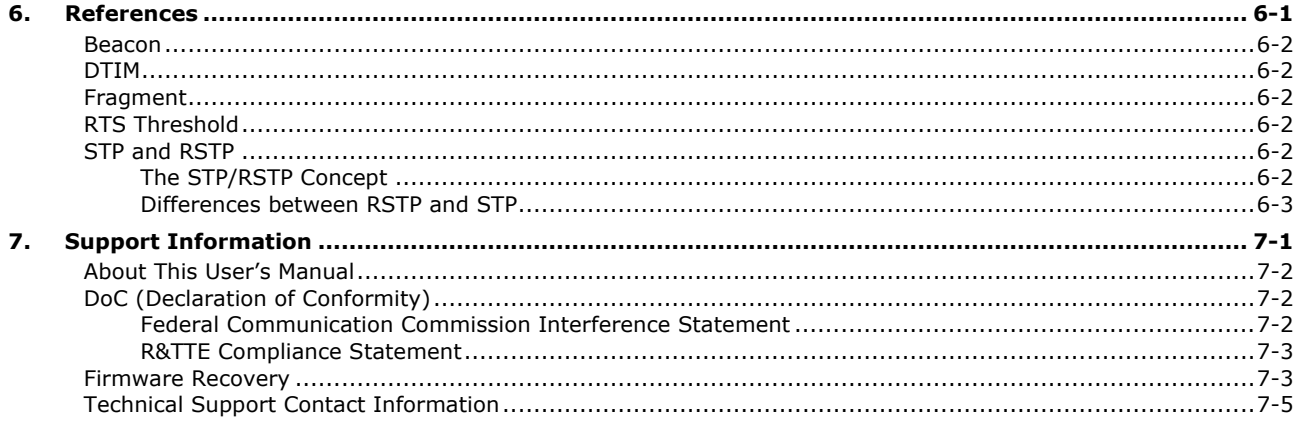

<span id="page-4-0"></span>Moxa AirWorks AWK-6222 with dual-RF wireless capability allows wireless users to access network resources more reliably. The AWK-6222 is rated to operate at temperatures ranging from -40 to 75°C and is rugged

The following topics are covered in this chapter:

enough for any harsh industrial environment.

- **[Overview](#page-5-0)**
- **[Package Checklist](#page-5-1)**
- **[Product Features](#page-5-2)**
- **[Product Specifications](#page-6-0)**
- **[Functions](#page-8-0)**
	- > [LED Indicators](#page-8-1)
	- **▶** [Reset Button](#page-9-0)
	- $\triangleright$  [Relay \(Digital Output\)](#page-9-1)

# <span id="page-5-0"></span>**Overview**

The AWK-6222 outdoor dual-RF wireless AP/bridge/client provides a flexible solution for industrial applications in a demanding environment. The AWK-6222 is rated to operate at temperatures ranging from -40 to 75°C, and its dustproof and weatherproof design is IP68-rated, allowing you to extend existing wired networks to outdoor locations. With two independent RF modules, the AWK-6222 supports a greater variety of wireless configurations and applications. It can also increase the reliability of entire wireless network by enabling redundant wireless connections. The AWK-6222 also has two redundant DC power inputs to increase the reliability of the power supply, and can be powered via PoE.

# <span id="page-5-1"></span>**Package Checklist**

Moxa's AWK-6222 ships with the following items. If any of these items is missing or damaged, please contact your customer service representative for assistance.

- 1 AWK-6222 wireless AP/bridge/client
- 2 dual-band omni-directional antennas (5/2 dBi, N-type male, 2.4/5 GHz)
- Wall mounting kit (includes 2 supports)
- Field-installable power plug
- Field-installable RJ45 plug
- 2 metal caps to cover RJ45 connectors
- Metal cap to cover M12-female DI/O connector
- 2 metal caps to cover N-type connectors
- Transparent plastic sticks for field-installable plugs
- Documentation and software CD
- Quick installation guide (printed)
- Warranty card

<span id="page-5-2"></span>**NOTE** The items above come with the standard AWK-6222. The package contents may vary for customized versions.

# **Product Features**

- IEEE802.11a/b/g compliant.
- Three-in-one design (AP/Bridge/Client).
- Dual-RF design for redundant wireless communication.
- Advanced Wireless Security:
	- 64-bit and 128-bit WEP/WPA/WPA2
	- SSID Hiding/IEEE 802.1X/RADIUS
	- > Packet access control & filtering
- STP/RSTP support for network redundancy.
- Long-distance transmission support.
- Turbo Roaming™ enables rapid handover (Client mode).
- Dedicated antenna selection.
- RS-232 console management.
- 2DI+1DO for on-site monitoring and warming.
- -40 to 75°C operating temperature range (-T model).
- Redundant 24 VDC power inputs or IEEE802.3af Power over Ethernet.
- DIN-rail or wall mountable.

• IP68 protected high-strength metal housing.

# <span id="page-6-0"></span>**Product Specifications**

# **WLAN Interface**

# **Standards:**

IEEE 802.11a/b/g for Wireless LAN IEEE 802.11i for Wireless Security IEEE 802.3 for 10BaseT(X) IEEE 802.3u for 100BaseT(X) IEEE 802.3af for Power-over-Ethernet IEEE 802.1D for Spanning Tree Protocol IEEE 802.1w for Rapid STP

IEEE 802.1Q for VLAN

### **Spread Spectrum and Modulation (typical):**

- DSSS with DBPSK, DQPSK, CCK
- OFDM with BPSK, QPSK, 16QAM, 64QAM
- 802.11b: CCK @ 11/5.5 Mbps, DQPSK @ 2 Mbps, DBPSK @ 11 Mbps
- 802.11a/g: 64QAM @ 54/48 Mbps, 16QAM @ 36/24 Mbps, QPSK @ 18/12 Mbps, BPSK @ 9/6 Mbps

### **Operating Channels (central frequency):**

US:

- 2.412 to 2.462 GHz (11 channels) 5.18 to 5.24 GHz (4 channels)
- EU:
- 2.412 to 2.472 GHz (13 channels)

5.18 to 5.24 GHz (4 channels)

```
JP:
```
2.412 to 2.472 GHz (13 channels, OFDM)

2.412 to 2.484 GHz (14 channels, DSSS)

5.18 to 5.24 GHz (4 channels for W52)

# **Security:**

• SSID broadcast enable/disable

• Firewall for MAC/IP/Protocol/Port-based filtering

• 64-bit and 128-bit WEP encryption, WPA/WPA2 Personal and Enterprise (IEEE 802.1X/RADIUS, TKIP, and AES)

## **Transmission Rates:**

802.11b: 1, 2, 5.5, 11 Mbps 802.11a/g: 6, 9, 12, 18, 24, 36, 48, 54 Mbps **TX Transmit Power:** 802.11b: Typ. 23±1.5 dBm @ 1 to 11 Mbps 802.11g: Typ. 20±1.5 dBm @ 6 to 24 Mbps, Typ. 19±1.5 dBm @ 36 Mbps, Typ. 18±1.5 dBm @ 48 Mbps, Typ. 17±1.5 dBm @ 54 Mbps 802.11a: Typ. 18±1.5 dBm @ 6 to 24 Mbps, Typ. 16±1.5 dBm @ 36 to 48 Mbps, Typ. 15±1.5 dBm @ 54 Mbps

#### **RX Sensitivity:**

802.11b:

-97 dBm @ 1 Mbps, -94 dBm @ 2 Mbps, -92 dBm @ 5.5 Mbps, -90 dBm @ 11 Mbps 802.11g:

-93 dBm @ 6 Mbps, -91 dBm @ 9 Mbps, -90 dBm @ 12 Mbps, -88 dBm @ 18 Mbps, -84 dBm @ 24 Mbps, -80 dBm @ 36 Mbps, -76 dBm @ 48 Mbps, -74 dBm @ 54 Mbps

802.11a:

-90 dBm @ 6 Mbps, -89 dBm @ 9 Mbps, -89 dBm @ 12 Mbps, -85 dBm @ 18 Mbps, -83 dBm @ 24 Mbps, -79 dBm @ 36 Mbps, -75 dBm @ 48 Mbps, -74 dBm @ 54 Mbps

### **Protocol Support**

**General Protocols:** Proxy ARP, DNS, HTTP, HTTPS, IP, ICMP, SNTP, TCP, UDP, RADIUS, SNMP, PPPoE, DHCP **AP-only Protocols:** ARP, BOOTP, DHCP, STP/RSTP (IEEE 802.1D/w)

#### **Interface**

**Default Antennas:** 2 dual-band omni-directional antennas, 5 dBi at 2.4 GHz, 2 dBi at 5 GHz, N-type (male) **Connector for External Antennas:** N-type (female)

**RJ45 Ports:** 2, 10/100BaseT(X), auto negotiation speed, F/H duplex mode, and auto MDI/MDI-X connection **Console Port:** RS-232 (waterproof RJ45-type)

**Reset:** Present

**LED Indicators:** PWR, FAULT, STATE, WLAN1, WLAN2, LAN1, LAN2

**Alarm Contact (digital output, M12 female connector):** 1 relay output with current carrying capacity of 1 A @ 24 VDC

**Digital Inputs (M12 female connector):** 2 electrically isolated inputs

- $\bullet$  +13 to +30 V for state "1"
- $\bullet$  +3 to -30 V for state "0"

• Max. input current: 8 mA

#### **Physical Characteristics**

**Housing:** Metal, IP68 protection **Weight:** 1.8 kg **Dimensions:** 224 x 148 x 67 mm (8.82 x 5.82 x 2.62 in) **Installation:** Wall mounting (standard), DIN-rail mounting (optional), pole mounting (optional)

#### **Environmental Limits**

**Operating Temperature:** -40 to 75°C (-40 to 167°F) **Storage Temperature:** -40 to 85°C (-40 to 185°F) **Ambient Relative Humidity:** 5% to 100% (non-condensing)

#### **Power Requirements**

**Input Voltage:** 12 to 48 VDC, redundant dual DC power inputs or 48 VDC Power-over-Ethernet (IEEE 802.3af compliant)

**Connector:** M12 male connector with A-coding **Power Consumption:** 12 to 48 VDC, 1.066 to 0.312 A **Reverse Polarity Protection:** Present

#### **Standards and Certifications**

**Safety:** UL 60950-1, EN 60950-1 **Hazardous Location:** UL/cUL Class I Division 2, ATEX Zone 2 **EMC:** EN 301 489-1/17, FCC Part 15 Subpart B, EN 55022/55024 **Radio:** EN 300 328, EN 301 893, TELEC, FCC ID SLE-WAPA003 Note: Please check Moxa's website for the most up-to-date certification status.

**MTBF (mean time between failures) Time:** 284,072 hrs

#### **Warranty**

**Warranty Period:** 5 years **Details:** See www.moxa.com/warranty

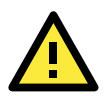

# **ATTENTION**

The AWK-6222 is NOT a portable mobile device and should be located at least 20cm away from the human body. The AWK-6222 is NOT designed for the general consumer. A well-trained technician is required to safely deploy AWK-6222s and establish a wireless network.

<span id="page-8-0"></span>Patent [http://www.moxa.com/doc/operations/Moxa\\_Patent\\_Marking.pdf](http://www.moxa.com/doc/operations/Moxa_Patent_Marking.pdf)

# **Functions**

# <span id="page-8-1"></span>**LED Indicators**

The LEDs on the front panel help you to quickly identity the status and wireless settings of the AWK-6222. The following table gives a summary:

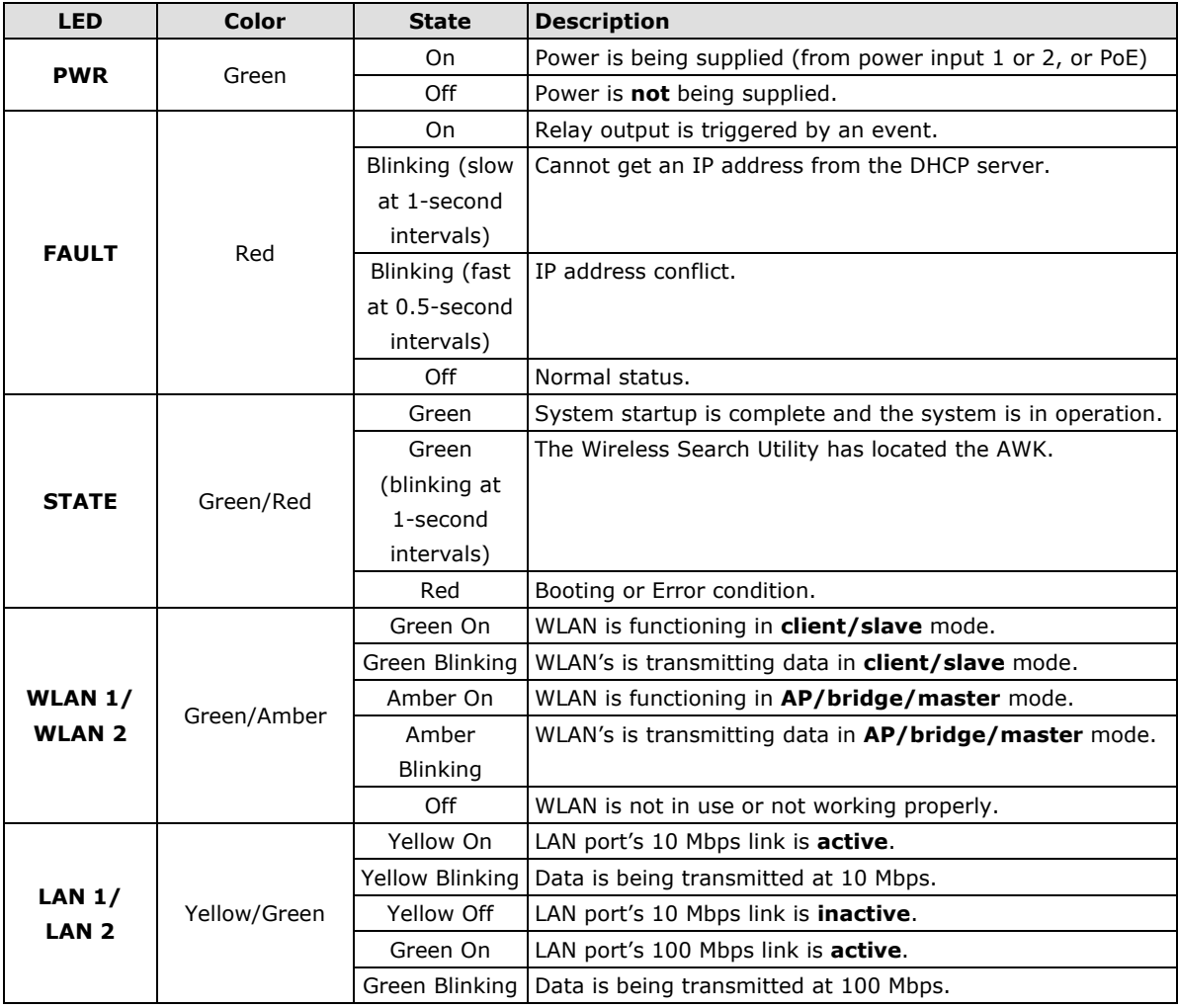

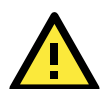

# **ATTENTION**

When the LEDs for **STATE** (Green), **FAULT**, **WLAN1,** and **WLAN2** all light up simultaneously and blink at one-second intervals, it means that the system failed to boot. This may be due to an improper operation or issues such as an unexpected shutdown during a firmware update. To recover the firmware, refer to "Firmware Recovery" in Chapter 6.

# <span id="page-9-0"></span>**Reset Button**

The **RESET** button is located on the bottom panel of the AWK-6222. You can reboot the AWK-6222 or reset it to factory default settings by pressing the **RESET** button with a pointed object such as an unfolded paper clip.

- **System reboot:** Hold the **RESET** button down for *less than* 5 seconds and then release.
- **Reset to factory default:** Hold the **RESET** button down for *over* 5 seconds until the **STATE** LED starts blinking green. Release the button to reset the AWK-6222.

**NOTE** Each time the system is turned on the reset button can be disabled for 60 seconds.

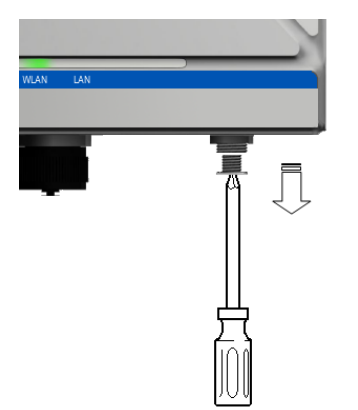

**STEP 1:** Remove the reset button cover. **STEP 2:** Using a pointed object, press and hold the reset button.

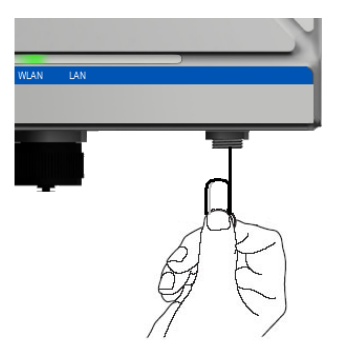

# <span id="page-9-1"></span>**Relay (Digital Output)**

The AWK-6222 has one relay output, which consists of the 2 contacts for the 8-pin M12 connector on the bottom panel, as shown below. These relay contacts forward system failure and user-configured events.

The two wires attached to the relay contacts form an open circuit when a user-configured event is triggered. If a user-configured event does not occur, the relay circuit will remain closed. For safety reasons, the relay circuit is kept open when the AWK-6222 is not powered.

 $\mathbf{r}$ **Power Status Event Relay**

The AWK-6222's relay status is shown below:

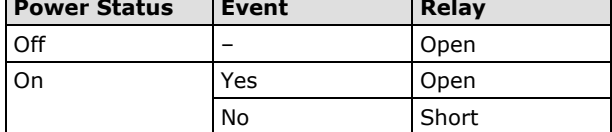

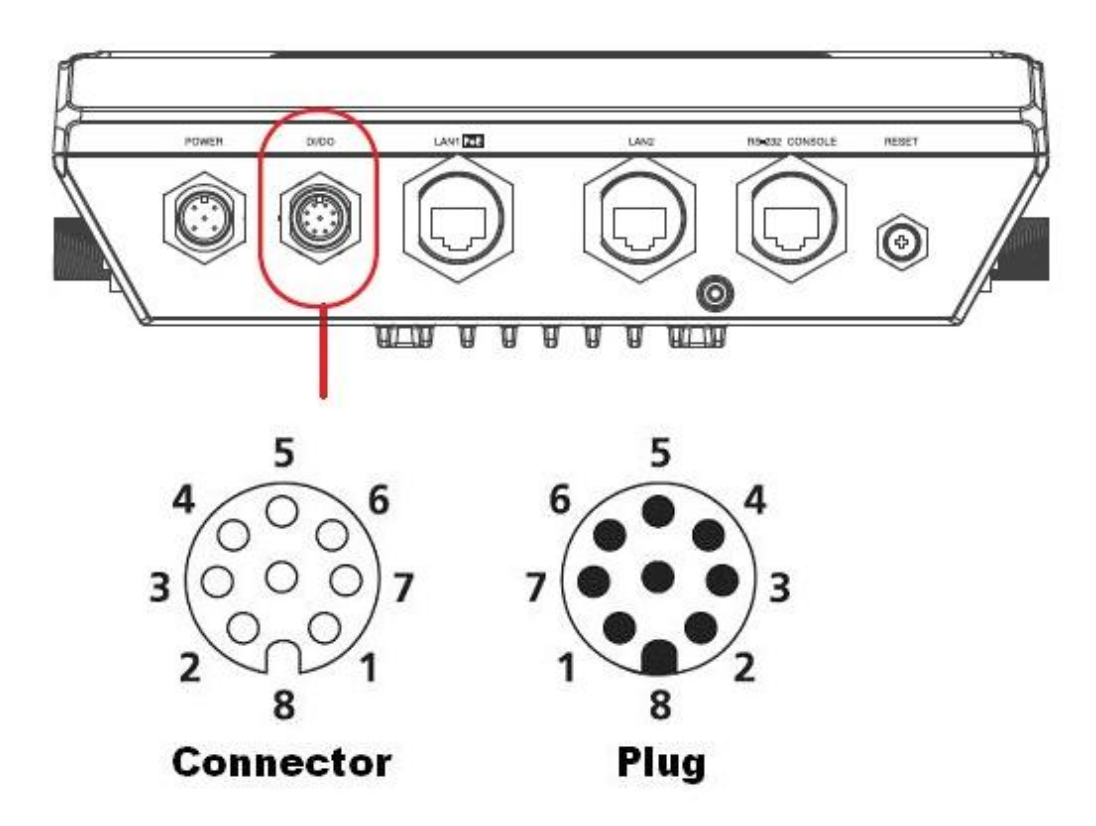

Digital Inputs and Relay-out Pin Assignment (8-pin M12 connector)

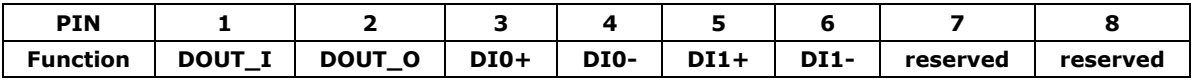

# **2. Getting Started**

<span id="page-11-0"></span>This chapter explains how to install Moxa's AirWorks AWK-6222 for the first time, quickly set up your wireless network, and test whether the connection is running properly. The function guide helps you find the functions that you need easily.

The following topics are covered in this chapter:

- **[First-time Installation and Configuration](#page-12-0)**
- **[Communication Testing](#page-13-0)**
- **[Function Guide Map](#page-15-0)**

# <span id="page-12-0"></span>**First-time Installation and Configuration**

Before installing the AWK-6222, make sure that all items in the Package Checklist are in the box. In addition, you will need access to a notebook computer or PC equipped with an Ethernet port. The AWK-6222 has a default IP address that you must use when connecting to the device for the first time.

#### **Step 1: Select the power source.**

The AWK-6222 can be powered by DC power input or PoE (Power over Ethernet).

**NOTE** The information technology equipment (ITE) power supply unit is to be connected only to PoE networks without routing it to the outside plant.

#### **Step 2: Connect the AWK-6222 to a notebook or PC.**

Since the AWK-6222 supports MDI/MDI-X auto-sensing, you can use either a straight-through cable or crossover cable to connect the AWK-6222 to a computer. If the LED indicator on the AWK-6222's LAN port lights up, it means the connection is established.

#### **Step 3: Set up the computer's IP address.**

Set an IP address on the same subnet as the AWK-6222. Since the AWK-6222's default IP address is **192.168.127.253**, and the subnet mask is **255.255.255.0**, you should set the IP address of the computer to **192.168.127.xxx**.

**NOTE** After you select Maintenance  $\rightarrow$  Load Factory Default and click the Submit button, the AWK-6222 will be reset to factory default settings and the IP address will also reset to **192.168.127.253**.

#### **Step 4: Use the web-based manager to configure AWK-6222**

Open your computer's web browser and type in http://192.168.127.253 in the address field to access the homepage of the web-based Network Manager. Before the homepage opens, you will need to enter the username and password as shown in the following figure. For first-time configuration, enter the default username and password and then click on the **Login** button:

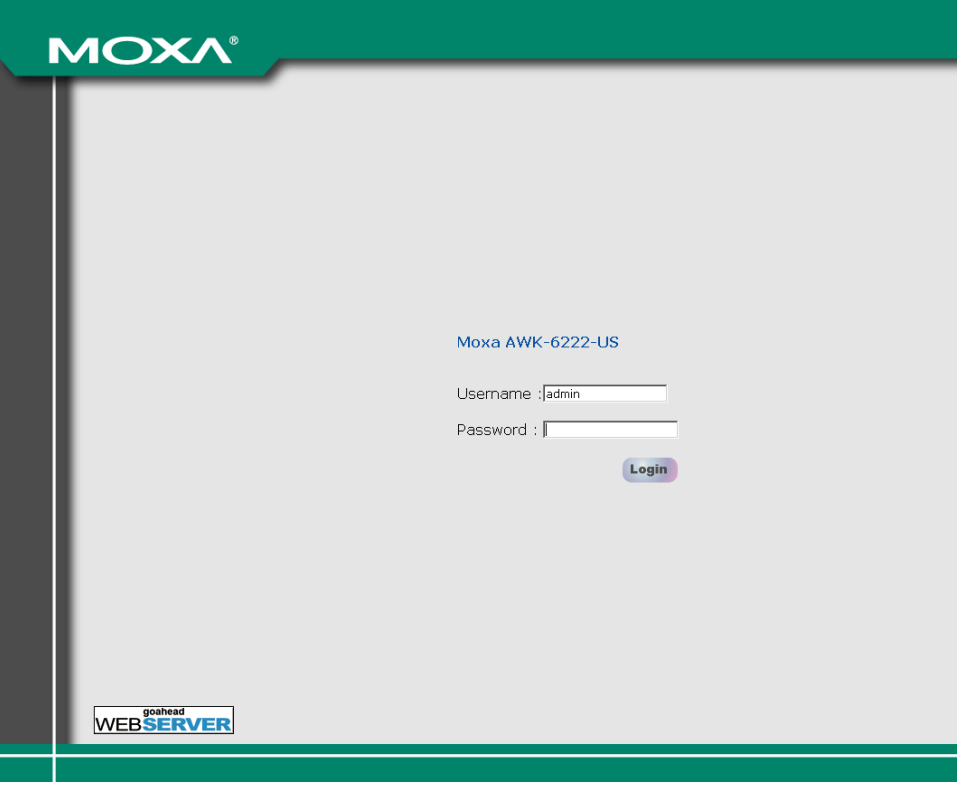

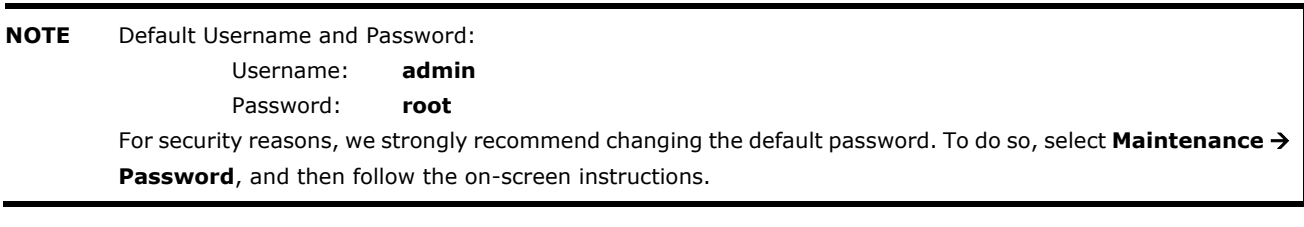

**NOTE** Clicking on **Submit** will apply your changes and refresh the web page. The string "**(Updated)**" and a blinking reminder will be displayed on the upper-right corner of the page as shown below.

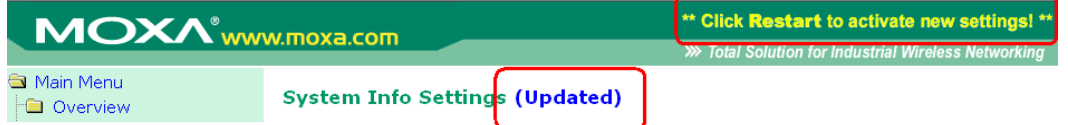

To make the changes effective, click **Restart** and then **Save and Restart** after you change the settings. The AWK-6222 will take about 30 seconds to complete its restart process.

#### **Step 5: Select the operation mode**

By default, the AWK-6222's operation mode is set to **Wireless redundancy**. You can change the setting at **Wireless Settings Operation mode** if you would like to use **Wireless bridge** or **AP-Client** mode instead. Detailed information about configuring the AWK-6222's operation mode can be found in Chapter 3.

#### **Step 6: Test communications.**

In the following sections we will describe two test methods that can be used to ensure that a network connection has been established.

# <span id="page-13-0"></span>**Communication Testing**

After installation, you can run a sample test to make sure the AWK-6222 and wireless connection are functioning normally. Two testing methods are explained in the following sections. Use the first method if you are using only one AWK-6222 device, and use the second method if you are using two or more AWK-6222s.

## **Testing Method for One AWK-6222 with AP-Client Operation Mode**

If you are only using one AWK-6222, you will need a second notebook computer equipped with a WLAN card. Configure the WLAN card to connect to the AWK-6222 (NOTE: the default SSID is **MOXA\_1**), and change the IP address of the second notebook (B) so that it is on the same subnet as the first notebook (A), which is connected to the AWK-6222.

After configuring the WLAN card, establish a wireless connection with the AWK-6222 and open a DOS window on Notebook B. At the prompt, type

**ping** *<IP address of notebook A>*

and then press **Enter** (see the figure below). A "Reply from IP address …" response means the communication was successful. A "Request timed out." response means the communication failed. In this case, check the configuration to make sure the connections are correct.

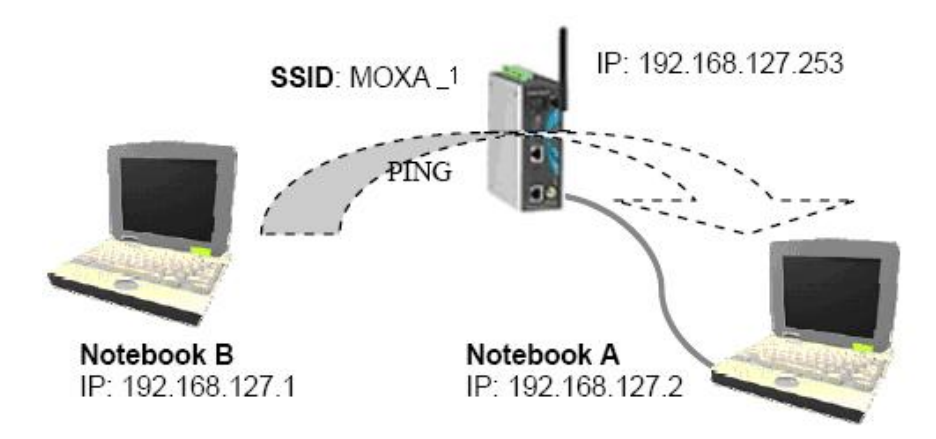

### **Testing Method for Two or More AWK-6222s with AP-Client Operation Mode**

If you have two or more AWK-6222s, you will need a second notebook computer (B) equipped with an Ethernet port. Use the default settings for the first AWK-6222 connected to notebook A and change the second or third AWK-6222 connected to notebook B to Client mode. Then, configure the notebooks and AWK-6222s as illustrated below:

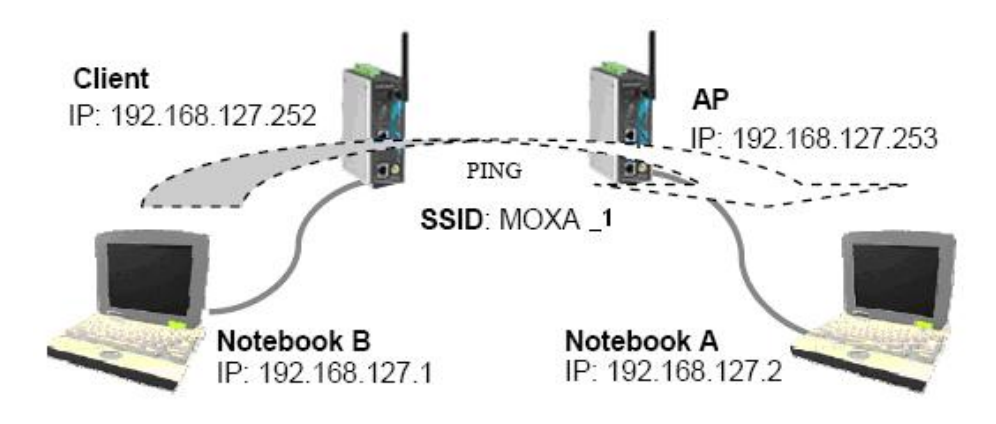

After setting up the testing environment, open a DOS window on notebook B. At the prompt, type

#### **ping** *<IP address of notebook A>*

and then press **Enter**. A "Reply from IP address …" response means the communication was successful. A "Request timed out" response means the communication failed. In this case, recheck the configuration to make sure the connections are correct.

# <span id="page-15-0"></span>**Function Guide Map**

The management functions are organized in a tree and shown in the left field of the web-based management console. You can efficiently locate the function you need with the following guiding map.

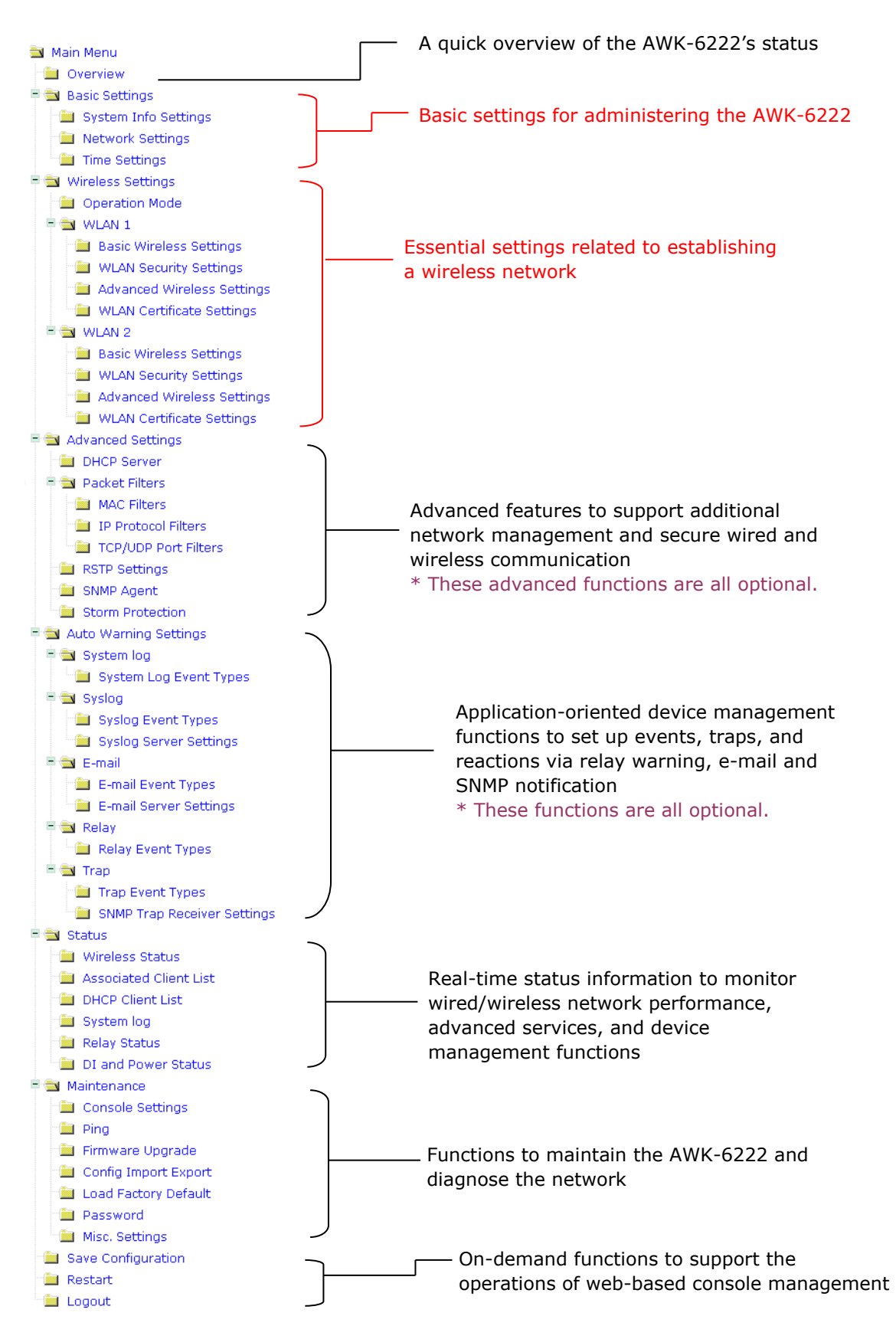

# **3. Web Console Configuration**

<span id="page-16-0"></span>In this chapter, we explain each item in the web-based configuration and management tool. Moxa's easy-to-use management functions will help you set up your AWK-6222 as well as establish and maintain your wireless network easily.

The following topics are covered in this chapter:

- **[Configuration by Web Browser](#page-17-0)**
- **[Overview](#page-18-0)**
- **[Basic Settings](#page-19-0)**
	- > [System Info Settings](#page-19-1)
	- > [Network Settings](#page-19-2)
	- > [Time Settings](#page-20-0)

## **[Wireless Settings](#page-22-0)**

- [Operation Mode](#page-22-1)
- [Enabling Non-Redundant \(Single RF\) AP](#page-25-0)
- [WLAN Security Settings](#page-28-0)
- > [Advanced Wireless Settings](#page-36-0)
- [WLAN Certification Settings \(for EAP-TLS in](#page-38-0)  [Redundant Client, Client or Slave mode only\)](#page-38-0)

## **[Advanced Settings](#page-39-0)**

- > DHCP Server (for AP-Client operation mode's [AP mode only\)](#page-39-1)
- $\triangleright$  [Packet Filters](#page-41-0)
- ▶ RSTP Settings (for Master [or Slave mode only\)](#page-43-0)
- $>$  [SNMP Agent](#page-44-0)
- > [Storm Protection](#page-46-0)

## **[Auto Warning Settings](#page-47-0)**

- > [System Log](#page-47-1)
- $\triangleright$  [Syslog](#page-48-0)
- $\triangleright$  [E-mail](#page-49-0)
- $\triangleright$  Relav
- $\triangleright$  [Trap](#page-51-0)

#### **[Status](#page-53-0)**

- [Wireless Status](#page-53-1)
- > Associated Client List (for Redundant AP, AP, or Master [Mode only\)](#page-53-2)
- > DHCP Client List [\(for AP mode only\)](#page-54-0)
- > [System Log](#page-54-1)
- $\triangleright$  [Relay Status](#page-55-0)
- [DI and Power Status](#page-55-1)

### **[Maintenance](#page-55-2)**

- [Console Settings](#page-56-0)
- $\triangleright$  [Ping](#page-56-1)
- $\triangleright$  [Firmware Upgrade](#page-56-2)
- [Config Import Export](#page-57-0)
- [Load Factory Default](#page-57-1)
- [Password](#page-58-0)
- > [Misc. Settings](#page-58-1)
- **[Save Configuration](#page-58-2)**
- **[Restart](#page-59-0)**
- **[Logout](#page-59-1)**

# <span id="page-17-0"></span>**Configuration by Web Browser**

Moxa AWK-6222's web browser interface provides a convenient way to modify its configuration and access the built-in monitoring and network administration functions. The recommended web browser is Microsoft® Internet Explorer 5.5 or higher with JVM (Java Virtual Machine) installed.

**NOTE** To use the AWK-6222's management and monitoring functions from a PC host connected to the same LAN as the AWK-6222, you must make sure that the PC host and AWK-6222 are on the same logical subnet. Similarly, if the AWK-6222 is configured for other VLAN settings, you must make sure your PC host is on the management VI AN.

The Moxa AWK-6222's default IP is **192.168.127.253**.

To access the AWK-5222's web-based console management:

1. Open your web browser (e.g. Internet Explorer) and type the AWK-6222's IP address in the address field. Then press **Enter** to establish the connection.

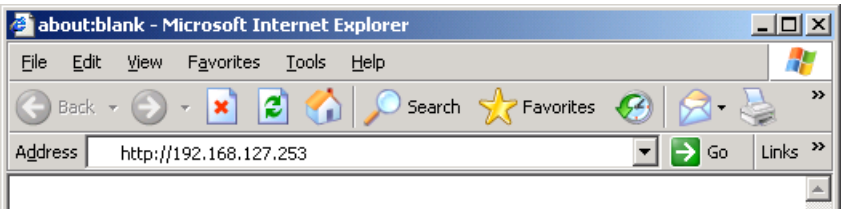

2. In the web console login page, enter the password (the default Username is **admin** and the Password is **root** if a new password has not been set.) and then click **Login** to continue.

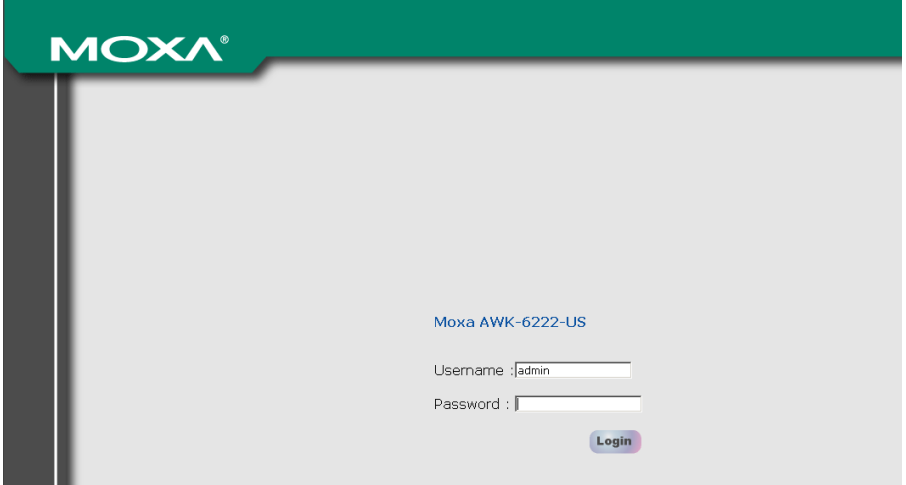

You may need to wait a few moments for the web page to download onto your computer. The model name and IP address of your AWK-6222 are both shown on the title of web page title. This information can help you identify multiple AWK-6222s.

You can use the menu tree on the left panel of the window to open the function pages to access each of AWK-6222's functions.

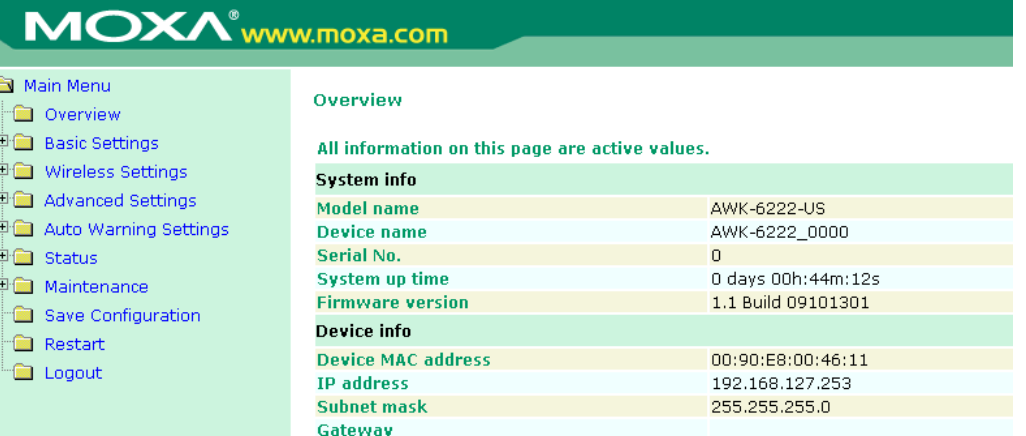

In the following sections, we will review each of the AWK-6222's management functions in detail. You can also get a quick overview of these functions in the "Function Guide Map" section of Chapter 2.

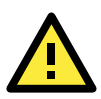

# **ATTENTION**

The model name of the AWK-6222 is shown as AWK-6222-XX where XX indicates the country code. The country code represents the AWK-6222 version and which bandwidth it uses. We use **AWK-6222-US** as an example in the following figures. The country code of model name on the screen may vary if you are using a different version (band) AWK-6222.

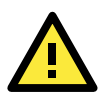

# **ATTENTION**

For security reasons, you will need to log back into the AWK-6222 after a 5-minute time-out.

# <span id="page-18-0"></span>**Overview**

The **Overview** page summarizes the AWK-6222's current status. The information is categorized into several groups: **System info**, **Device info** and **802.11 info**.

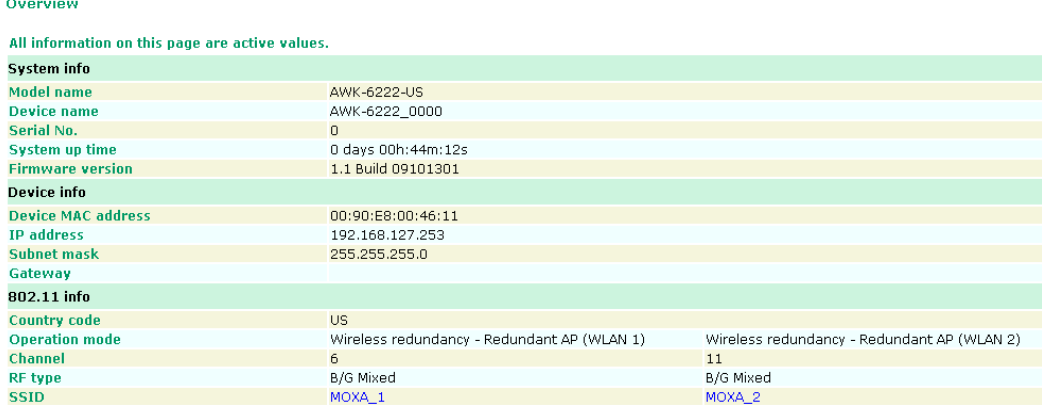

# <span id="page-19-0"></span>**Basic Settings**

The Basic Settings group includes the most commonly used settings required by administrators to maintain and control the AWK-6222.

# <span id="page-19-1"></span>**System Info Settings**

The **System Info** items, especially *Device name* and *Device description*, are displayed and included on the **Overview** page, SNMP information, and alarm emails. Setting **System Info** items makes it easier to identify the different AWK-6222s connected to your network.

## **System Info Settings**

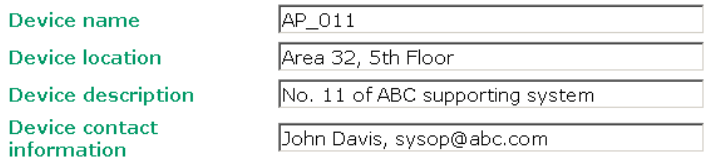

### *Device name*

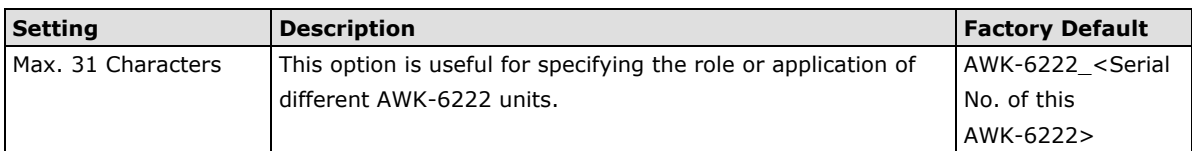

#### *Device location*

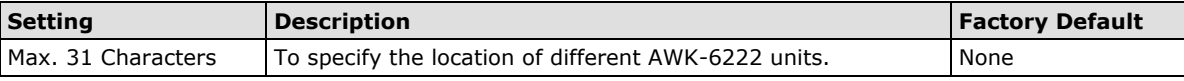

## *Device description*

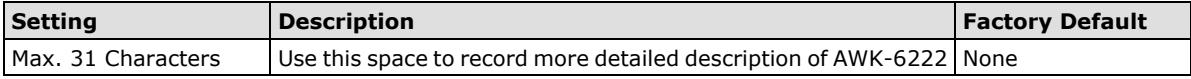

## *Device contact information*

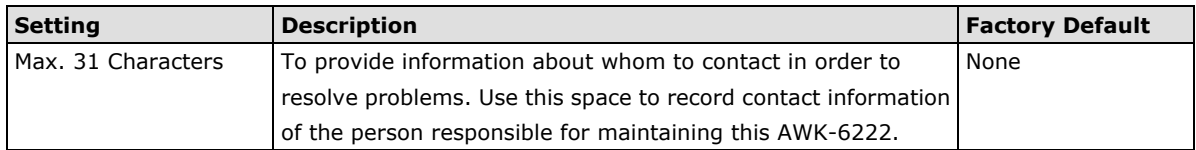

# <span id="page-19-2"></span>**Network Settings**

The Network Settings configuration allows you to modify the usual TCP/IP network parameters. An explanation of each configuration item is given below.

### **Network Settings**

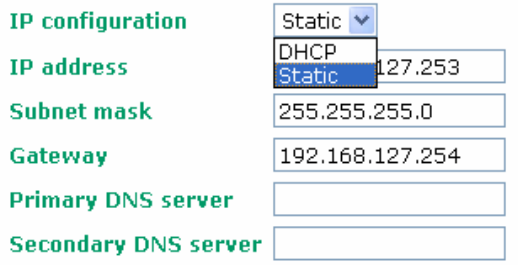

#### *IP configuration*

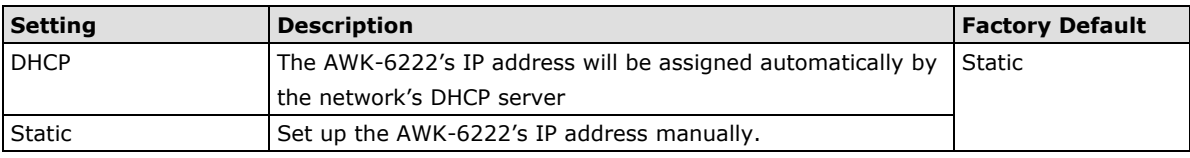

## *IP address*

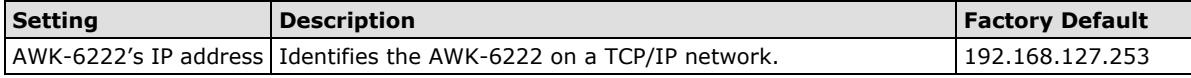

#### *Subnet mask*

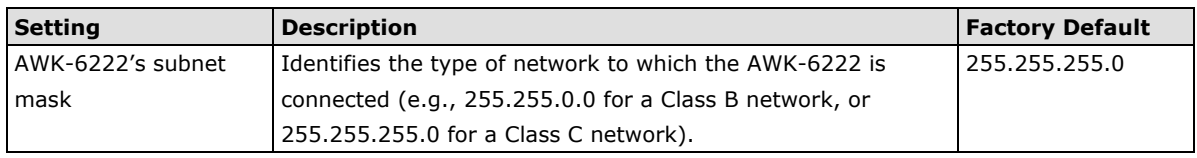

## *Gateway*

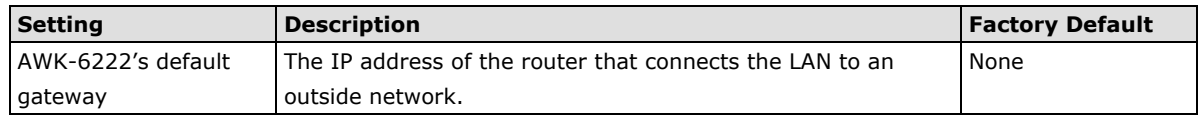

## *Primary/ Secondary DNS server*

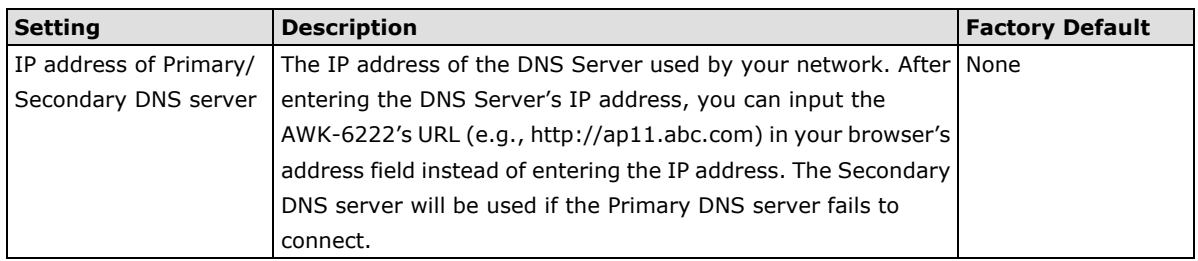

# <span id="page-20-0"></span>**Time Settings**

The AWK-6222 has a time calibration function based on information from an NTP server or user specified Date and Time information. Functions such as Auto warning can add real-time information to the message.

## **Time Settings**

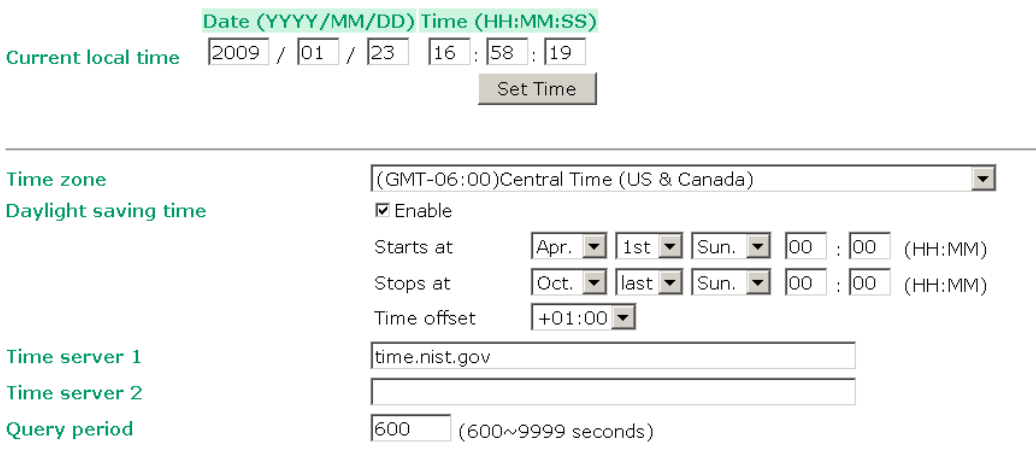

*Current local time* shows the AWK-6222's system time when you open this web page. You can click on the **Set Time** button to activate the update after adjusting the date and time parameters. An "(Updated)" string will appear to indicate that the change is complete. Local time settings will be immediately activated in the system without running Save and Restart.

**NOTE** The AWK-6222 has a real time clock (RTC). Users are strongly recommended to update the **Local time** for the AWK-6222 after initial setup or long-term shutdown, especially when the network does not have an Internet connection for accessing the NTP server or there is no NTP server on the LAN.

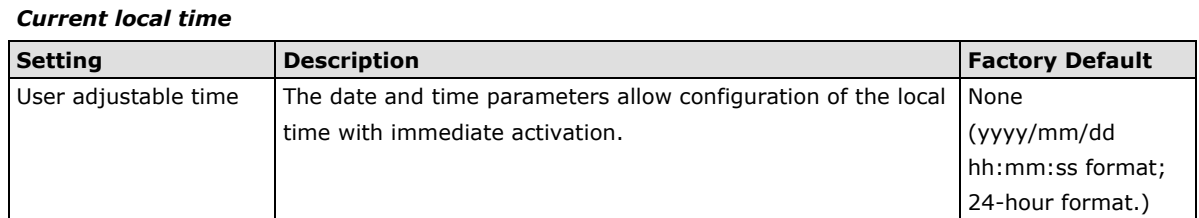

#### *Time zone*

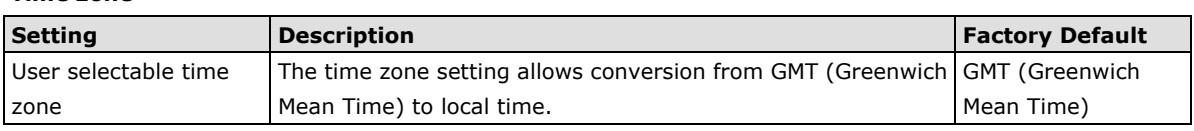

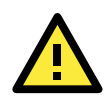

# **ATTENTION**

Changing the time zone will automatically adjust the **Current local time**. You should configure the **Time zone** before setting the **Current local time**.

### *Daylight saving time*

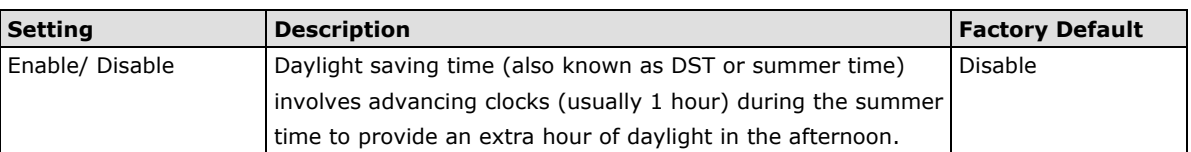

When **Daylight saving time** is enabled, the following parameters can be shown:

- The **Starts at** parameter allows users to enter the date that daylight saving time begins.
- The **Stops at** parameter allows users to enter the date that daylight saving time ends.
- The **Time offset parameter** indicates how many hours forward the clock should be advanced.

#### *Time server 1/ 2*

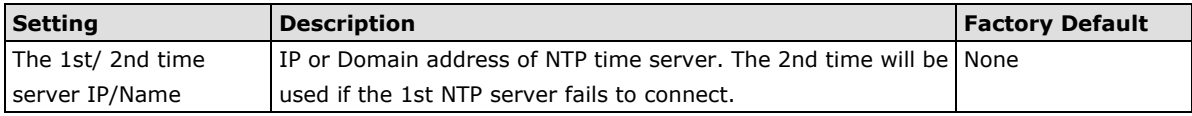

### *Query period*

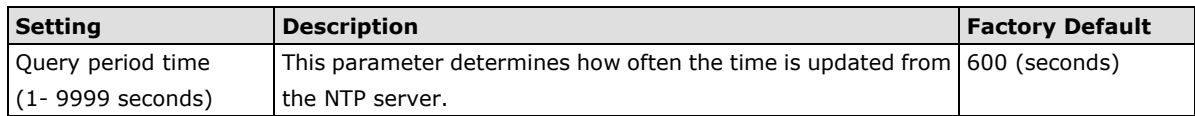

# <span id="page-22-0"></span>**Wireless Settings**

The essential settings for wireless networks are presented in this function group. Settings must be properly set before establishing your wireless network.

# <span id="page-22-1"></span>**Operation Mode**

The AWK-6222 supports three operation modes that are used for different wireless network applications:

# **Wireless Redundancy**

In traditional architectures, most vendors only provide a single RF AP and Client, in which the AP connects one or more Clients to the network. Since the AP and Client are connected by a single RF connection, if the RF connection is disconnected the system or network behind the Client will be disconnected, too.

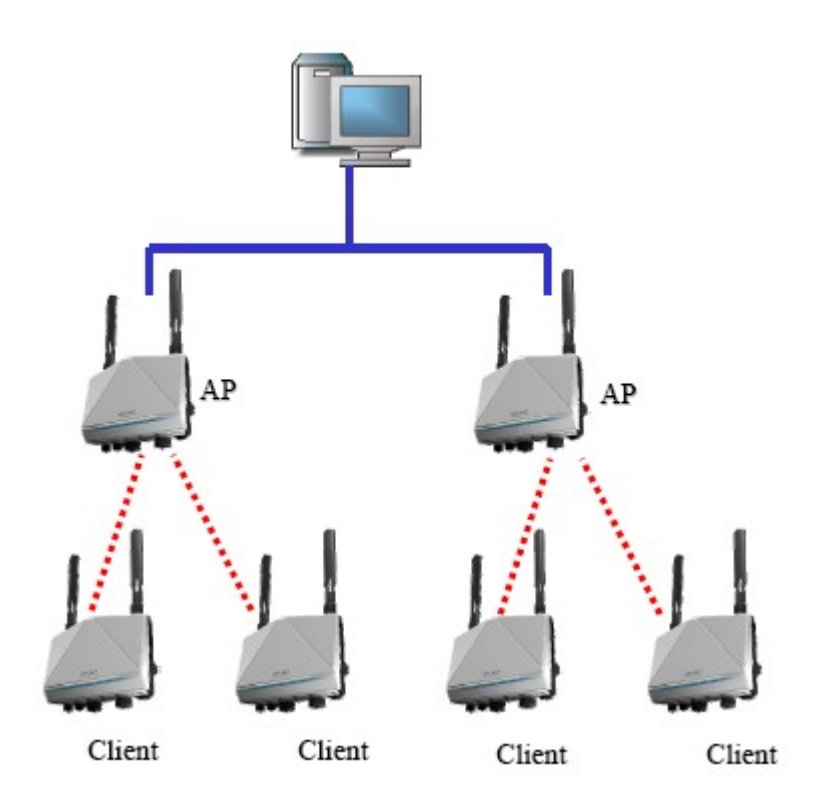

With the new wireless redundancy technology, you can set up a redundant wireless connection between a **redundant client** device and a **redundant AP** device. The redundant structure involves using the AWK-6222's two RF modules to set up two independent wireless connections between the **redundant client**  and **redundant AP** devices. If either of the two wireless connections fails, the other wireless connection will continue transmitting packets between the **redundant client** and **redundant AP** devices. In addition to carrying one or more redundant clients, standard single RF clients can also associate with the redundant AP. One of the biggest advantages of the AWK-6222's wireless redundancy mode is that you can expect "zero data loss."

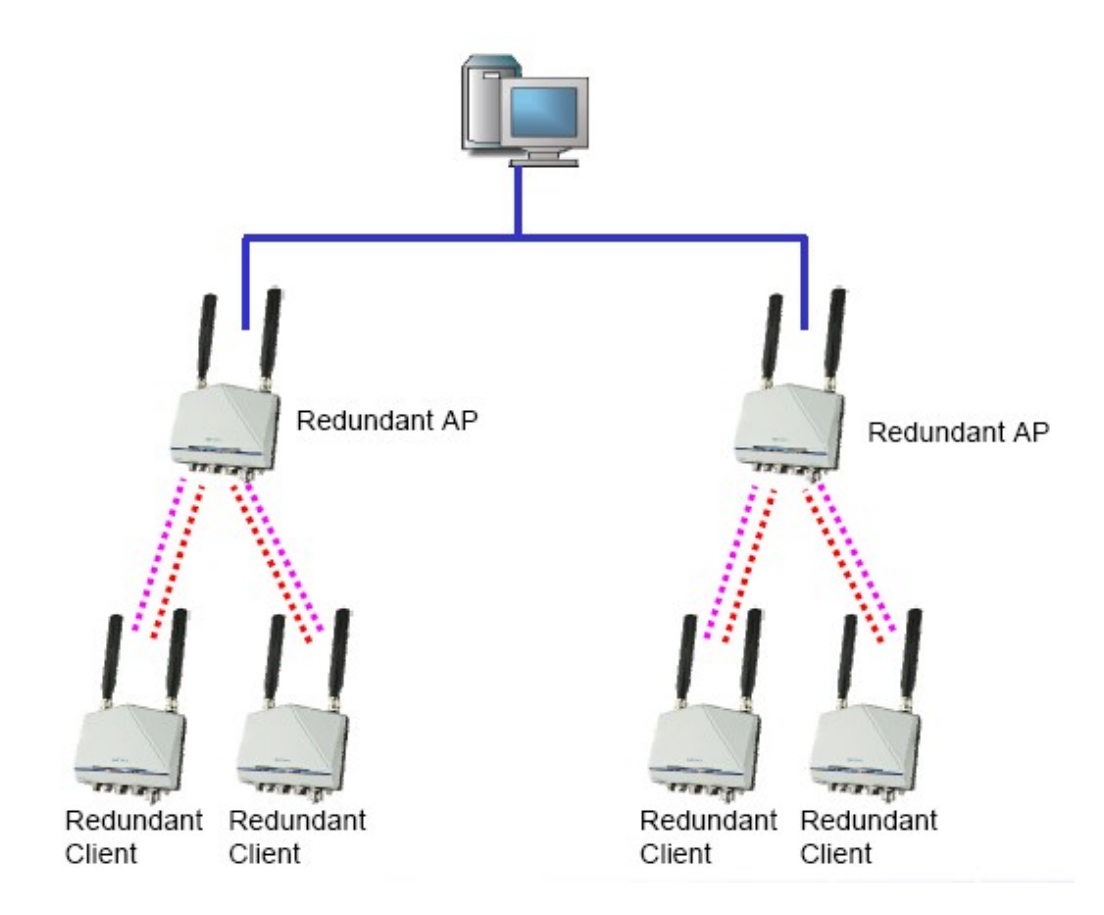

The following figure shows the Wireless Redundancy operation mode:

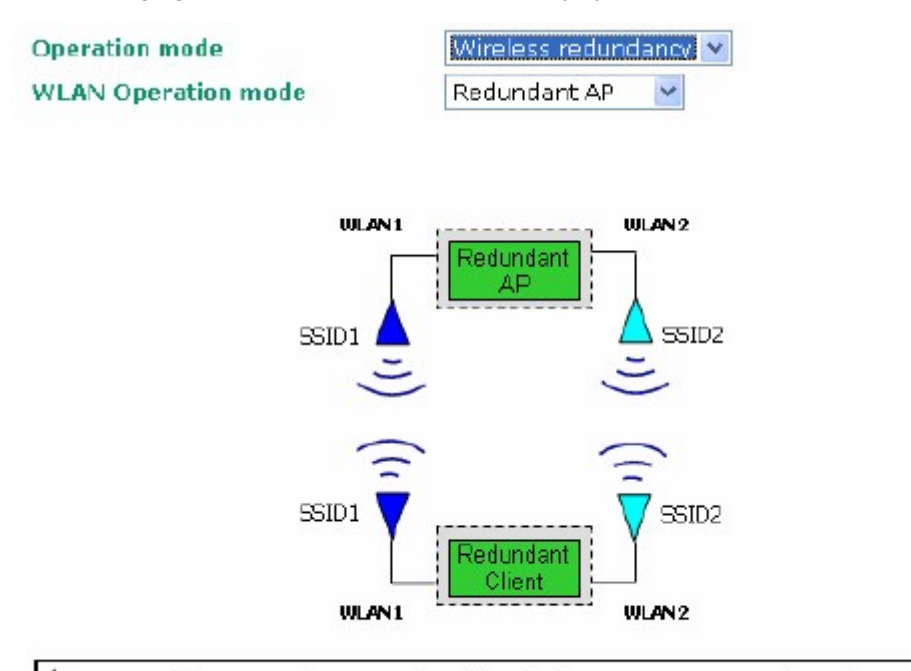

 $\bigwedge$ WLANs with same color must have identical RF type, SSID, and security settings.

# *WLAN Operation mode*

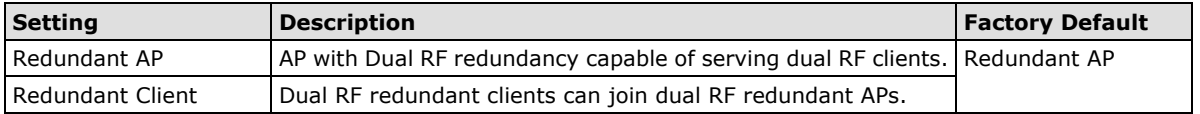

# **Wireless Bridge**

A bridge is a network component that connects two networks. AWK-6222's bridge operation is based on the AP (**master**) and Client (**Slave**) concept. Both sides of the connection must have the same RF type, SSID, and security settings.

For single RF mesh networks, we can use WDS to establish a static bridge link. In this case, the APs at both ends of the WDS link must be configured manually with each other's MAC addresses. The performance of a single RF bridge will be poor if more nodes are added.

The AWK-6222's dual RF bridge concept is different from using a single RF, because the AWK-6222 has dual RFs, and offer users a cascade link to bridge the two ends without narrowing down the throughput.

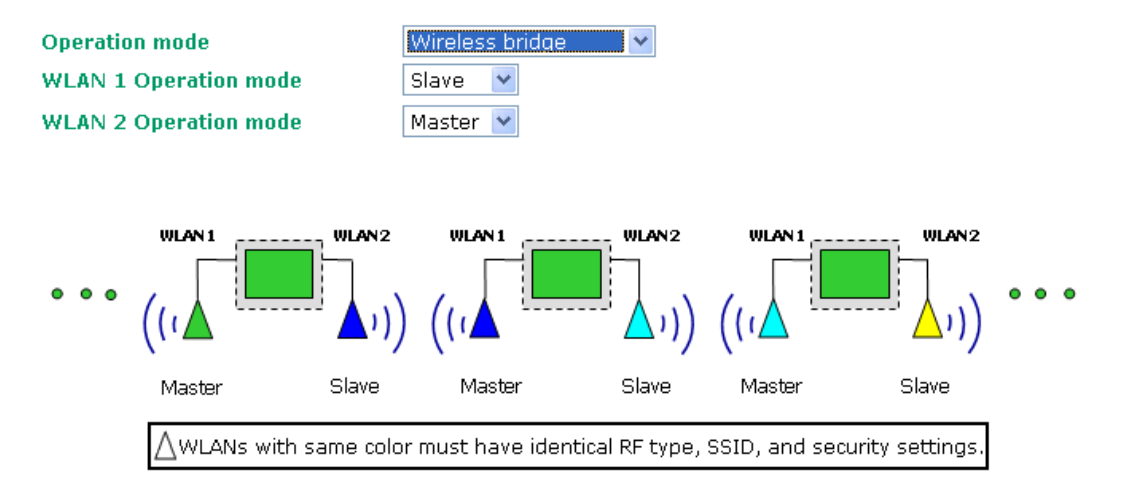

## *WLAN 1/WLAN 2 Operation mode*

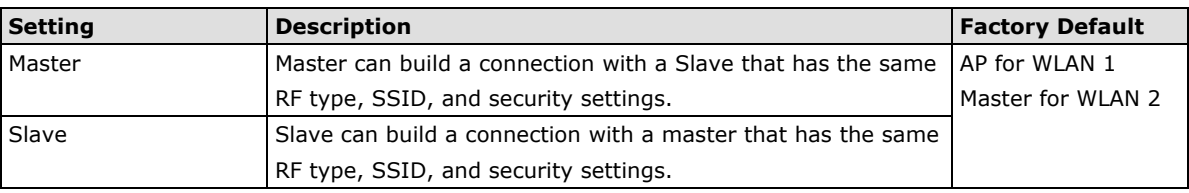

# **AP-Client**

AP-Client mode provides a more flexible topology to allow the user to configure the 2 RF modules for an AP or Client.

**Operation mode** 

**WLAN 1 Operation mode** 

**WLAN 2 Operation mode** 

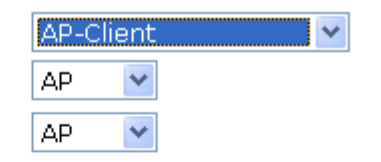

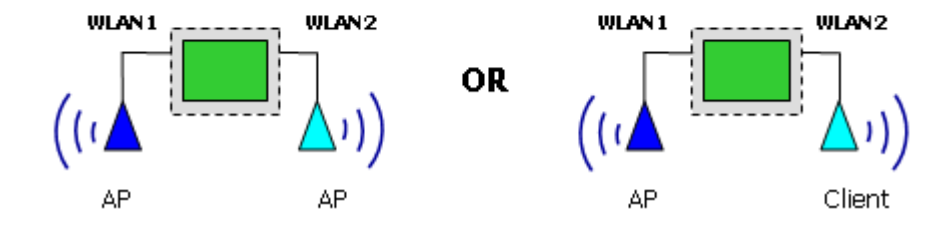

The following table lists the combinations for AP-Client WLANs:

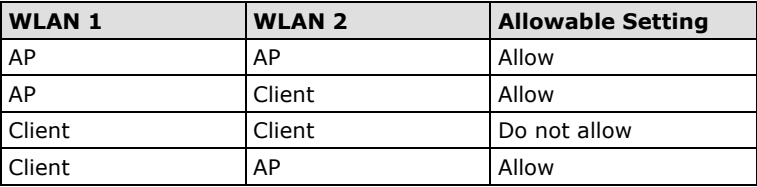

# <span id="page-25-0"></span>**Enabling Non-Redundant (Single RF) AP**

# **WLAN 1/WLAN 2**

This section describes WLAN1 and WLAN2 settings. Each WLAN setting must be configured separately.

Some applications already have existing clients in the environment. The AWK-6222 can not only carry dual RF clients to the Ethernet LAN, but also single RF or existing Clients. This function is available in **Wireless Redundancy mode's Redundant AP**, or **Wireless Bridge mode's Master page**. Descriptions of other operation modes can be found in the "Basic Wireless Settings" section.

# **Wireless Redundancy Mode's Redundant AP**

This AP functionality can be set to Enable or Disable on the basic wireless settings page. If AP functionality is set to Enable, the Status will appear as **Active**, which means that the WLAN is ready to operate in the operation mode you are setting. For AP functionality settings, click on **Edit** for the AP operation mode, as described on the following page.

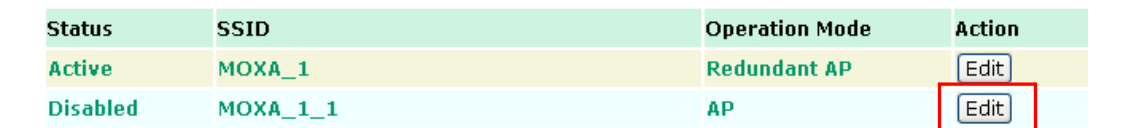

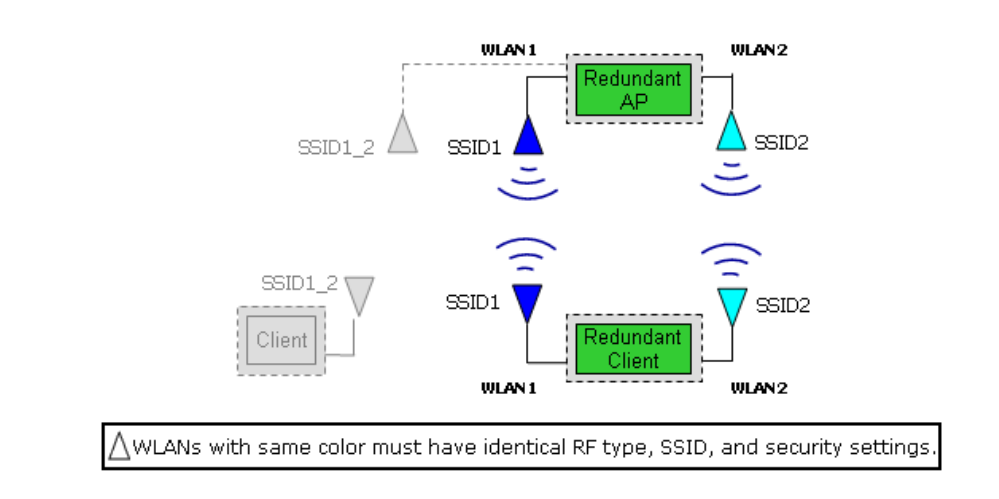

You can Enable or Disable the **AP functionality** in the **Edit** mode.

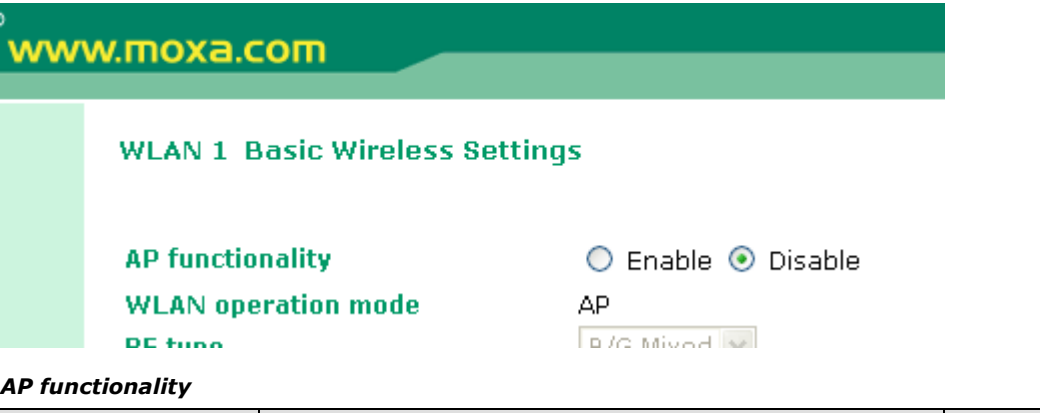

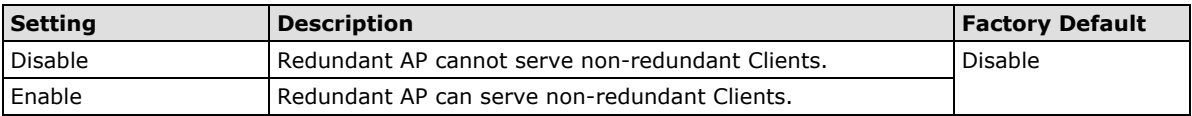

# **Wireless Bridge Mode's Master**

You are allowed to edit this AP functionality to Enable or Disable on the basic wireless settings page. If AP functionality is set to Enable, the Status will appear as **Active**, which means that the WLAN is ready to operate in the operation mode you are setting. For AP functionality settings, click on Edit, as described below.

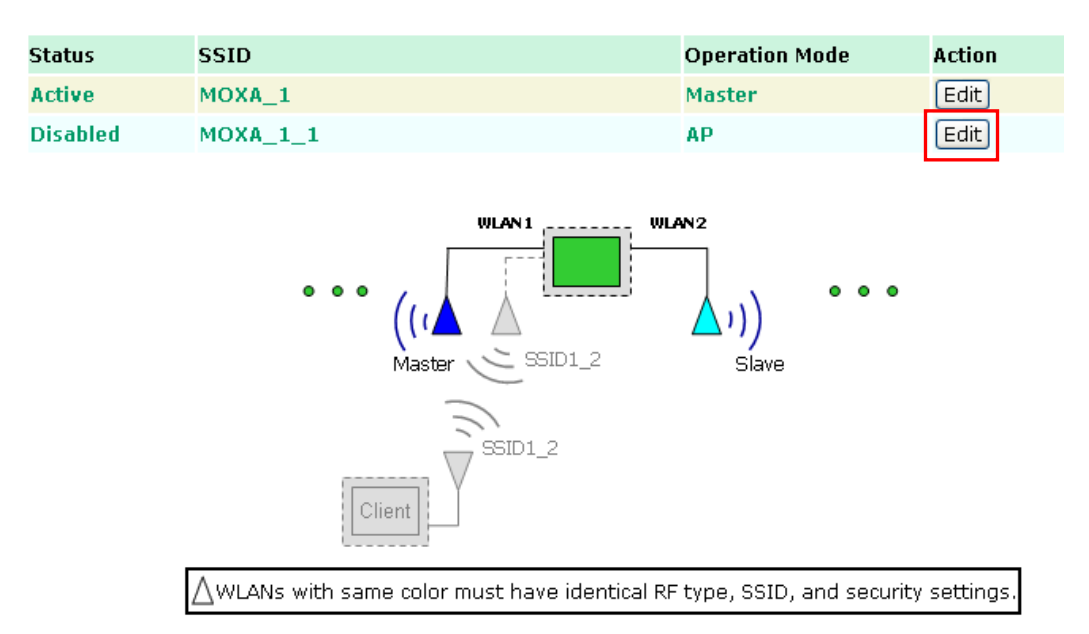

You can Enable or Disable the AP functionality in the **Edit** mode.

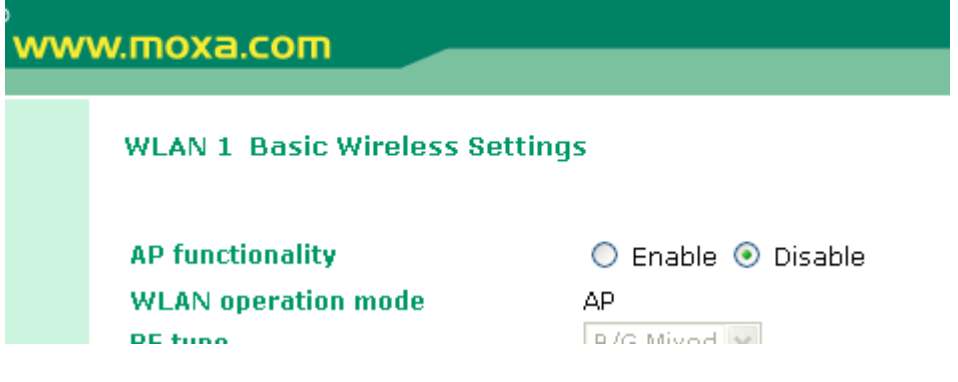

#### *AP functionality*

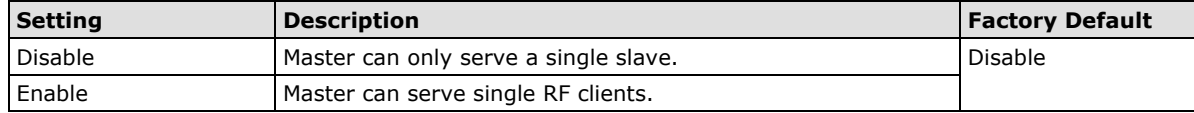

# **Basic Wireless Settings**

The following figure shows the Basic Wireless Settings page. The parameters and options are described below:

**NOTE** Please note that WLAN 1's RF type supports **802.11b/g** mode only; **802.11a** mode is not available. WLAN 2's RF type does support **802.11a/b/g**.

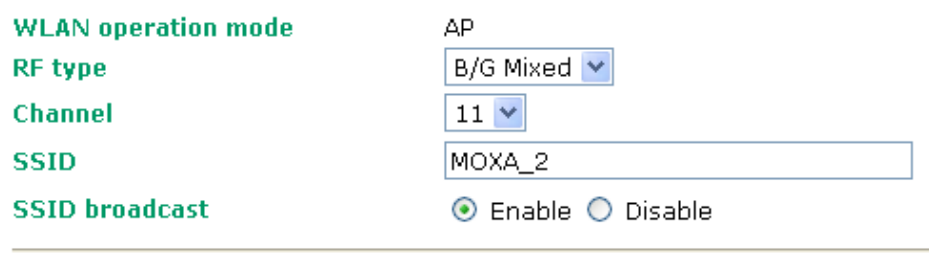

Submit

## *RF type*

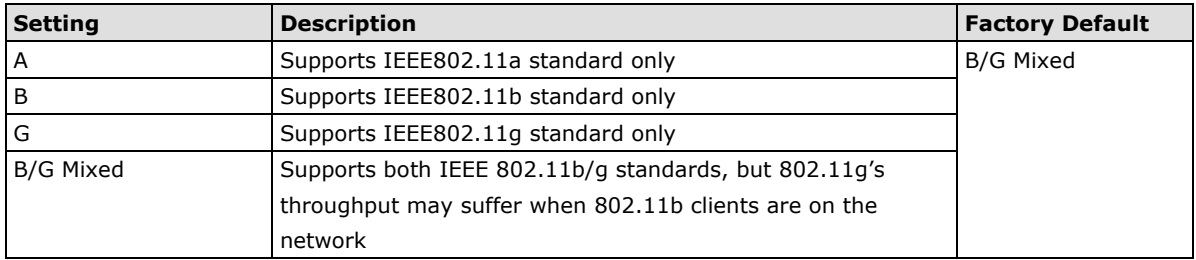

## *Channel (for Redundant AP, AP, or Master Mode only)*

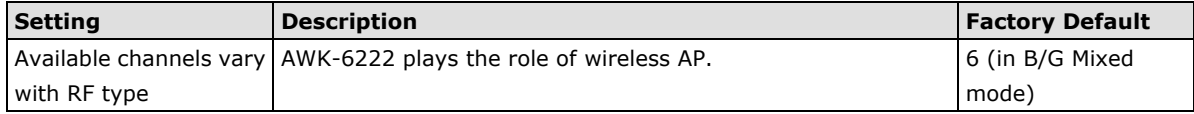

# *SSID*

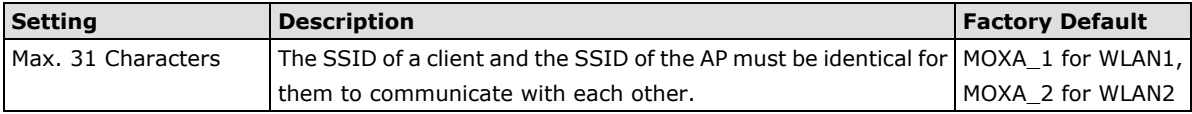

### *SSID broadcast (for Redundant AP, AP, or Master Mode only)*

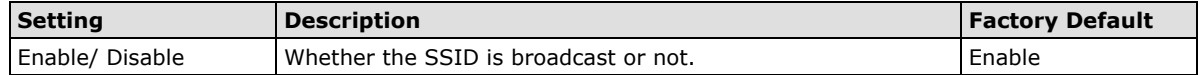

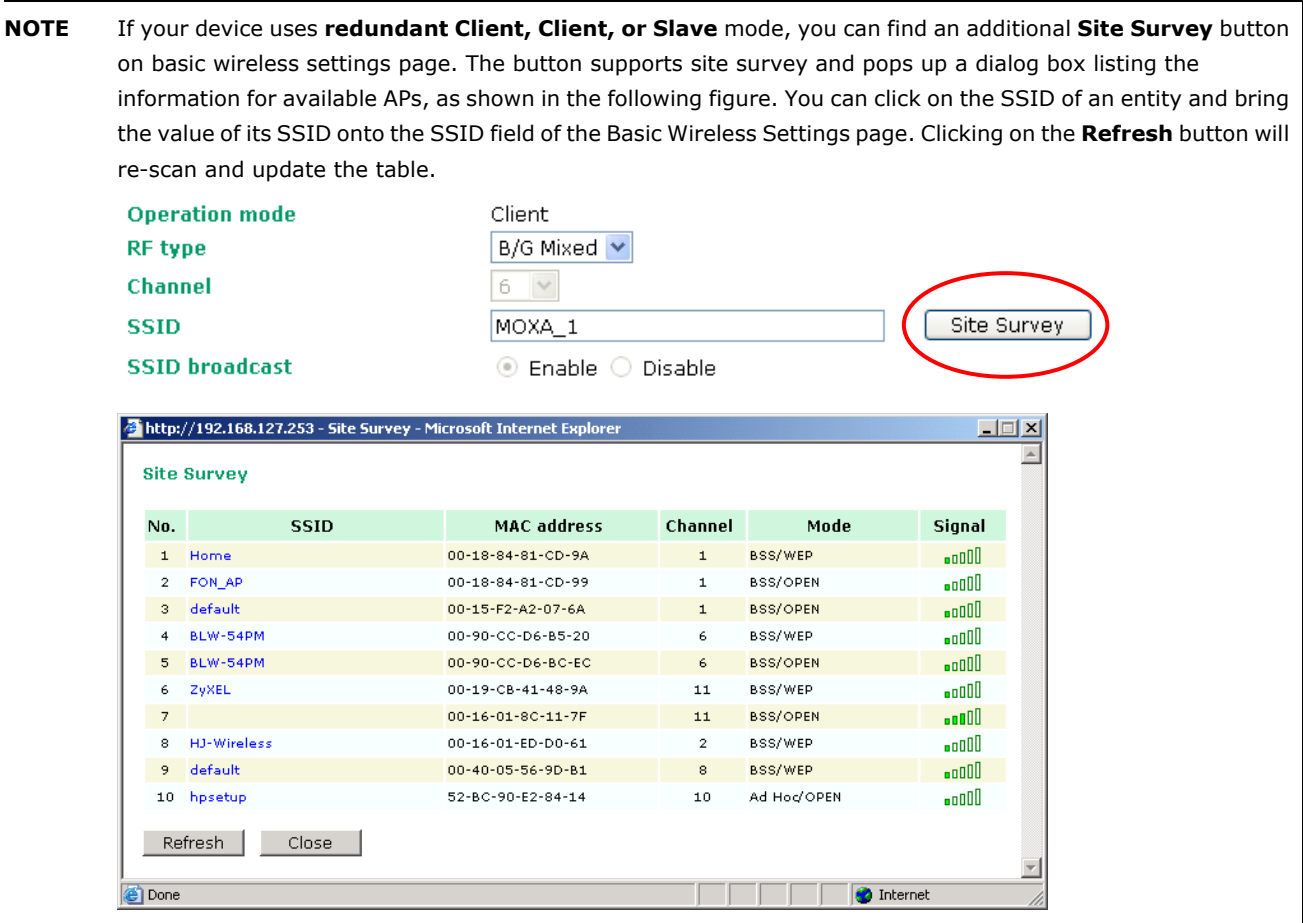

# <span id="page-28-0"></span>**WLAN Security Settings**

The following figure shows the WLAN1/2 Security Settings page. The parameters and options are described below:

**NOTE** When you switch to **Wireless Redundancy mode**, you will see an additional **WLAN Security Setting** overview page. Please click on **Edit** to modify WLAN security settings.

**WLAN 1 Security Setting Selection** 

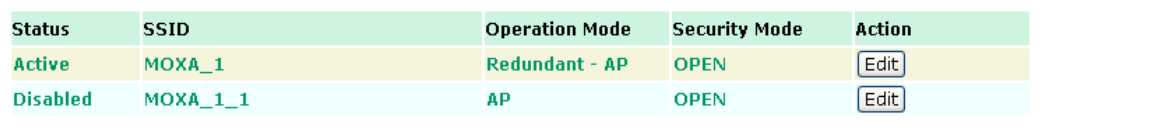

The AWK-6222 provides four standardized wireless security modes: Open, WEP (Wired Equivalent Privacy), WPA (Wi-Fi Protected Access) and WPA2. Several types of security models are available in AWK-6222 by selecting *Security mode* and *WPA type*:

- **Open:** No authentication, no data encryption.
- **WEP:** Static WEP (Wired Equivalent Privacy) keys must be manually configured.
- **WPA/WPA2-Personal**: also known as WPA/WPA2-PSK. You need to specify the Pre-Shared Key in the *Passphrase* field, which will be used by the TKIP or AES engine as a master key to generate keys that actually encrypt outgoing packets and decrypt incoming packets.
- **WPA/WPA2-Enterprise**: also called WPA/WPA2-EAP (Extensible Authentication Protocol). In addition to device-based authentication, WPA/WPA2-Enterprise enables user-based authentication via IEEE802.1X. The AWK-6222 can support three EAP methods: EAP-TLS, EAP-TTLS, and EAP-PEAP.

#### **SSID** MOXA\_1 **Security mode** Open

Submit

## *Security mode*

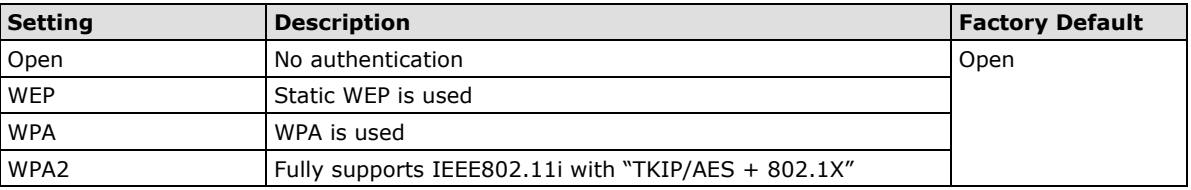

# **Open**

For security reasons, it is highly recommended that the security mode should be set to an option other than Open System. When the security mode is set to Open System, no authentication or data encryption will be performed.

# **WEP**

According to the IEEE802.11 standard, WEP can be used for authentication and data encryption (confidentiality). **Shared** (or **Shared Key**) authentication type is used if WEP authentication and data encryption are both needed. Normally, **Open** (or **Open System**) authentication type is often used when WEP data encryption is run with authentication.

When WEP is enabled as a security mode, the length of a key (so-called WEP seed) can be specified as 64/128 bits, which is actually a 40/104-bit secret key with a 24-bit initialization vector. The AWK-6222 provides 4 entities of WEP key settings that can be selected to use with *Key index*. The selected key setting specifies the key to be used as a *send-key* for encrypting traffic from the AP side to the wireless client side. All 4 WEP keys are used as *receive-keys* to decrypt traffic from the wireless client side to the AP side.

The WEP key can be presented in two *Key type*, HEX and ASCII. Each ASCII character has 8 bits, so a 40-bit (or 64-bit) WEP key contains 5 characters, and a 104-bit (or 128-bit) key has 13 characters. In hex, each character uses 4 bits, so a 40-bit key has 10 hex characters, and a 128-bit key has 26 characters.

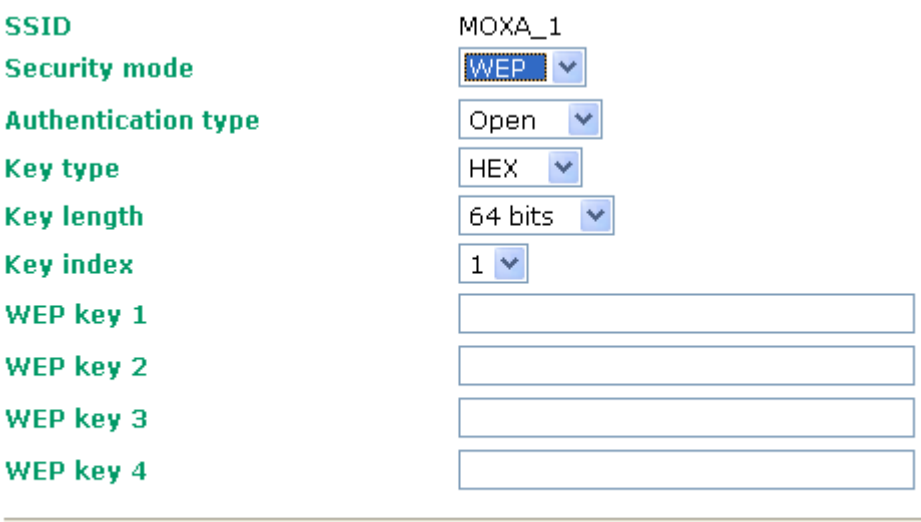

Submit

#### *Authentication type*

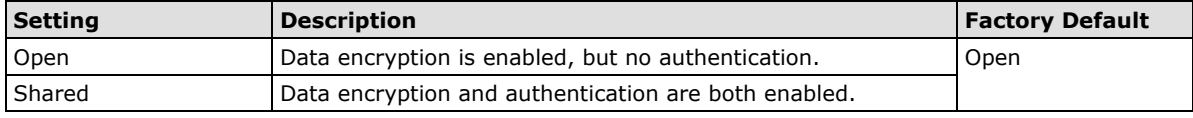

### *Key type*

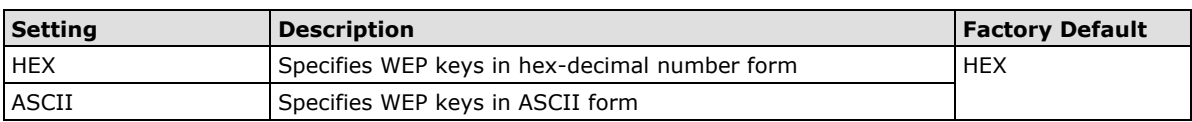

### *Key length*

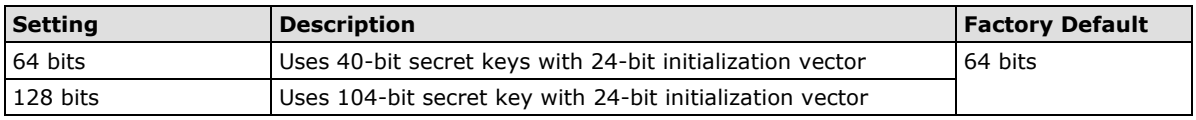

#### *Key index*

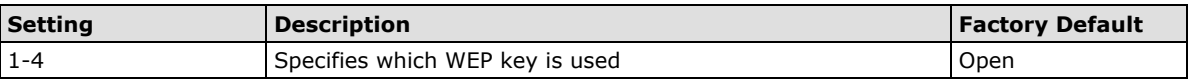

#### *WEP key 1-4*

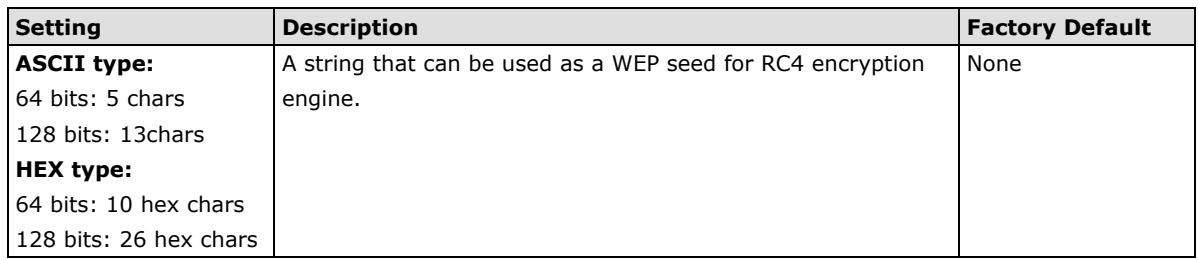

# **WPA/WPA2-Personal**

WPA (Wi-Fi Protected Access) and WPA2 are significantly improved encryption methods over WEP. WPA is a security standard based on 802.11i draft 3, while WPA2 is based on the fully ratified version of 802.11i. The initial vector is transmitted, encrypted, and enhanced with its 48 bits, twice as long as WEP. The key changes regularly so that true session is secured.

Even though AES encryption is only included in the WPA2 standard, it is widely available in the WPA security mode of some wireless APs and clients as well. The AWK-6222 also supports AES algorithms in WPA and WPA2 for better compatibility.

Personal versions of WPA/WPA2, also known as WPA/WPA-PSK (*Pre-Shared Key*), provide a simple way of encrypting a wireless connection for high confidentiality. A *Passphrase* is used as a basis for encryption methods (or cipher types) in a WLAN connection. The passphrases should be complex and as long as possible. The number of ASCII characters of the Passphrase must be at least 8 and can go up to 63. For security reasons, disclose this passphrase to the relevant users only and change it regularly.

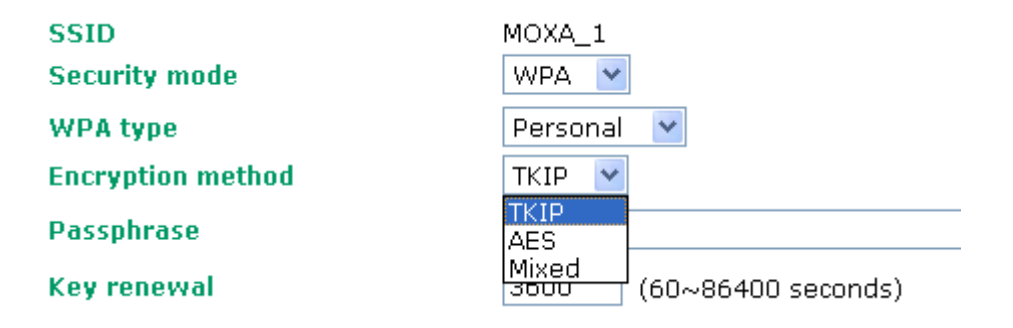

#### *WPA Type*

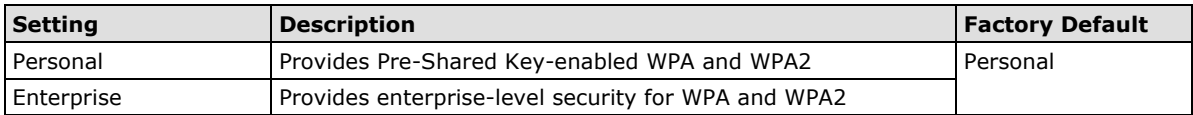

#### *Encryption method*

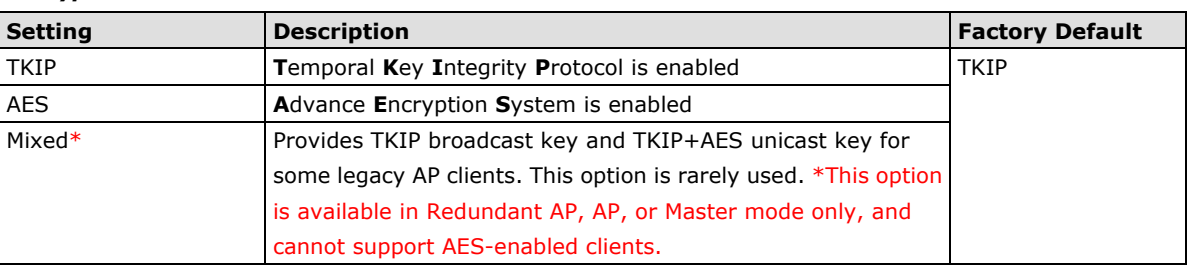

#### *Passphrase*

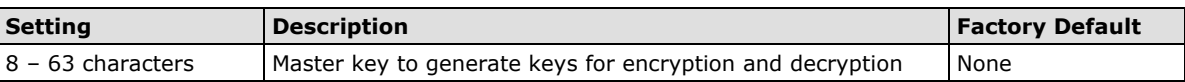

#### *Key renewal (for Redundant AP, AP, or Master Mode only)*

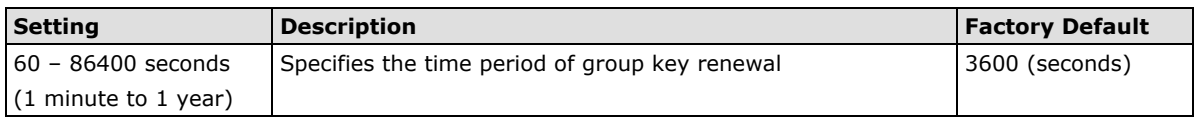

**NOTE** The value for key renewal instructs the wireless AP how often it should change the encryption keys. Usually the security level will be higher if you set this value shorter so that the encryption keys change more often. Default value is 3600 seconds (6 minutes). Longer time periods can be considered if traffic is low.

# **WPA/WPA2-Enterprise (for Redundant AP, AP, or Master Mode)**

By selecting *WPA type* as **Enterprise**, you can use **EAP** (*Extensible Authentication Protocol*), a framework authentication protocol used by 802.1X to provide network authentication. In these Enterprise-level security modes, a back-end RADIUS (Remote Authentication Dial-In User Service) server is needed if IEEE 802.1X functionality is enabled in WPA /WPA2. The IEEE 802.1X protocol also offers the possibility of carrying out an efficient connection authentication in a large-scaled network. It is not necessary to exchange keys or pass phrases.

## **WLAN 1 WLAN Security Settings**

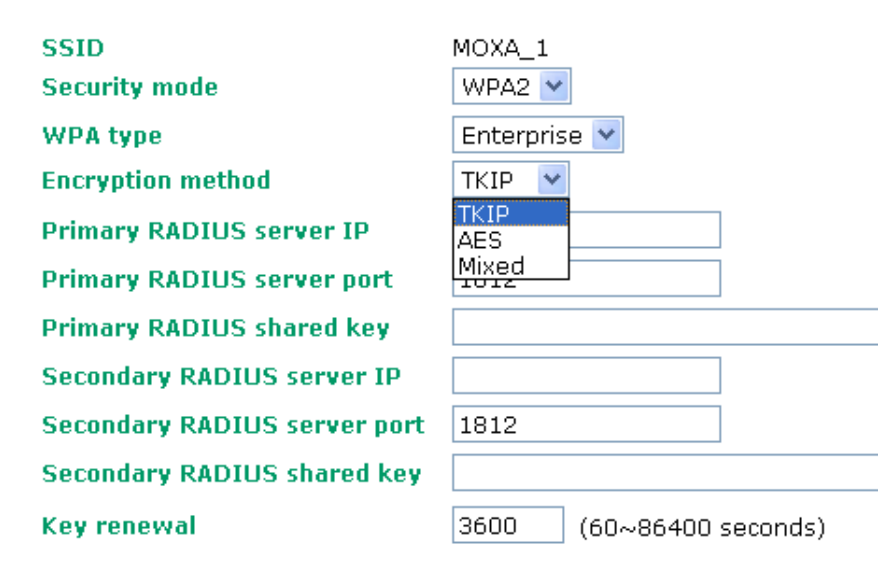

### *WPA Type*

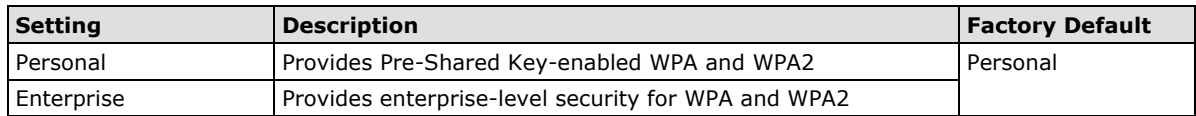

### *Encryption method*

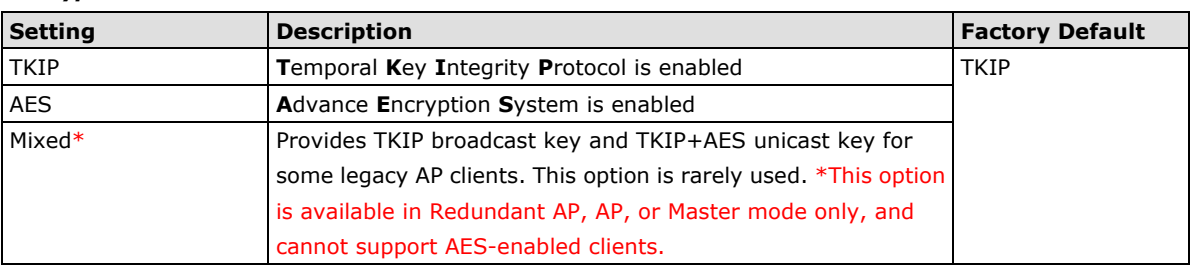

## *Primary/ Secondary RADIUS server IP*

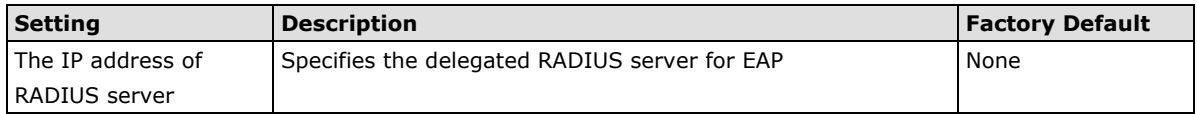

## *Primary/ Secondary RADIUS port*

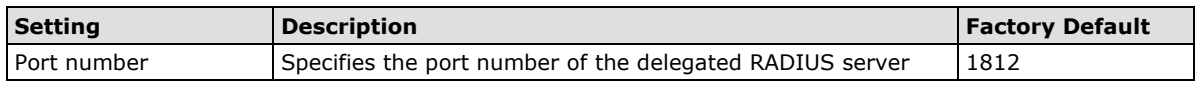

## *Primary/ Secondary RADIUS shared key*

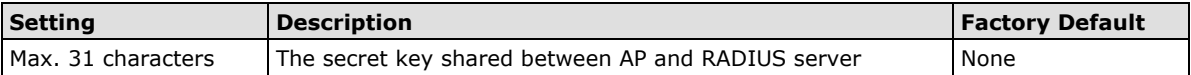

# *Key renewal*

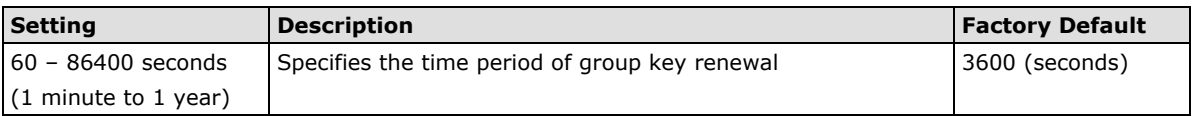

# **WPA/WPA2-Enterprise (for Redondant Client, Client, or Slave mode)**

In a client role, the AWK-6222 can support three EAP methods (or *EAP protocol*s): **EAP-TLS**, **EAP-TTLS**, and **EAP-PEAP**, corresponding to WPA/WPA-Enterprise settings on the AP side.

# **WLAN 1 WLAN Security Settings**

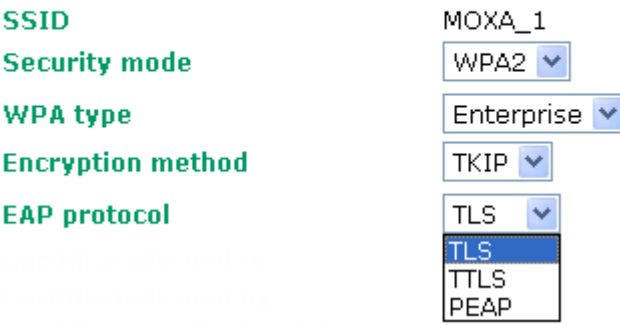

# *Encryption method*

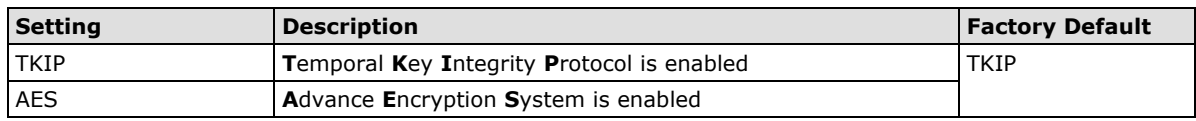

#### *EAP Protocol*

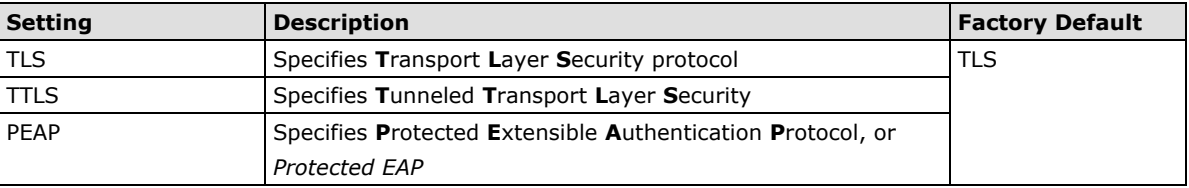

Before choosing the EAP protocol for your WPA/WPA2-Enterpise settings on the client end, please contact the network administrator to make sure the system supports the protocol on the AP end. Detailed information on these three popular EAP protocols is presented in the following sections:

# **EAP-TLS**

TLS is the standards-based successor to the Secure Socket Layer (SSL). It can establish a trusted communication channel over a distrusted network. TLS provides mutual authentication through certificate exchange. EAP-TLS is also secure to use. You are required to submit a digital certificate to the authentication server for validation, but the authentication server must also supply a certificate.

You can use WLAN 1/2  $\rightarrow$  WLAN Certificate Settings to import your WLAN certificate and enable EAP-TLS on the client end.

# **WLAN 1 WLAN Security Settings**

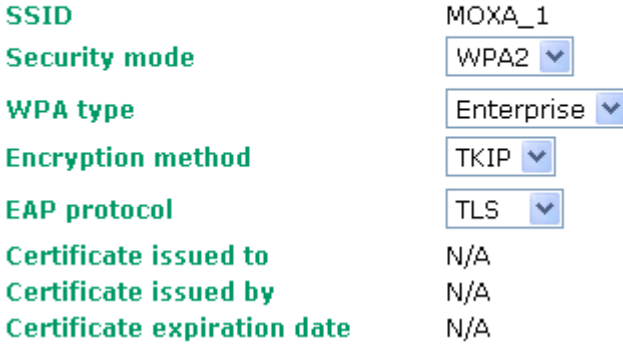

You can check the current certificate status in *Current Status* if it is available.

**Certificate issued to**: shows the certificate user.

**Certificate issued by**: shows the certificate issuer.

**Certificate expiration date**: indicates when the certificate becomes invalid.

# **EAP-TTLS**

It is usually much easier to re-use existing authentication systems, such as a Windows domain or Active Directory, LDAP directory, or Kerberos realm, rather than create a parallel authentication system. As a result, TTLS (Tunneled TLS) and PEAP (Protected EAP) are used to support the use of so-called "legacy authentication methods."

TTLS and PEAP work in a similar way. First, they establish a TLS tunnel, like EAP-TLS, and validate whether the network is trustworthy with digital certificates on the authentication server. This step is run to establish a tunnel that protects the next step (or "inner" authentication) so it is sometimes referred to as the "outer" authentication. Then the TLS tunnel is used to encrypt an older authentication protocol that authenticates the user for the network.

As you can see, digital certificates are still needed for the outer authentication in a simplified form. Only a small number of certificates are required, which can be generated by a small certificate authority. Certificate reduction makes TTLS and PEAP much more popular than EAP-TLS.

The AWK-6222 provides some non-cryptographic EAP methods including **PAP**, **CHAP**, **MS-CHAP**, and **MS-CHAP-V2**. These EAP methods are not recommended for direct use on wireless networks. However, they may be useful as inner authentication methods with TTLS or PEAP.

Because the inner and outer authentications can use distinct user names in TTLS and PEAP, you can use an anonymous user name for the outer authentication, while the true user name is shown only through the encrypted channel. Remember, not all client software supports anonymous altercation. Confirm this with the network administrator before you enable identity hiding in TTLS and PEAP.

## **WLAN 1 WLAN Security Settings**

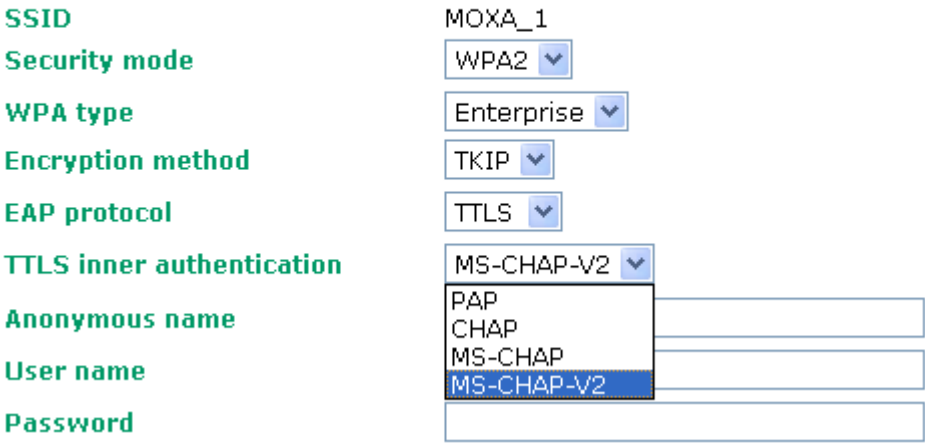

## *TTL Inner Authentication*

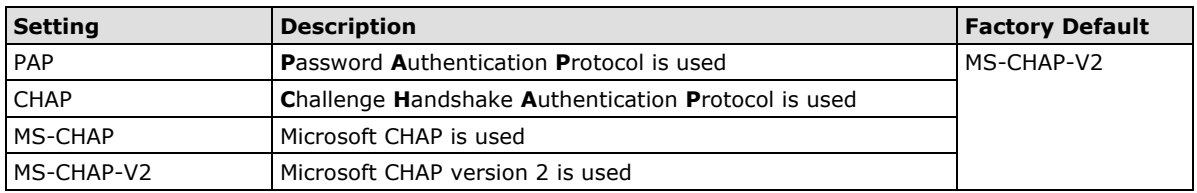

# *Anonymous*

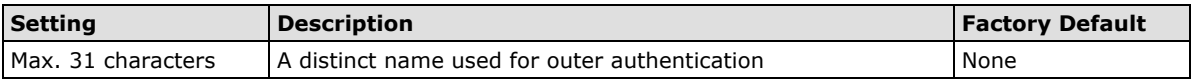

#### *User name & Password*

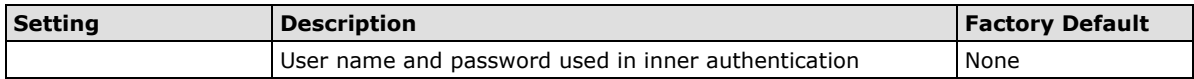

# **PEAP**

There are a few differences in the inner authentication procedures for TTLS and PEAP. TTLS uses the encrypted channel to exchange attribute-value pairs (AVPs), while PEAP uses the encrypted channel to start a second EAP exchange inside of the tunnel. The AWK-6222 provides **MS-CHAP-V2** merely as an EAP method for inner authentication.

# **WLAN 1 WLAN Security Settings**

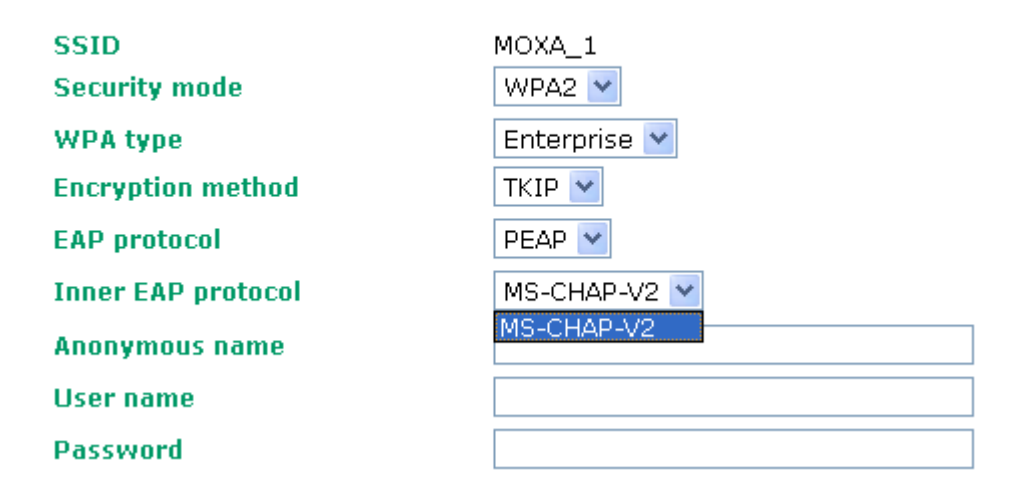

## *Inner EAP protocol*

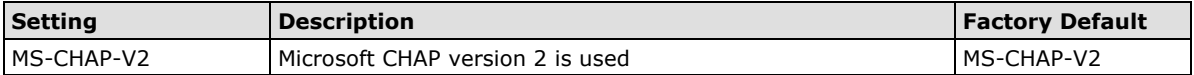

### *Anonymous*

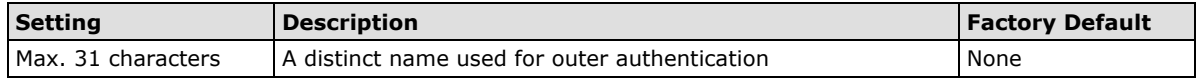

### *User name & Password*

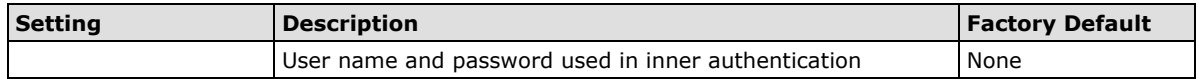
# **Advanced Wireless Settings**

Additional wireless-related parameters are presented in this section to help you set up your wireless network in detail.

### **WLAN 1 Advanced Wireless Settings**

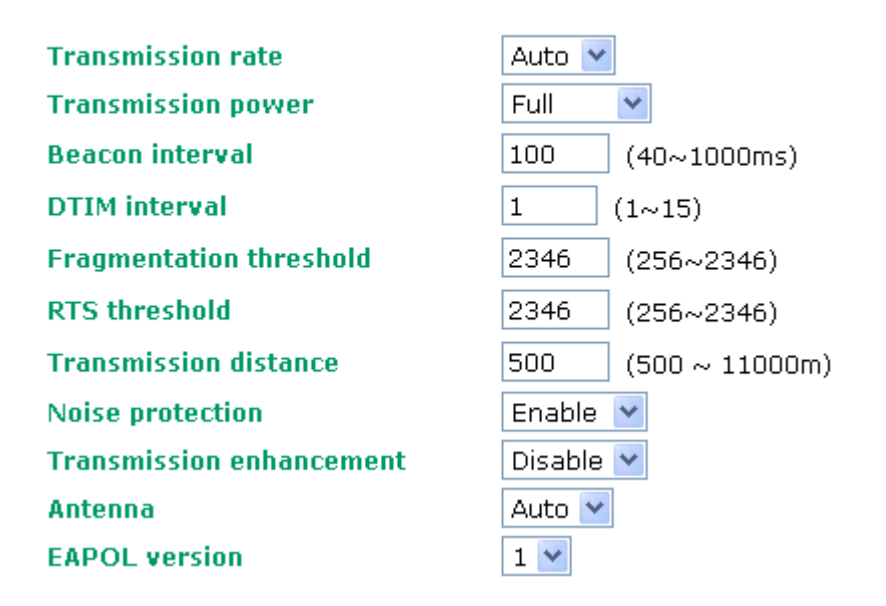

### *Transmission Rate*

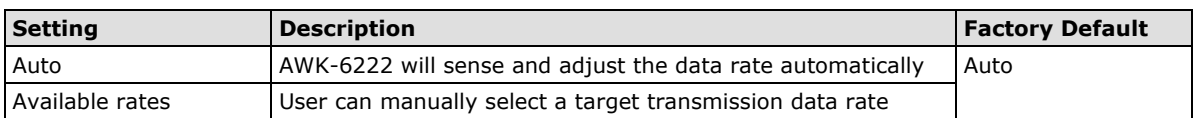

### *Transmission Power*

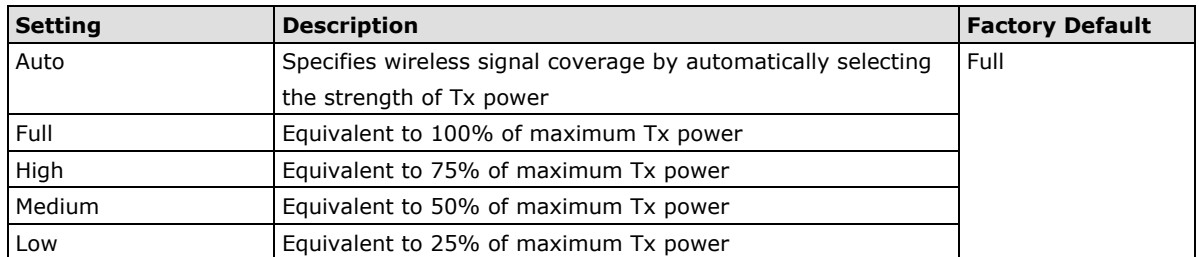

### *Beacon Interval (for Redundant AP, AP, Master mode only)*

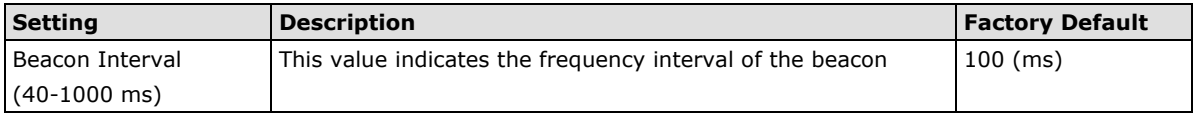

### *DTIM Interval (for Redundant AP, AP, Master mode only)*

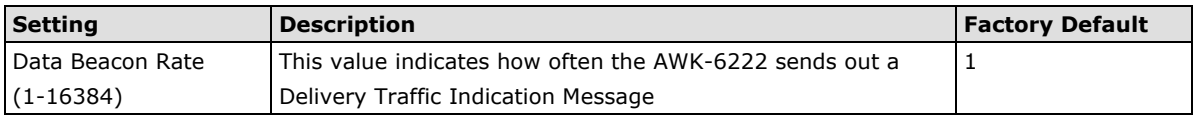

### *Fragment threshold*

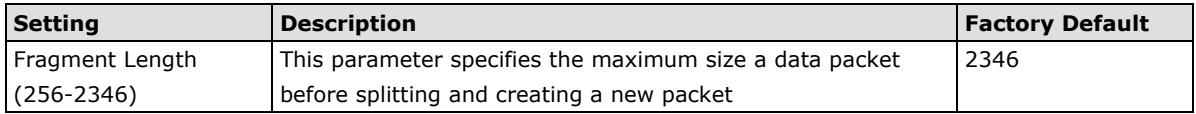

#### *RTS threshold*

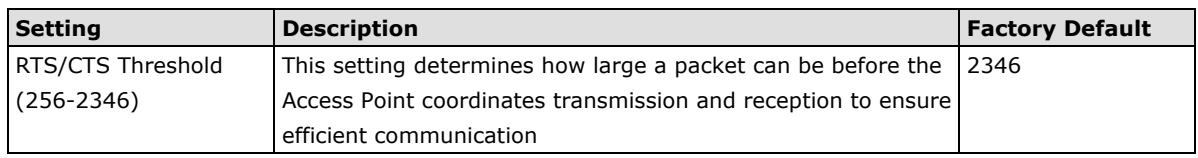

### **NOTE** You can refer to the related glossaries in Chapter 5 for more detailed information about the above-mentioned settings. By setting these parameters properly, you can better tune the performance of your wireless network.

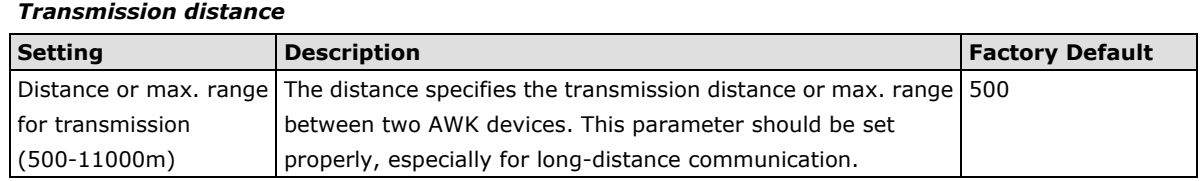

#### *Noise protection*

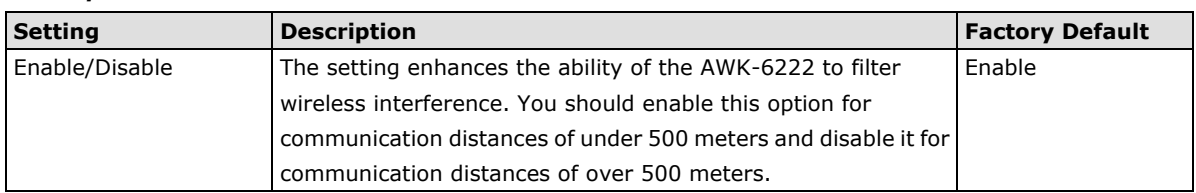

#### *Transmission enhancement*

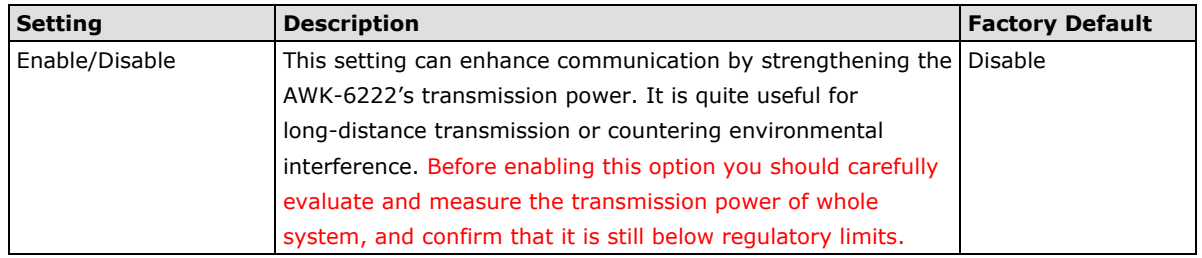

**NOTE** Make sure the same **Transmission distance** parameters are set in both **AP** and **Client** sides, and both **Master and Slave**. When this parameter is more than 500, an optimal algorithm will be enabled to support long-distance transmission.

Please note that **Transmission enhancement** only supports **802.11b/g** mode; **802.11a** mode is not supported.

**Transmission enhancement** is also recommended to enable communication at both ends when long-distance transmission is required. A high-gain antenna installed at a fixed antenna connector can also improve performance. (Select **Antenna** at MAIN or AUX.)

### *Antenna*

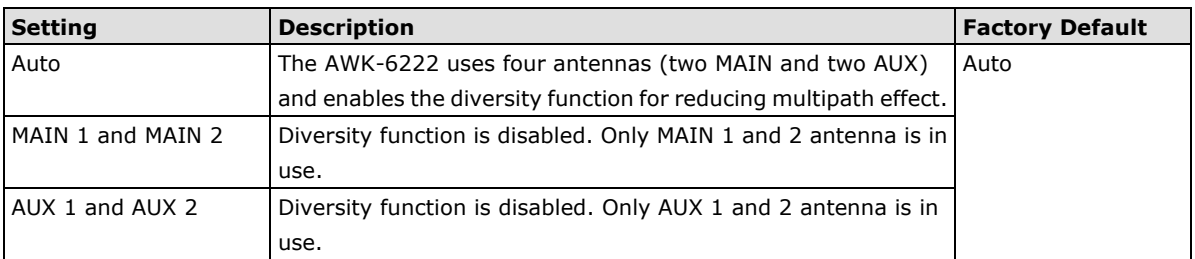

### *EAPOL Version*

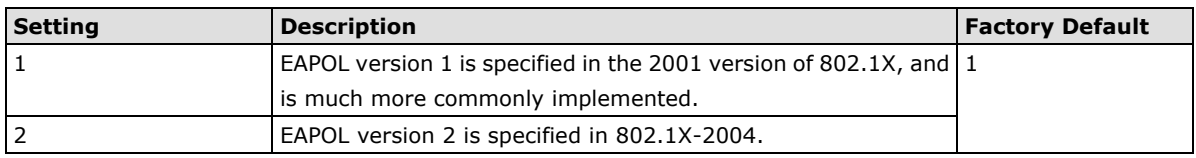

#### *Turbo Roaming (for AP-Client operation mode's Client mode only)*

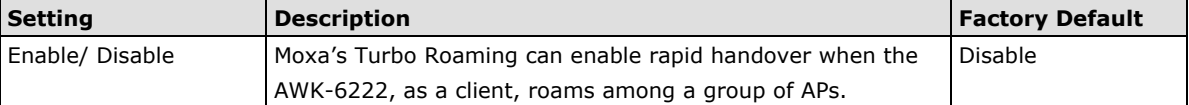

When Turbo Roaming is enabled, RF type and Scan channels will be shown as follows. RF type shows the current **RF type**, which this client is using now. You can set up **Scan channels** for the APs among which this client is going to roam. There are three Scan channels available. Please note that the **Scan channels** may need to be modified when the **RF type** is changed. (For example, channel 36 is not available in **B**, **G** or **B/G Mix**  mode.)

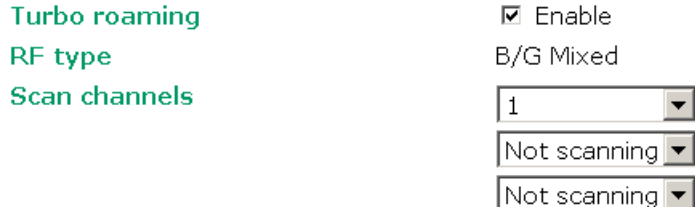

### **WLAN Certification Settings (for EAP-TLS in Redundant Client,**

# **Client or Slave mode only)**

When EAP-TLS is used, a WLAN Certificate will be required at the client end to support WPA/WPA2-Enterprise. The AWK-6222 can support the **PKCS #12**, also known as *Personal Information Exchange Syntax Standard*, certificate formats that define file formats commonly used to store private keys with accompanying public key certificates, protected with a password-based symmetric key.

#### WLAN Certificate Settings Import (for EAP-TLS in Client mode only)

### **Current status Certificate issued to Certificate issued by**

**Certificate expiration date** 

*Current Status* displays information for the current WLAN certificate imported into the AWK-6222. Nothing will be displayed if no certificate is available.

**Certificate issued to**: shows the certificate user

**Certificate issued by**: shows the certificate issuer

**Certificate expiration date**: indicates when the certificate becomes invalid

You can import a new WLAN certificate in *Import WLAN Certificate* by following these steps:

- 1. Input the corresponding password (or key) in the **Certificate private password** field. Then click **Submit**  to set the password.
- 2. You can see the password displayed in the Certificate private password field. Then click on the **Browse**  button in *Select certificate/key file* and select the certificate file.
- 3. Click **Upload Certificate File** to import the certificate file. If it succeeds, you can see the information uploaded in *Current Certificate*. If it fails, you may need to return to step 1 to set the password correctly and then import the certificate file again.

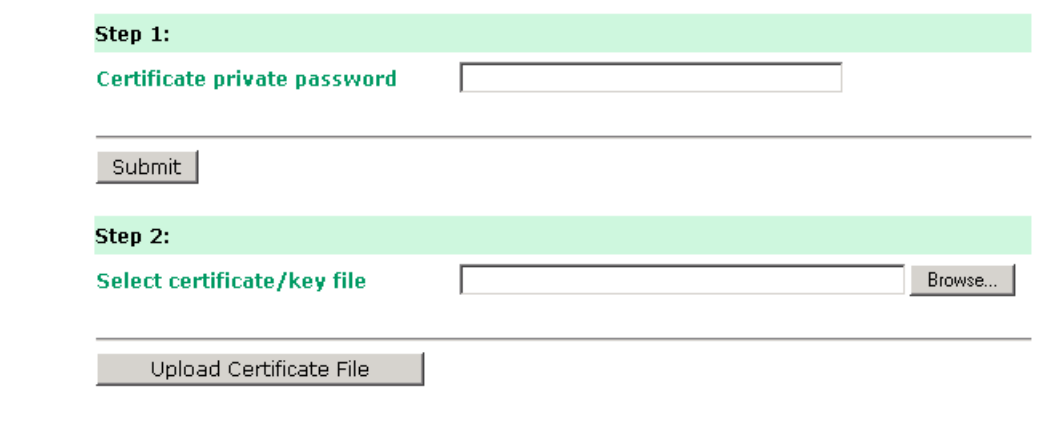

**NOTE** The WLAN certificate will remain after the AWK-6222 reboots. Even though it is expired, it can still be seen on *Current Certificate*.

# **Advanced Settings**

Several advanced functions are available to increase the functionality of your AWK-6222 and wireless network system. The DHCP server helps you deploy wireless clients efficiently. Packet filters provide security mechanisms, such as firewalls, in different network layers. Moreover, the AWK-6222 can support the STP/RSTP protocols to increase reliability across the entire network. In addition, SNMP support can ease the network management via SNMP protocols.

## **DHCP Server (for AP-Client operation mode's AP mode only)**

DHCP (Dynamic Host Configuration Protocol) is a networking protocol that allows administrators to assign temporary IP addresses to network computers by "leasing" an IP address to a user for a limited amount of time, instead of assigning permanent IP addresses.

The AWK-6222 can act as a simplified DHCP server and easily assign IP addresses to your wireless clients by responding to the DHCP requests from the client ends. The IP-related parameters you set on this page will also be sent to the client.

You can also assign a static IP address to a specific client by entering its MAC address. The AWK-6222 provides a **Static DHCP mapping** list with up to 16 entities. Remember to check the **Active** check box for each entity to activate the setting.

You can check the IP assignment status under Status  $\rightarrow$  DHCP Client List.

### **DHCP Server (for AP mode only)**

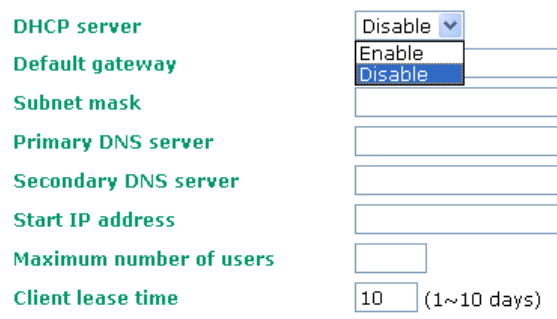

### **Static DHCP mapping**

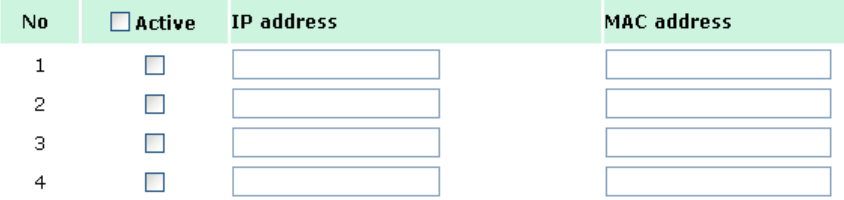

### *DHCP server (AP only)*

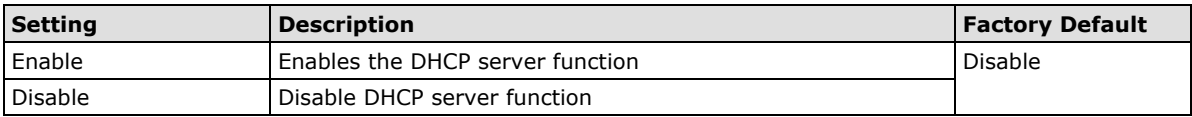

### *Default gateway*

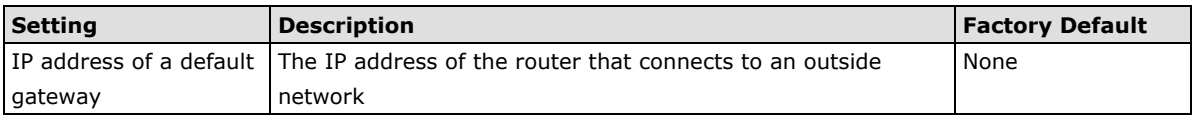

### *Subnet mask*

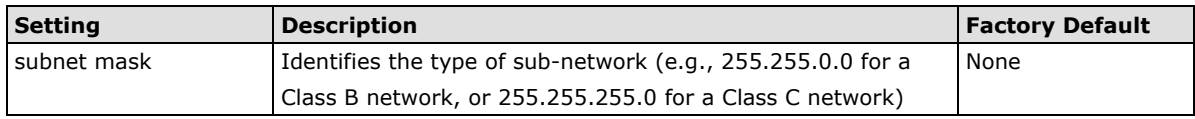

### *Primary/ Secondary DNS server*

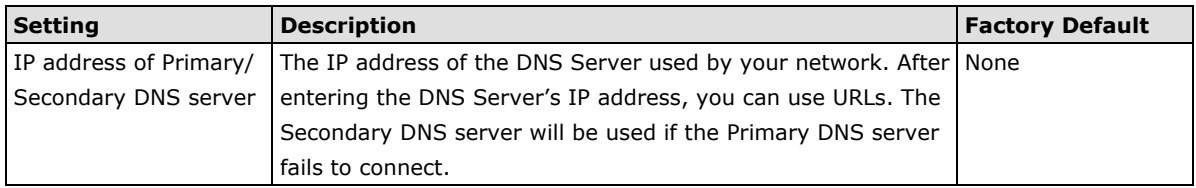

### *Start IP address*

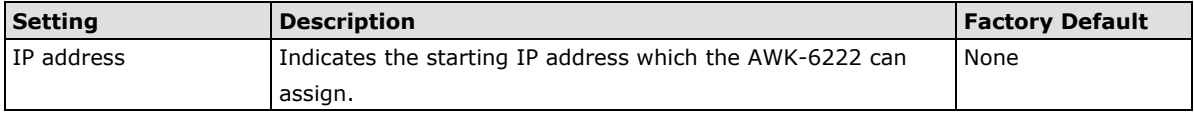

### *Maximum number of users*

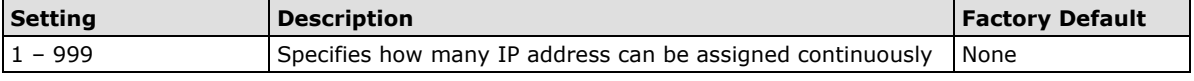

### *Client lease time*

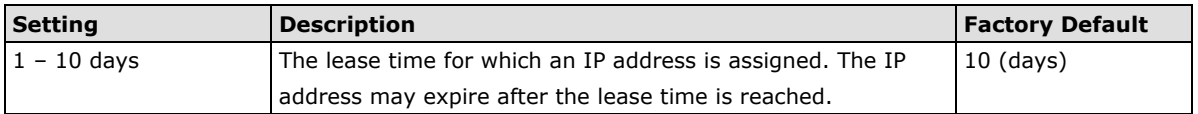

### **Packet Filters**

The AWK-6222 includes various filters for **IP-based** packets going through LAN and WLAN interfaces. You can set these filters as a firewall to help enhance network security.

### **MAC Filter**

The AWK-6222's MAC filter is a policy-based filter that can allow or filter out IP-based packets with specified MAC addresses. The AWK-6222 provides eight fields for filtered MAC addresses. Remember to check the **Active** check box for each entity to activate the setting.

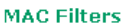

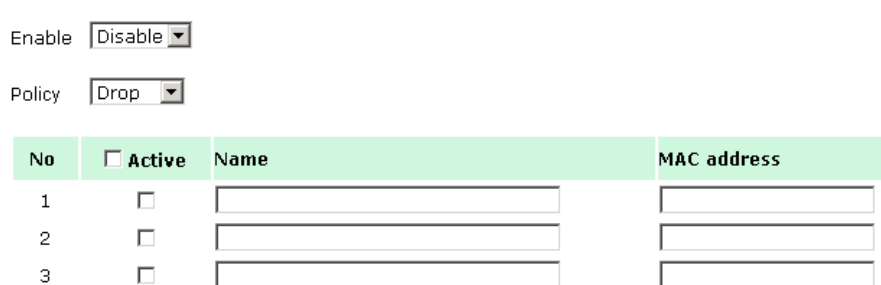

### *Enable*

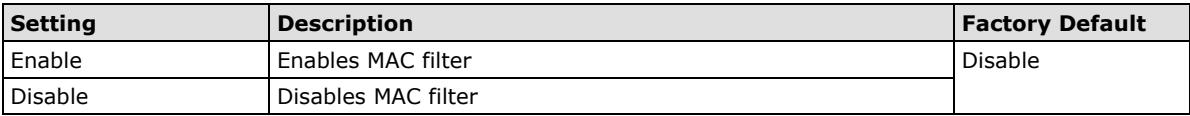

### *Policy*

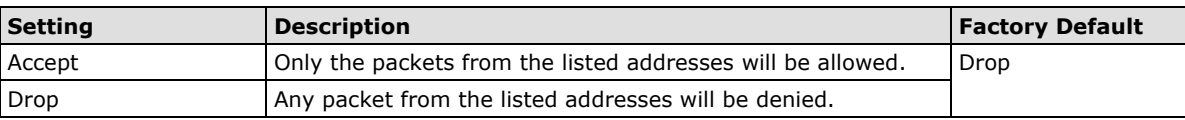

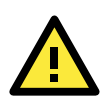

### **ATTENTION**

Be careful when you enable the filter function: Drop + "**no** entity on list is activated" = all packets are **allowed** Accept + "**no** entity on list is activated" = all packets are **denied**

### **IP Protocol Filter**

The AWK-6222's IP protocol filter is a policy-based filter that can allow or filter out IP-based packets with specified IP protocol and source/destination IP addresses.

The AWK-6222 provides eight fields for setting IP protocol and source/destination IP addresses in your filtering policy. Four IP protocols are available: **All**, **ICMP**, **TCP**, and **UDP**. You must specify either the Source IP or the Destination IP. By combining IP addresses and netmasks, you can specify a single IP address or a range of IP addresses to accept or drop. For example, "IP address 192.168.1.1 and netmask 255.255.255.255" refers to the sole IP address 192.168.1.1. "IP address 192.168.1.1 and netmask 255.255.255.0" refers to the range of IP addresses from 192.168.1.1 to 192.168.255. Remember to check the **Active** check box for each entity to activate the setting.

**IP Protocol Filters** 

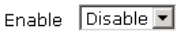

 $Drop$   $\Box$ Policy

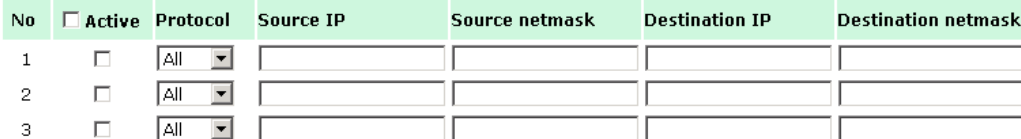

#### *Enable*

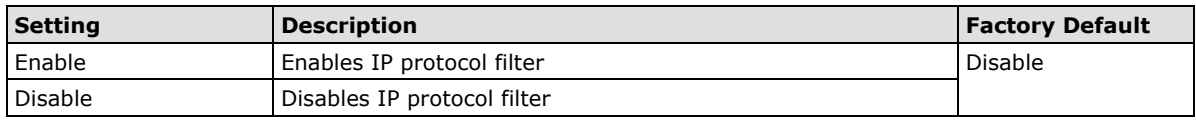

#### *Policy*

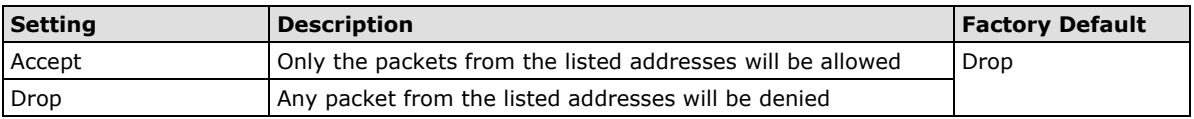

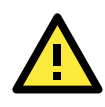

### **ATTENTION**

Be careful when you enable the filter function: Drop + "**no** entity on list is activated" = all packets are **allowed**. Accept + "**no** entity on list is activated" = all packets are **denied**.

### **TCP/UDP Port Filter**

The AWK-6222's TCP/UDP port filter is a policy-based filter that can allow or filter out TCP/UDP-based packets with a specified source or destination port.

The AWK-6222 provides eight fields for setting the range of source/destination ports of a specific protocol. In addition to selecting TCP or UDP protocol, you can set either the source port, destination port, or both. The end port can be left empty if only a single port is specified. Of course, the end port cannot be larger than the start port.

The **Application name** is a text string that describes the corresponding entity with up to 31 characters. Remember to check the **Active** check box for each entity to activate the setting.

#### **TCP/UDP Port Filters**

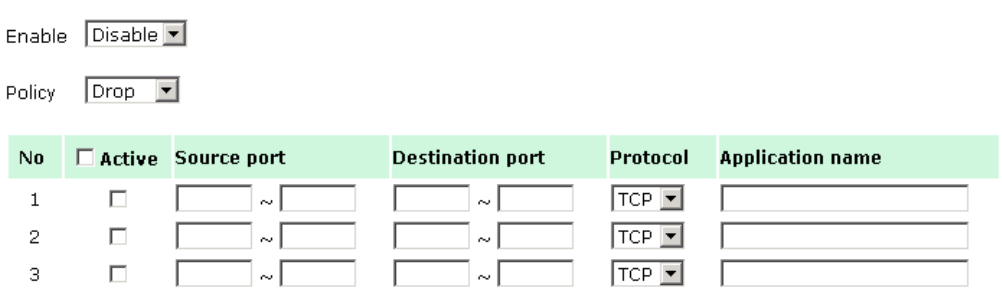

### *Enable*

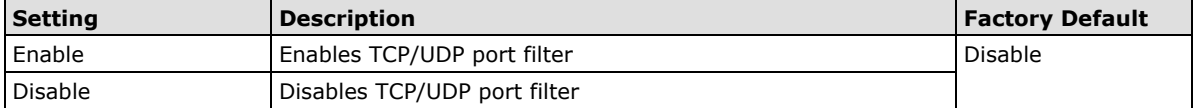

### *Policy*

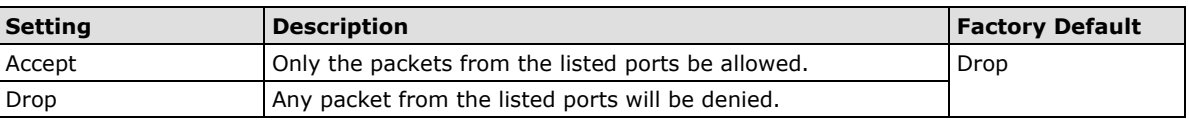

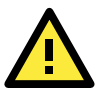

### **ATTENTION**

Be careful when you enable the filter function: Drop + "**no** entity on list is activated" = all packets are **allowed** Accept + "**no** entity on list is activated" = all packets are **denied**

# **RSTP Settings (for Master or Slave mode only)**

The AWK-6222 supports IEEE802.1D Spanning Tree Protocol and IEEE802.1w Rapid STP standards. In addition to eliminating unexpected path looping, STP/RSTP can provide a backup recovery path if a wired/ wireless path fails accidentally. The reliability and availability of the network can increase because this fail-over function.

The AWK-6222's STP/RSTP feature is disabled by default. To be completely effective, you must enable RSTP/STP on every AWK-6222 connected to your network.

The following figures indicate which Spanning Tree Protocol parameters can be configured. A more detailed explanation of each parameter is given below the figure.

#### RSTP Settings (for Master or Slave mode only)

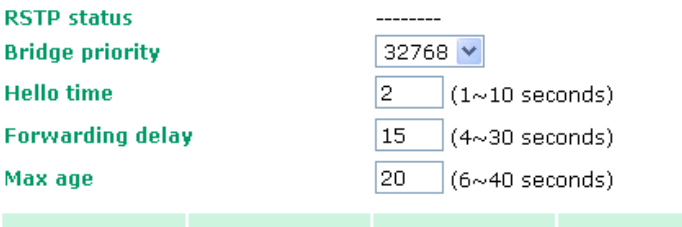

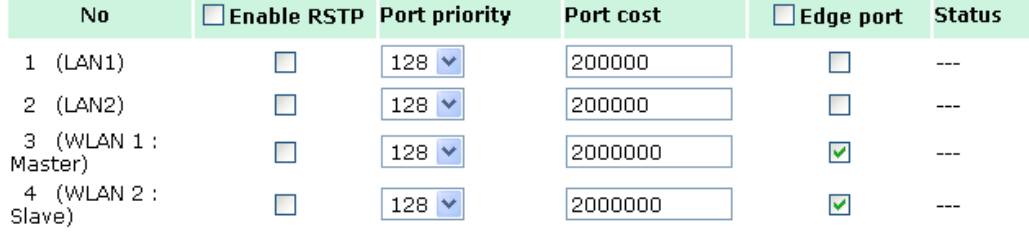

### *RSTP status*

This field will appear only when STP/RSTP is enabled. It indicates whether this AWK-6222 is the Root of the Spanning Tree (the root is determined automatically) or not.

#### *Bridge priority*

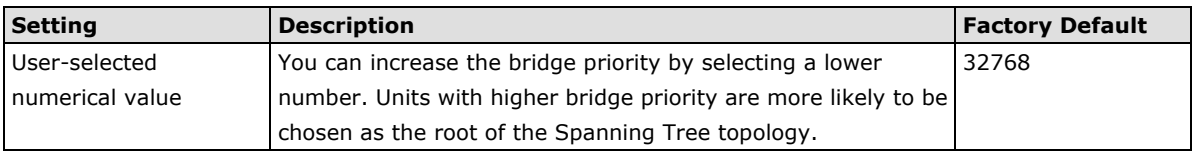

### *Hello time*

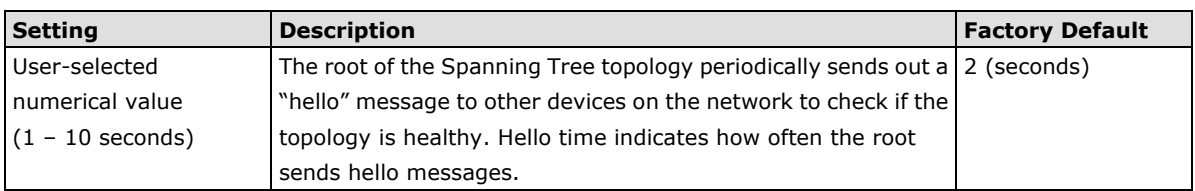

#### *Forwarding delay*

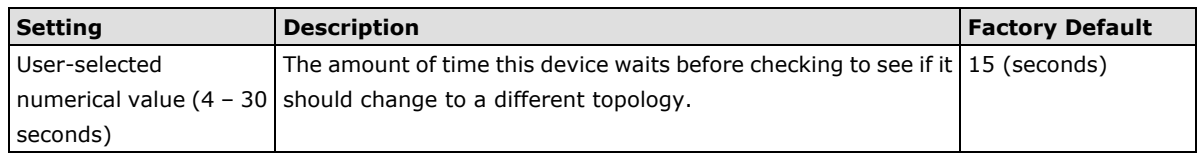

### *Max. age*

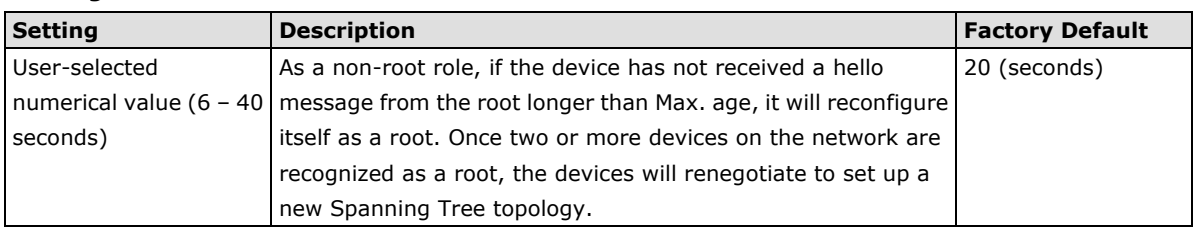

#### *Enable RSTP*

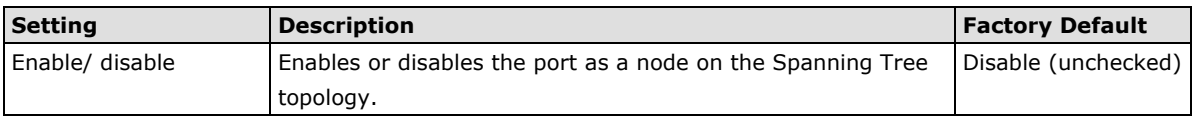

### *Port priority*

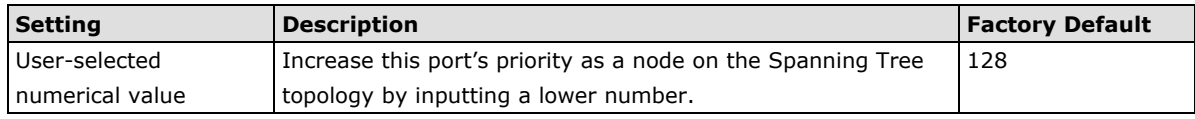

### *Port cost*

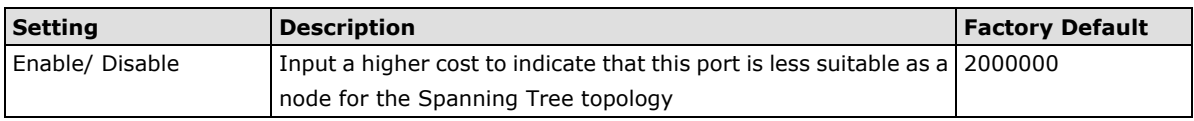

### *Edge port*

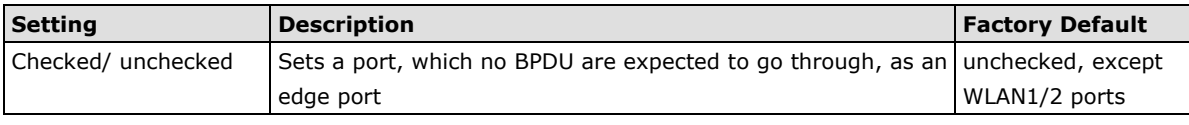

**NOTE** We recommend you set use the edge port setting for ports that are only connected to non-STP/RSTP sub-networks or end devices (PLC, RTU, etc.) as opposed to network equipment. This can prevent unnecessary waiting and negotiation of STP/RSTP protocol, and accelerate system initialization. When an edge port receives BPDUs, it can still function as an STP/RSTP port and start negotiation. Setting an edge port is different from disabling STP/RSTP on a port. If you disable STP/RSTP, a port will not deal

### *Port Status*

with STP/RSTP BPDUs at all.

**Port Status** indicates the current Spanning Tree status of this port. Use **Forwarding** for normal transmission, or **Blocking** to block transmission.

# **SNMP Agent**

The AWK-6222 supports SNMP V1/V2c/V3. SNMP V1 and SNMP V2c use a community string match for authentication, which means that SNMP servers access all objects with read-only or read/write permissions using the community string *public*/*private* (default value). SNMP V3, which requires you to select an authentication level of MD5 or SHA, is the most secure protocol. You can also enable data encryption to enhance data security.

The AWK-6222's MIB can be found in the software CD and supports reading the attributes via SNMP. (Only *get*  method is supported.)

SNMP security modes and security levels supported by the AWK-6222 are shown in the following table. Select the security mode and level that will be used to communicate between the SNMP agent and manager.

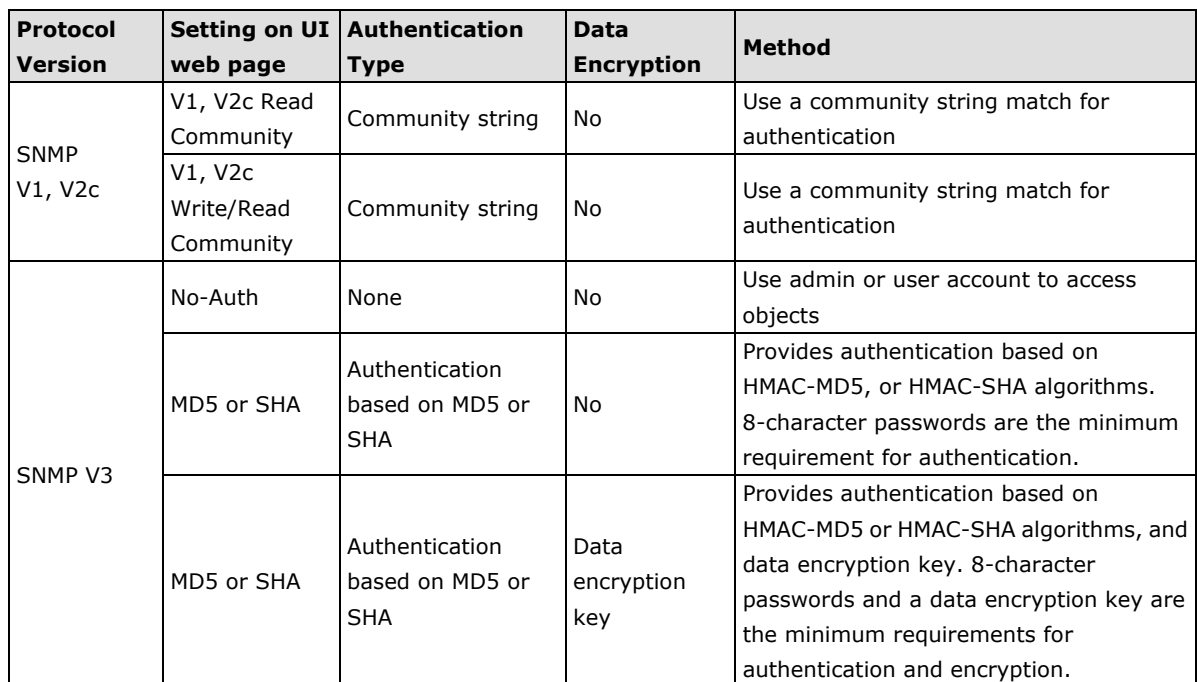

The following parameters can be configured on the **SNMP Agent** page. A more detailed explanation of each parameter is given below the following figure.

### **SNMP Agent**

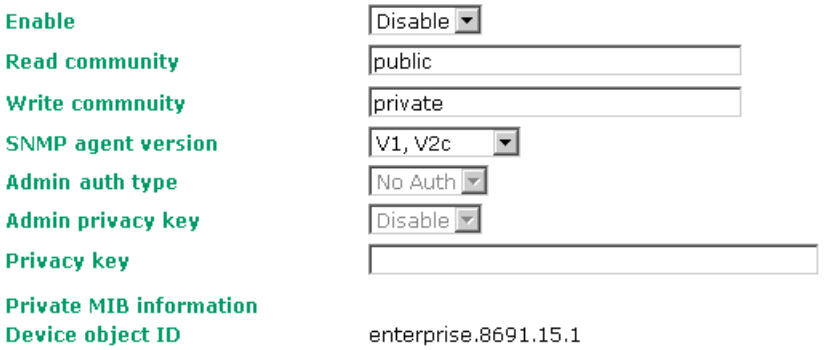

### *Enable*

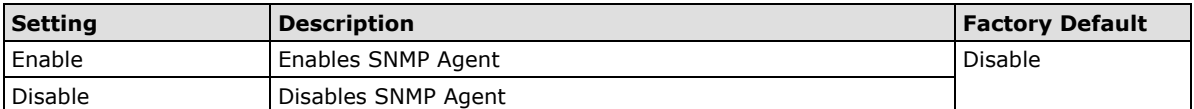

### *Read community (for V1, V2c, V3 or V1, V2c)*

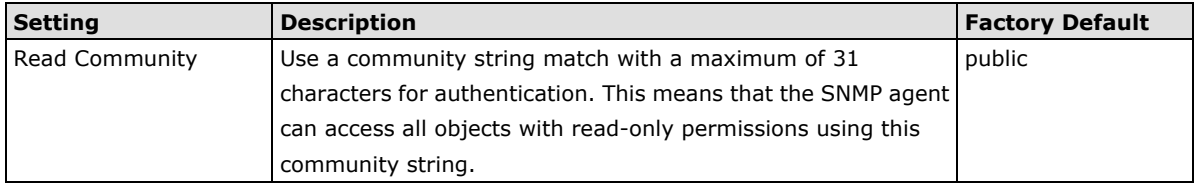

### *Write community (for V1, V2c, V3 or V1, V2c)*

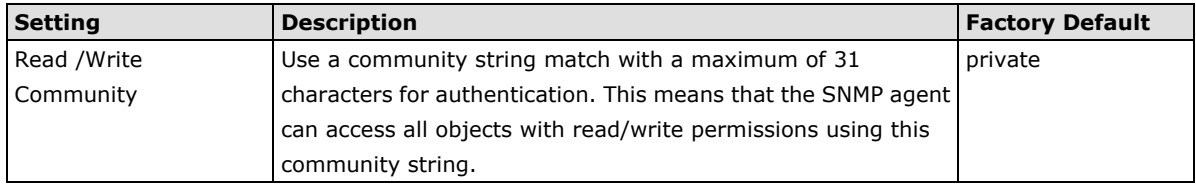

#### *SNMP agent version*

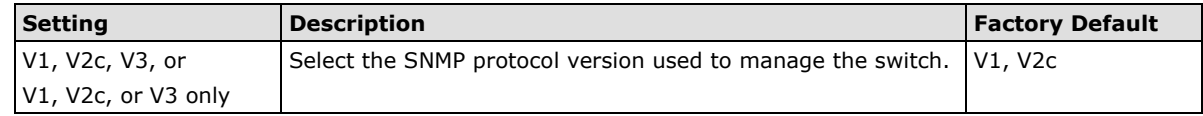

### *Admin auth type (for V1, V2c, V3, and V3 only)*

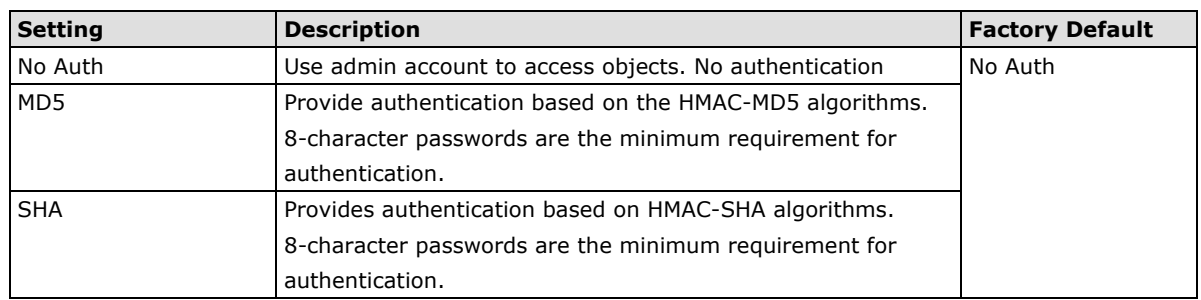

### *Admin private key (for V1, V2c, V3, and V3 only)*

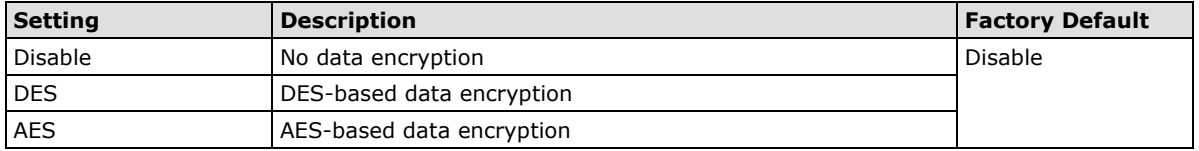

#### *Private Key*

A data encryption key is the minimum requirement for data encryption (maximum of 63 characters)

### *Private MIB Information Device Object ID*

Also known as *OID*. This is the AWK-6222's enterprise value. It is fixed.

## **Storm Protection**

In general, one host should not be allowed to occupy unlimited bandwidth, particularly when the device malfunctions. For example, so-called "broadcast storms" could be caused by an incorrectly configured topology or a malfunctioning device.

### **Storm Protection**

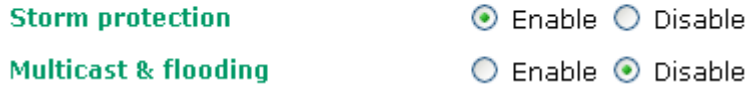

#### *Storm Protection*

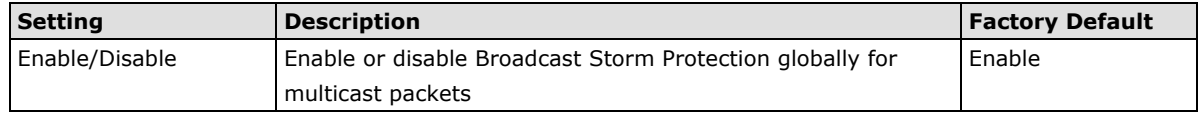

### *Multicast and flooding*

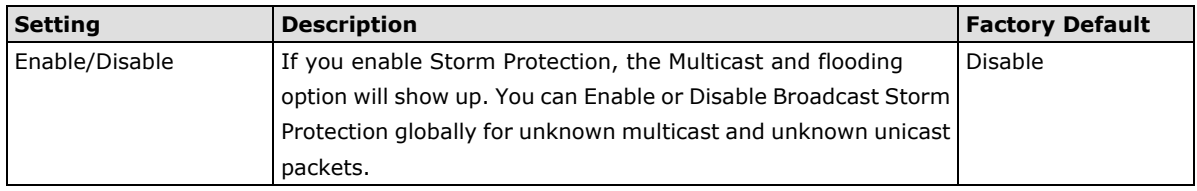

# **Auto Warning Settings**

Since industrial-grade devices are often located at the endpoints of a system, these devices will not always know what is happening elsewhere on the network. This means that these devices, including wireless APs or clients, must provide system maintainers with real-time alarm messages. This way even when system administrators are out of the control room for an extended period, they can still be informed of the status of devices almost instantaneously when exceptions occur.

In addition to logging these events, the AWK-6222 supports different approaches to warn engineers automatically, such as SNMP trap, e-mail, and relay output. It also supports two digital inputs to integrate sensors into your system to automate alarms by email and relay output.

### **System Log**

### **System Log Event Types**

Detailed information for grouped events is shown in the following table. You can check the **Enable log** box to enable event groups. By default all the values are enabled (checked). The log for system events can be seen in Status → System Log.

### **System log Event Types**

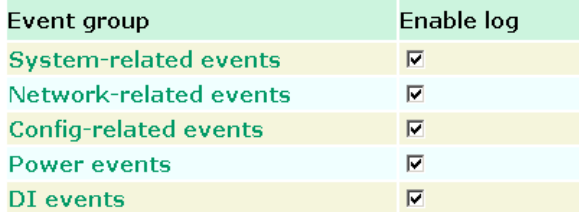

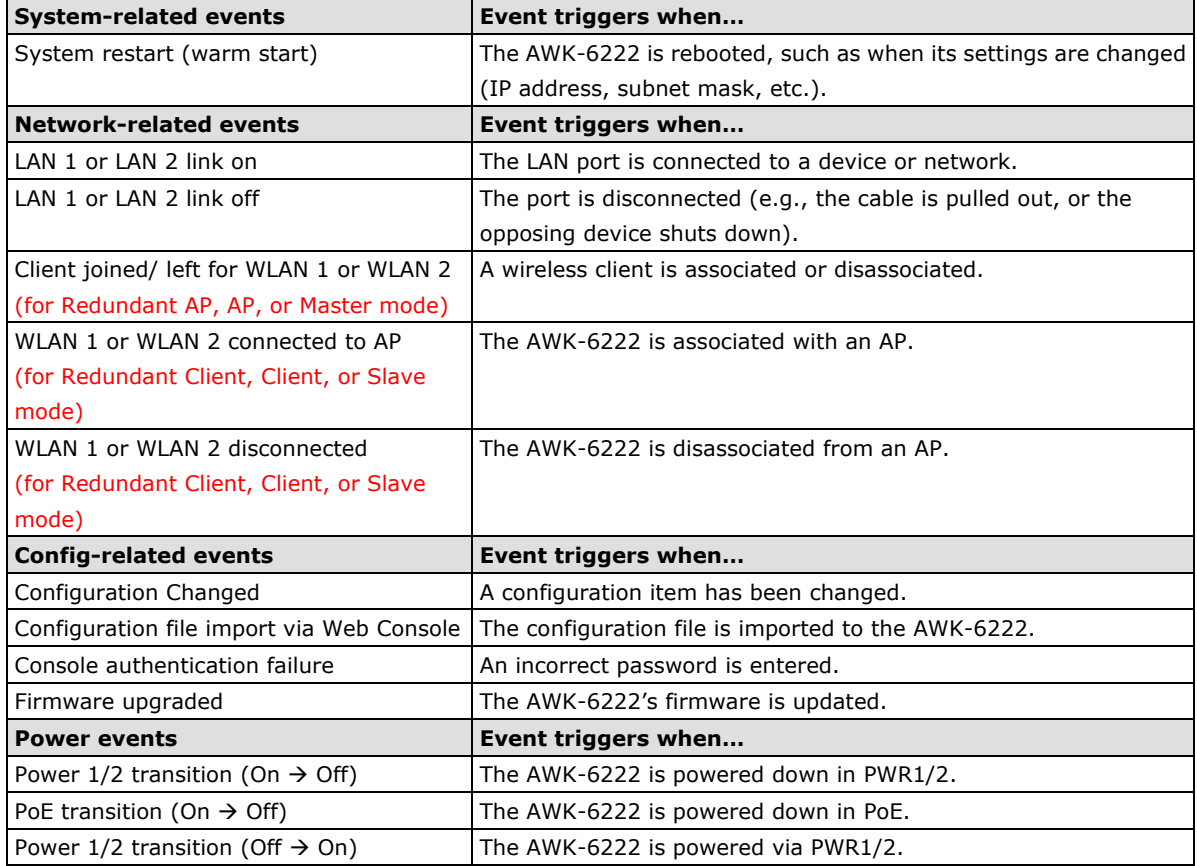

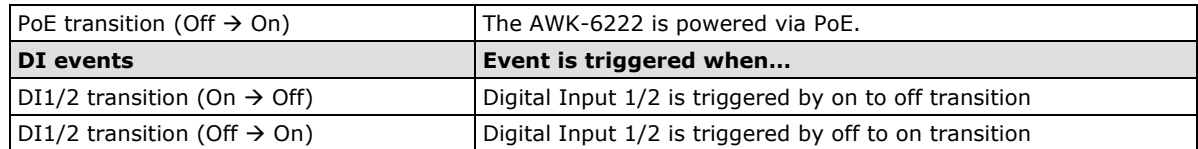

# **Syslog**

This function provides the event logs for the Syslog server. The function supports up to three configurable Syslog servers and Syslog server UDP port numbers. When an event occurs, the event will be sent as a Syslog UDP packet to the specified Syslog servers.

### **Syslog Event Types**

Detail information for the grouped events is shown in the following table. You can check the **Enable log** box to enable event groups. By default all values are enabled (checked). Details for each event group can be found on the "System log Event Types" table on page 3-31.

### **Syslog Event Types**

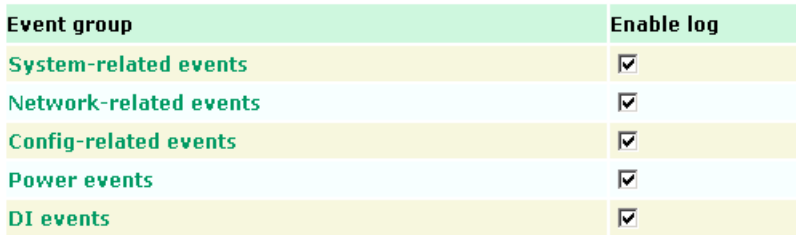

### **Syslog Server Settings**

You can configure the parameters for your Syslog servers in this page.

### **Syslog Server Settings**

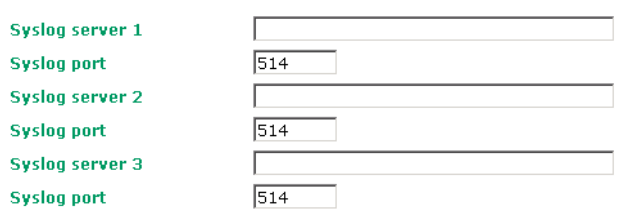

### *Syslog server 1/ 2/ 3*

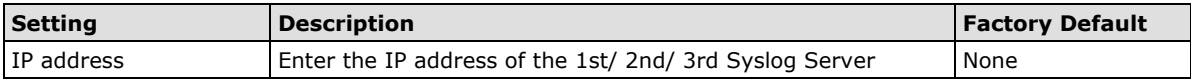

#### *Syslog port*

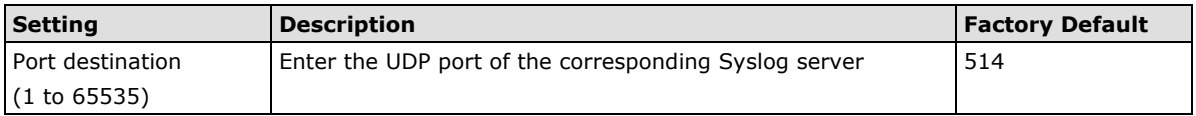

# **E-mail**

# **E-mail Event Types**

Check the **Active** box to enable the event items. By default all values are deactivated (unchecked). Details for each event item can be found on the "System log Event Types" table on page 3-31.

### **E-mail Event Types**

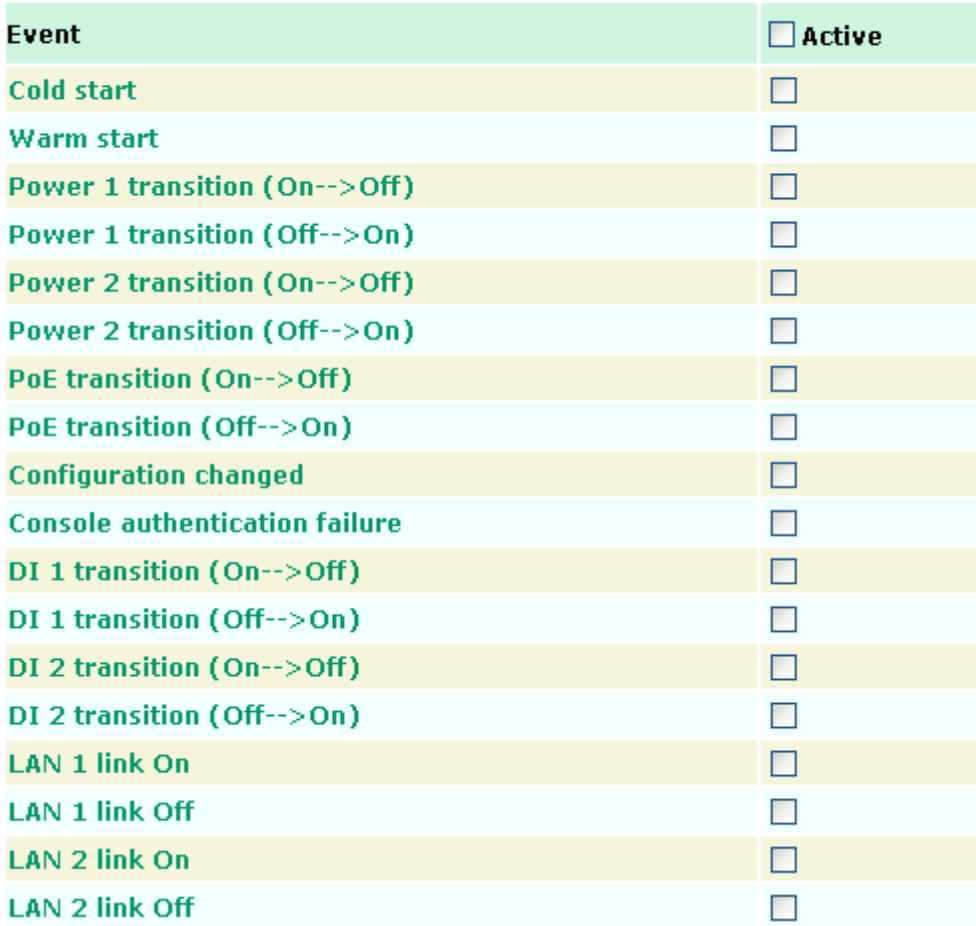

### **E-mail Server Settings**

You can set up to four e-mail addresses to receive alarm emails from the AWK-6222. The following parameters can be configured on the **E-mail Server Settings** page. In addition, a **Send Test Mail** button can be used to test whether the Mail server and e-mail addresses are working. More detailed explanations about these parameters are given after the following figure.

#### **E-mail Server Settings**

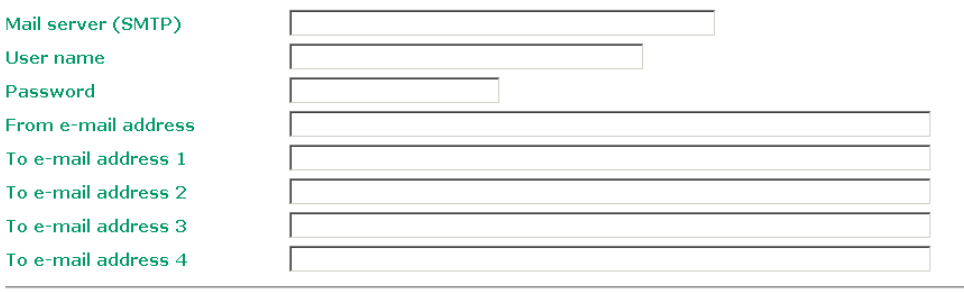

Submit Send Test Mail

### *Mail server (SMTP)*

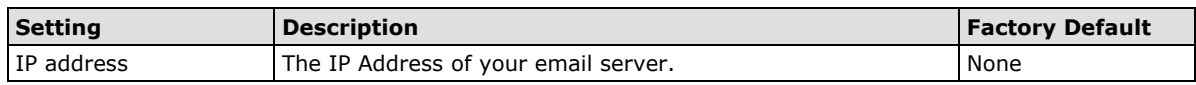

### *User name & Password*

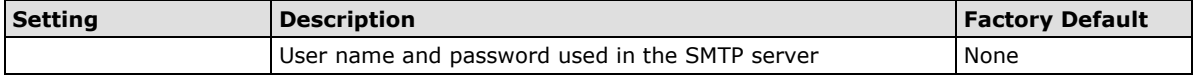

### *From e-mail address*

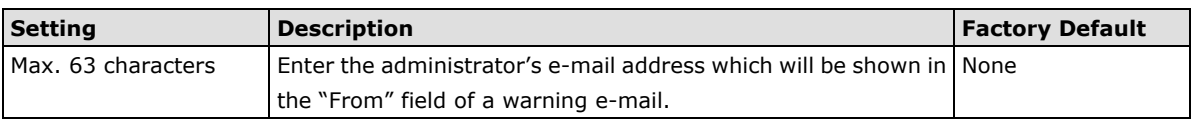

### *To E-mail address 1/ 2/ 3/ 4*

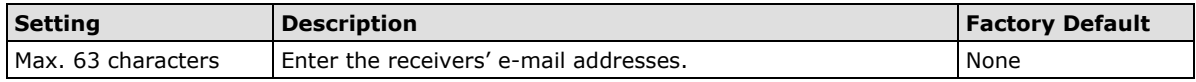

## **Relay**

The AWK-6222 has one relay output, which consists of two terminal block contacts on the AWK-6222's top panel. These relay contacts are used to indicate user-configured events and system failure.

The two wires attached to the relay contacts form an open circuit when a user-configured event is triggered. If a user-configured event does not occur, the relay circuit will remain closed. For safety reasons, the relay circuit is kept open when the AWK-6222 is not powered.

### **Relay Event Types**

You can check the **Active** box to enable the event items. By default all values are deactivated (unchecked). Details for each event item can be found in the "System log Event Types" table on page 3-31.

### **Relay Event Types**

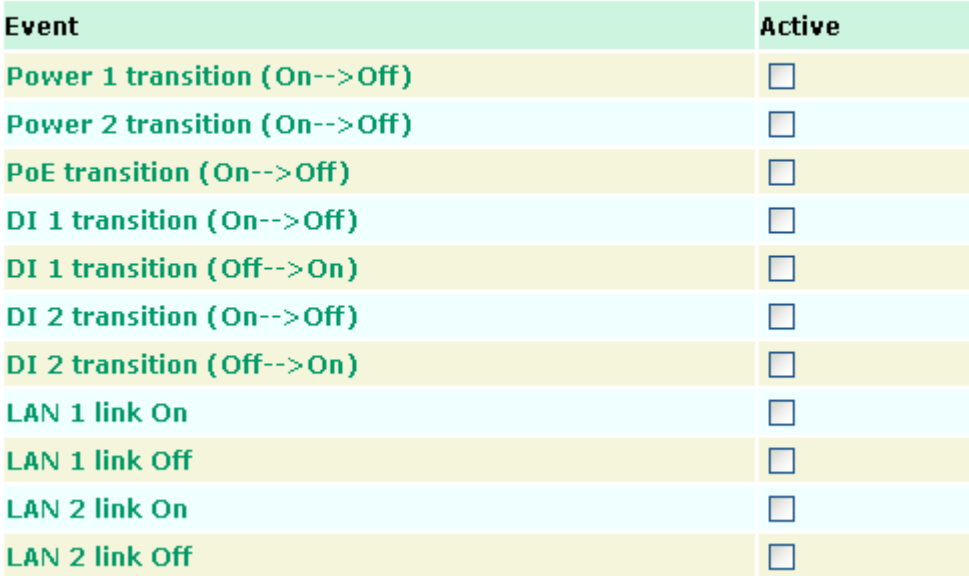

# **Trap**

Traps can be used to signal abnormal conditions (notifications) to a management station. This trap-driven notification can make your network more efficient.

Because a management station usually takes care of a large number of devices that have a large number of objects, it will be overwhelming for the management station to poll or send requests to query every object on every device. It would be more effective for the managed device agent to notify the management station when necessary by sending a message known as a trap.

### **Trap Event Types**

**Trap Event Types** 

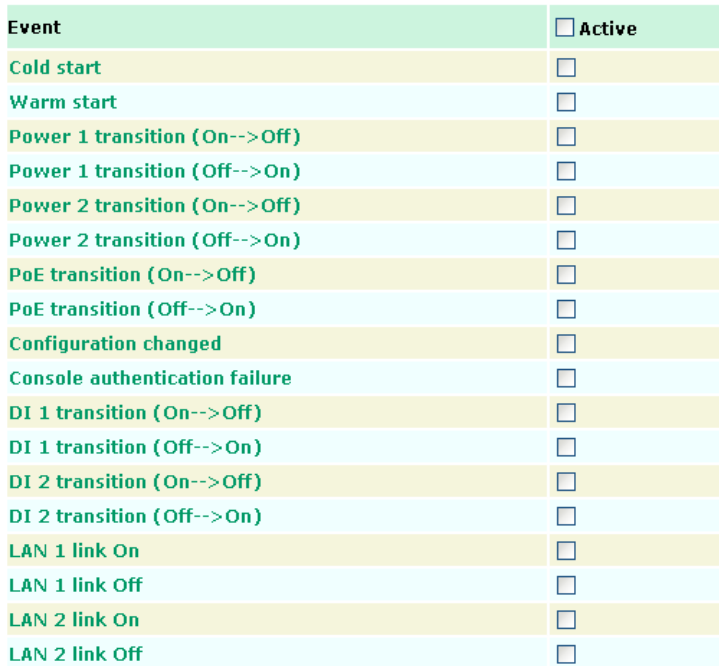

### **SNMP Trap Receiver Settings**

SNMP traps are defined in SMIv1 MIBs (SNMPv1) and SMIv2 MIBs (SNMPv2c). The two styles are basically equivalent, and it is possible to convert between the two. You can set the parameters for SNMP trap receivers through the web page.

### **SNMP Trap Receiver Settings**

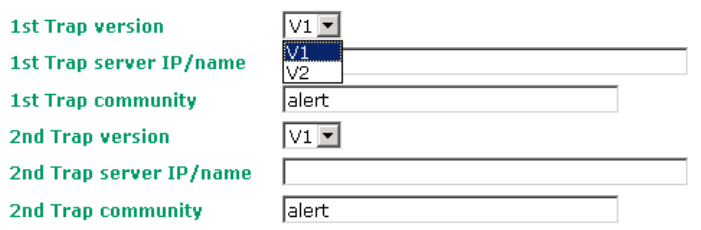

### *1st / 2nd Trap version*

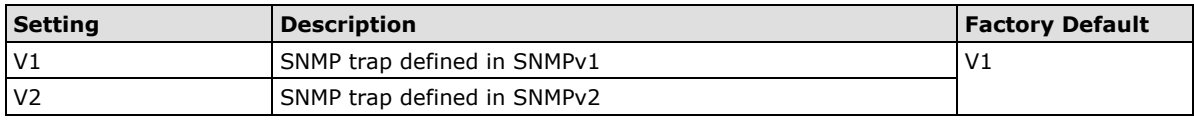

### *1st / 2nd Trap server IP/name*

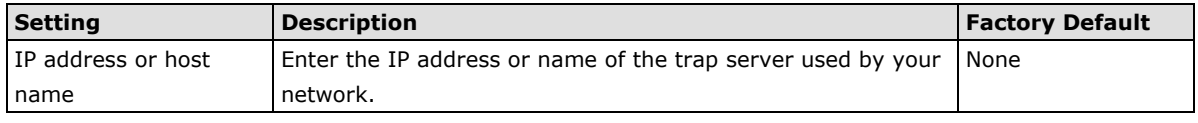

### *1st / 2nd Trap community*

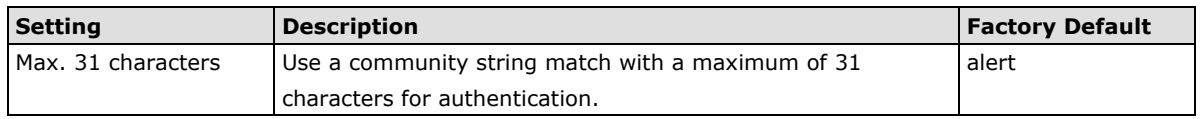

# **Status**

## **Wireless Status**

The status for **802.11 info** parameters, such as Operation mode and Channel, are shown on the **Wireless Status** page. The status will refresh every 5 seconds if the **Auto refresh** box is checked.

Certain **802.11 info** values may not appear in certain operation modes. For example, **Current BSSID** and **RSSI** are not available in Redundant AP, AP, or Master modes.

It is helpful to use the continuously updated information option on this page, such as RSSI, to monitor the signal strength of the AWK-6222 in Redundant Client, Client, or Slave modes.

### **Wireless Status**

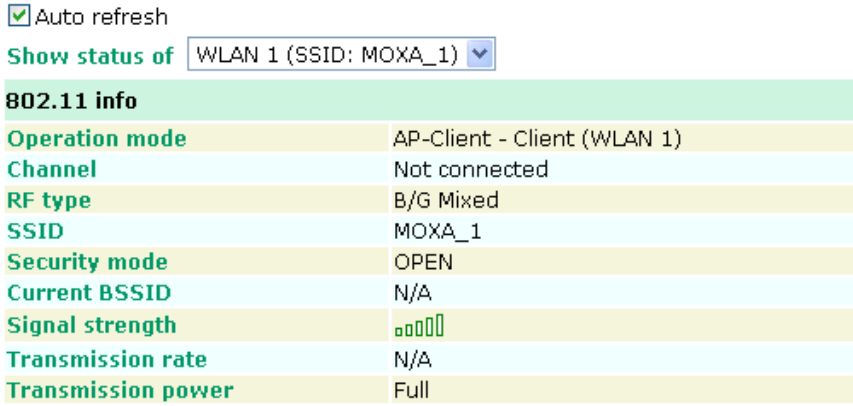

# **Associated Client List (for Redundant AP, AP, or Master Mode**

### **only)**

Associated Client List shows all the clients that are currently associated to a particular AWK-6222. You can click **Select all** to select all the content in the list for further editing. You can click **Refresh** to refresh the list.

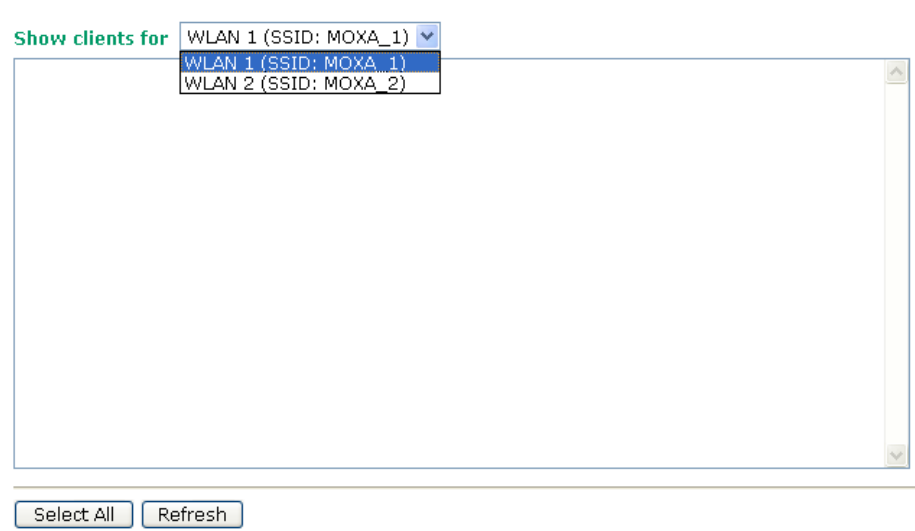

Associated Client List (for Redundant AP, AP, or Master mode only)

# **DHCP Client List (for AP mode only)**

When you enable the DHCP server, the DHCP Client List shows all the clients that require and have successfully received IP assignments. You can click the **Refresh** button to refresh the list.

### **DHCP Client List**

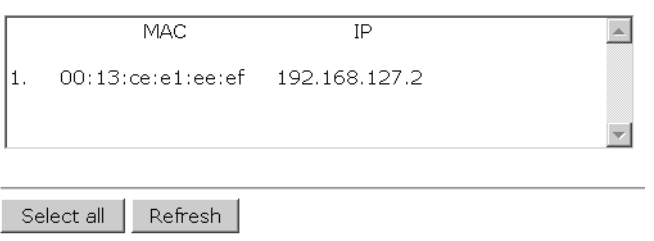

You can press **Select all** button to select all content in the list for further editing.

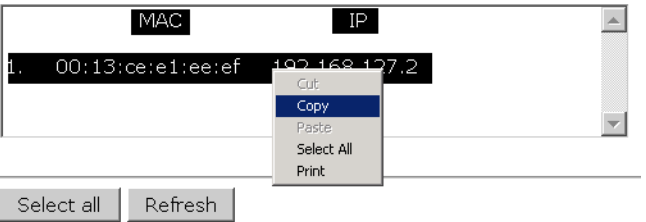

# **System Log**

Triggered events are recorded in System Log. You can export the log contents to an available viewer by clicking **Export Log**. You can use the **Clear Log** button to clear the log contents and the **Refresh** button to refresh the log.

### **System log**

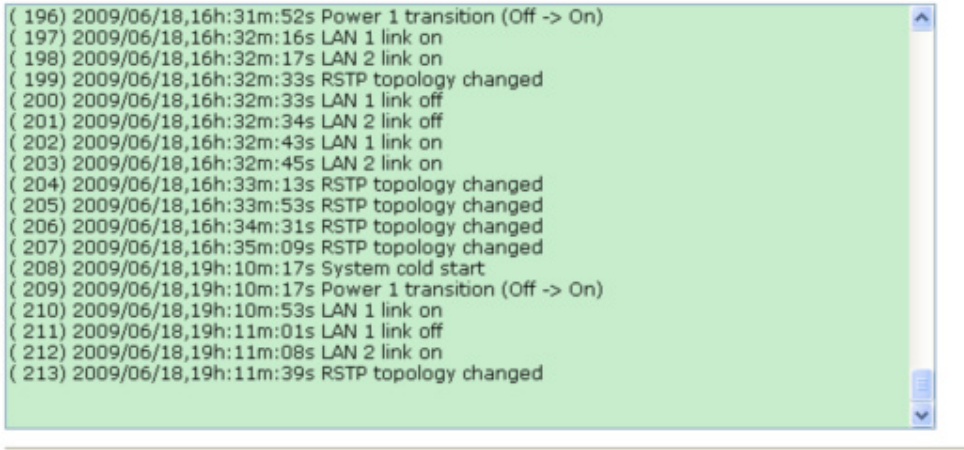

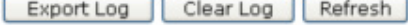

### **Relay Status**

The status of user-configurable events can be found under **Relay Status**. The status will refresh every 5 seconds if the **Auto refresh** box is checked.

If an event is triggered, it will be noted on this list. System administrators can click **Acknowledge Event** when he has acknowledged the event and addressed it.

**Relay Status** 

Auto refresh

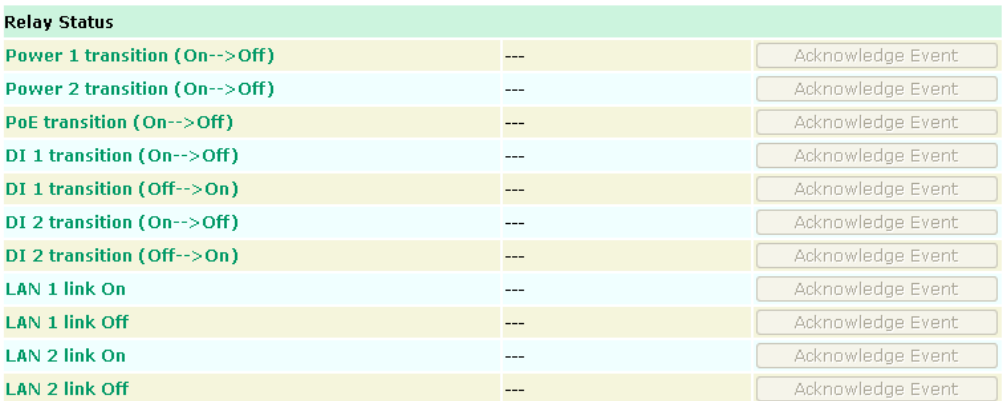

## **DI and Power Status**

The status of power inputs and digital inputs is shown on this web page. The status will refresh every 5 seconds if the **Auto refresh** box is checked.

### **Din and Power status**

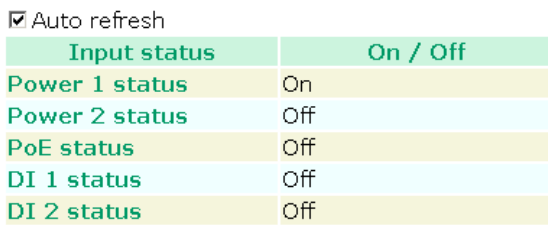

# **Maintenance**

Maintenance functions provide the administrator with tools to manage the AWK-6222 and wired/wireless networks.

### **Console Settings**

You can enable or disable access permission for the following consoles: HTTP, HTTPS, Telnet and SSH connections. For more security, we recommend you only allow access to the two secured consoles, HTTPS and SSH.

### **Console Settings**

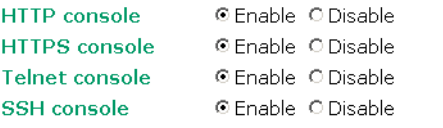

Submit

### **Ping**

**Ping** helps to diagnose the integrity of wired or wireless networks. By inputting a node's IP address in the **Destination** field, you can use the **ping** command to make sure it exists and discover whether or not the access path is available.

### Pina

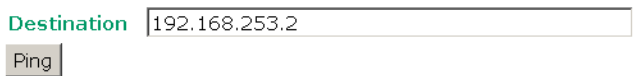

If the node and access path are available, you will see that all packets were successfully transmitted with no loss. Otherwise, some, or even all, packets may be lost, as shown in the following figure.

### Ping

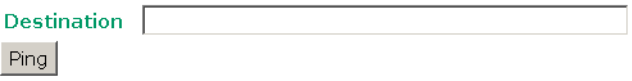

PING 192.168.127.2 (192.168.127.2): 56 data bytes

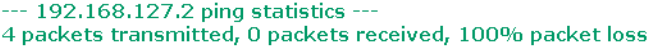

## **Firmware Upgrade**

The AWK-6222 can be enhanced with more value-added functions by installing firmware upgrades. The latest firmware is available at Moxa's download center.

Before running a firmware upgrade, make sure the AWK-6222 is off-line. Click the **Browse** button to specify the firmware image file and click **Firmware Upgrade and Restart** to start the firmware upgrade. After the progress bar reaches 100%, the AWK-6222 will reboot itself.

When upgrading your firmware, the AWK-6222's other functions are deactivated.

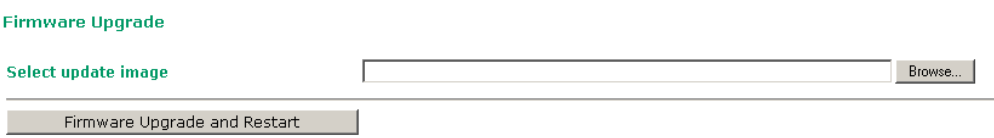

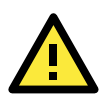

### **ATTENTION**

Please make sure the power source is stable when you upgrade your firmware. An unexpected power interruption may damage your AWK-6222.

# **Config Import Export**

You can back up or restore the AWK-6222's configuration with **Config Import Export**.

In the **Config Import** section, click **Browse** to specify the configuration file and click **Config Import** button to begin importing the configuration.

#### **Config Import**

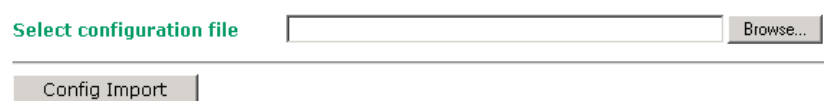

In the **Config Export** section, click the **Config Export** button and save the configuration file onto your local storage media. The configuration file is a text file and you can view and edit it with a general text-editing tool.

# **Config Export**

Config Export

## **Load Factory Default**

Use this function to reset the AWK-6222 and roll all settings back to the factory default values. You can also reset the hardware by pressing the reset button on the top panel of the AWK-6222.

#### **Load Factory Default**

**Reset to Factory Default** 

Click Activate to reset all settings, including the console password, to the factory default values.

The system will be restarted immediately.

Activate

### **Password**

You can change the administration password for each of the AWK-6222's console managers by using the **Password** function. Before you set up a new password, you must input the current password and reenter the new password for confirmation. For your security, do not use the default password *root*, and remember to change the administration password regularly.

## **Password**

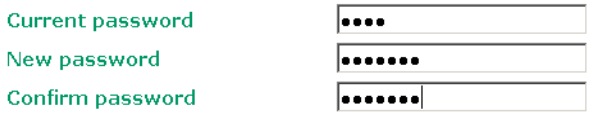

Submit

## **Misc. Settings**

Additional settings to help you manage your AWK-6222, are available on this page.

### **Misc. Settings**

**Reset button** 

C Always enable O Disable after 60 sec

### *Reset button*

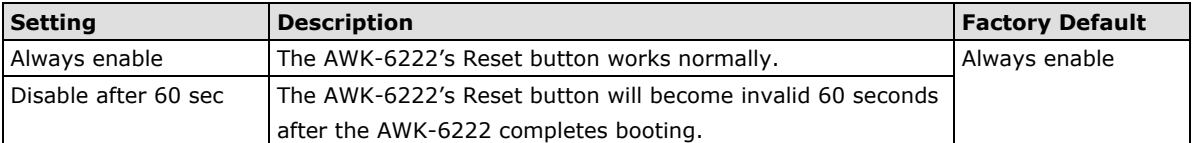

# **Save Configuration**

The following figure shows how the AWK-6222 stores the setting changes into volatile and non-volatile memory. All data stored in volatile memory will disappear when the AWK-6222 is shutdown or rebooted unless they are saved. Because the AWK-6222 starts up and initializes with the settings stored in flash memory, all new changes must be saved to flash memory before restarting the AWK-6222.

This also means the new changes will not work unless you run either the **Save Configuration** function or the **Restart** function.

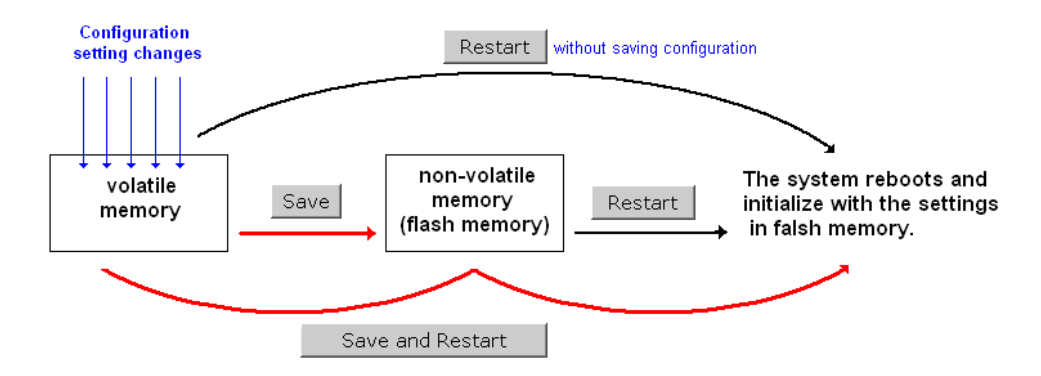

After you click on **Save Configuration** in the left menu box, the following screen will appear. Click **Save** if you wish to update the configuration settings in the flash memory at this time. Alternatively, you may choose to run other functions and put off saving the configuration until later. However, the new setting changes will remain in the non-volatile memory until you save the configurations.

#### **Save Configuration**

If you have submitted any configuration changes, you must save the changes and restart the system before they take effect. Click **Save** to save the changes in<br>AWK-6222-US's memory. Click **Restart** to activate new settings

Save

# **Restart**

If you submitted configuration changes, you will find a blinking string in the upper right corner of the screen. After making all your changes, click the **Restart** function in the left menu box. One of two different screens will appear.

If you made changes recently but did not save, you will be given two options. Clicking the **Restart** button here will reboot the AWK-6222 directly, and all setting changes will be ignored. Clicking the **Save and Restart**  button will apply all setting changes and then reboot the AWK-6222.

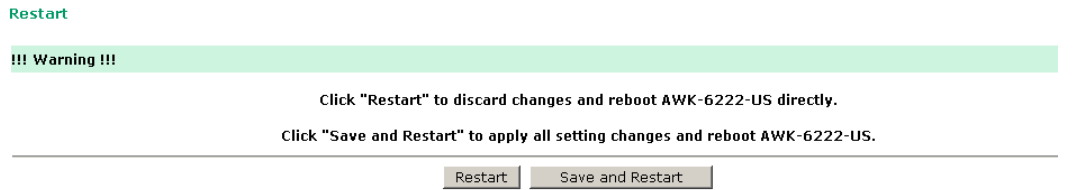

If you run the **Restart** function without changing any configurations or saving all your changes, you will see just one **Restart** button on your screen.

#### Restart

!!! Warning !!! Clicking Restart will disconnect all Ethernet connections and reboot AWK-6222-US. Restart

You will not be able to run any of the AWK-6222's functions while the system is rebooting.

# **Logout**

**Logout** helps users disconnect the current HTTP or HTTPS session and go to the Login page. For security reasons, we recommend you logout before quitting the console manager.

### Logout

Click Logout button to defalut Login page.

Logout

# **4. Software Installation/Configuration**

The following topics are covered in this chapter:

- **[Overview](#page-61-0)**
- **[Wireless Search Utility](#page-61-1)**
	- [Installing Wireless Search Utility](#page-61-2)
	- [Configuring the Wireless Search Utility](#page-64-0)

# <span id="page-61-0"></span>**Overview**

The Wireless Search Utility can be downloaded from the Moxa website at [www.moxa.com.](http://www.moxa.com/)

# <span id="page-61-1"></span>**Wireless Search Utility**

# <span id="page-61-2"></span>**Installing Wireless Search Utility**

Once the Wireless Search Utility is downloaded, run the setup executable to start the installation.

1. Click **Next** on the **Welcome** screen to proceed with the installation.

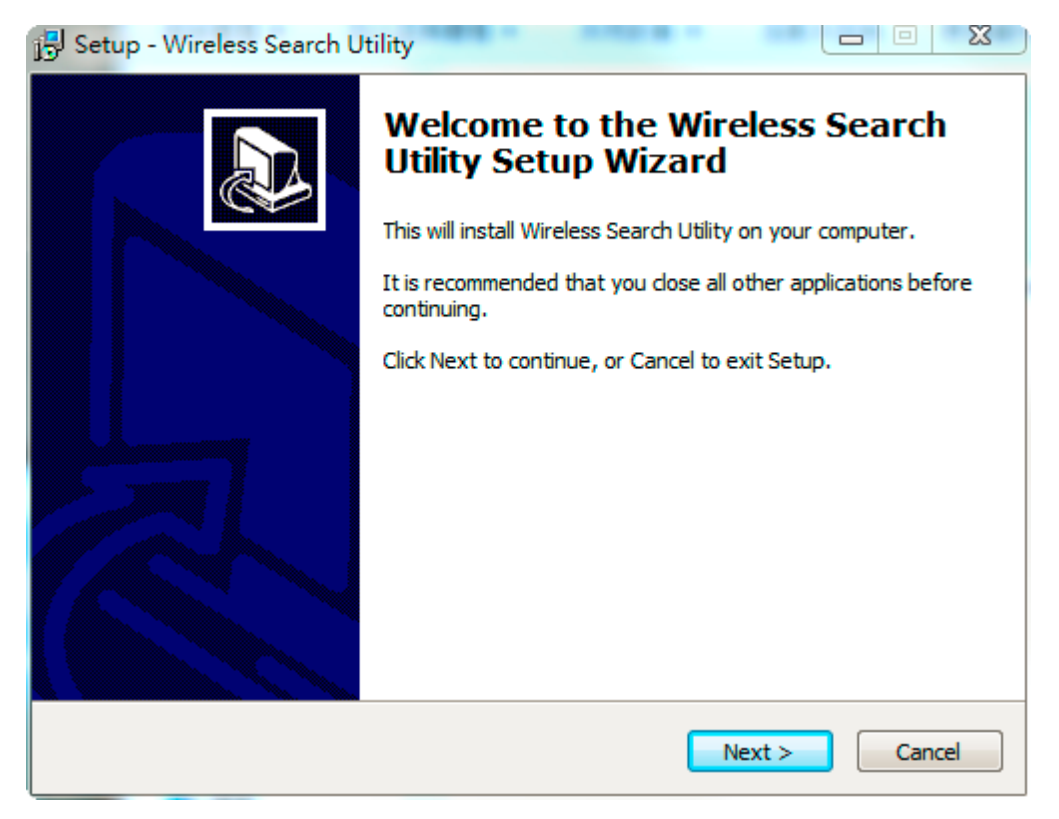

2. Click **Next** to install program files in the default directory, or click **Browse** to select an alternate location.

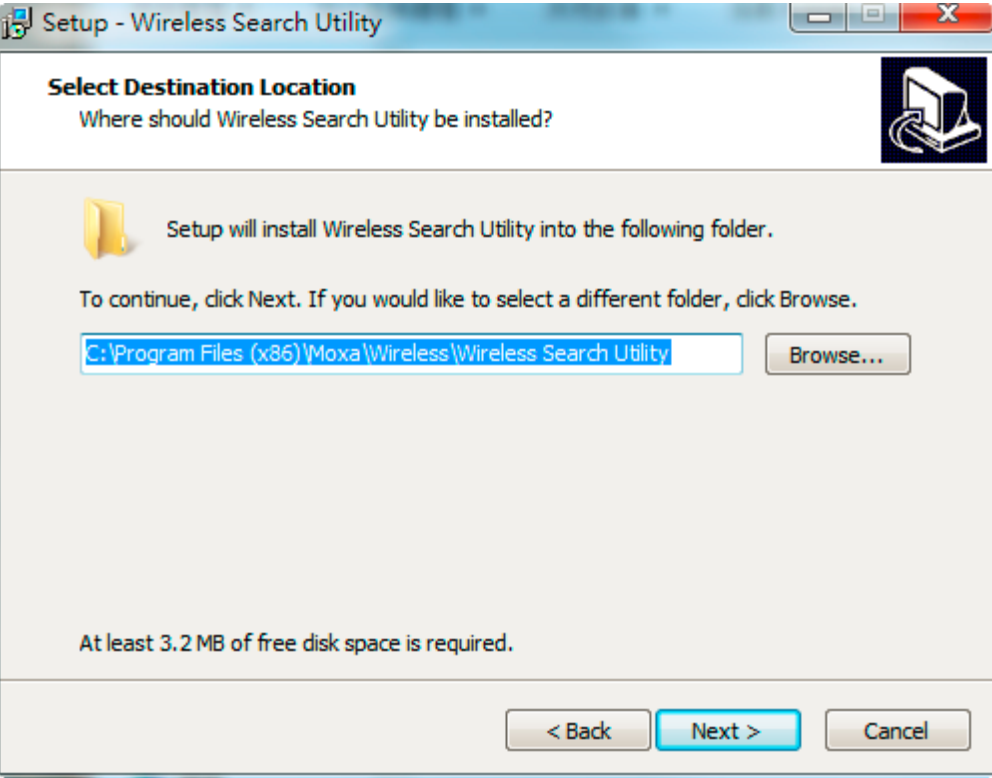

3. Click **Next** to create and place the program's shortcut files in the default directory, or click **Browse** to specify a different location.

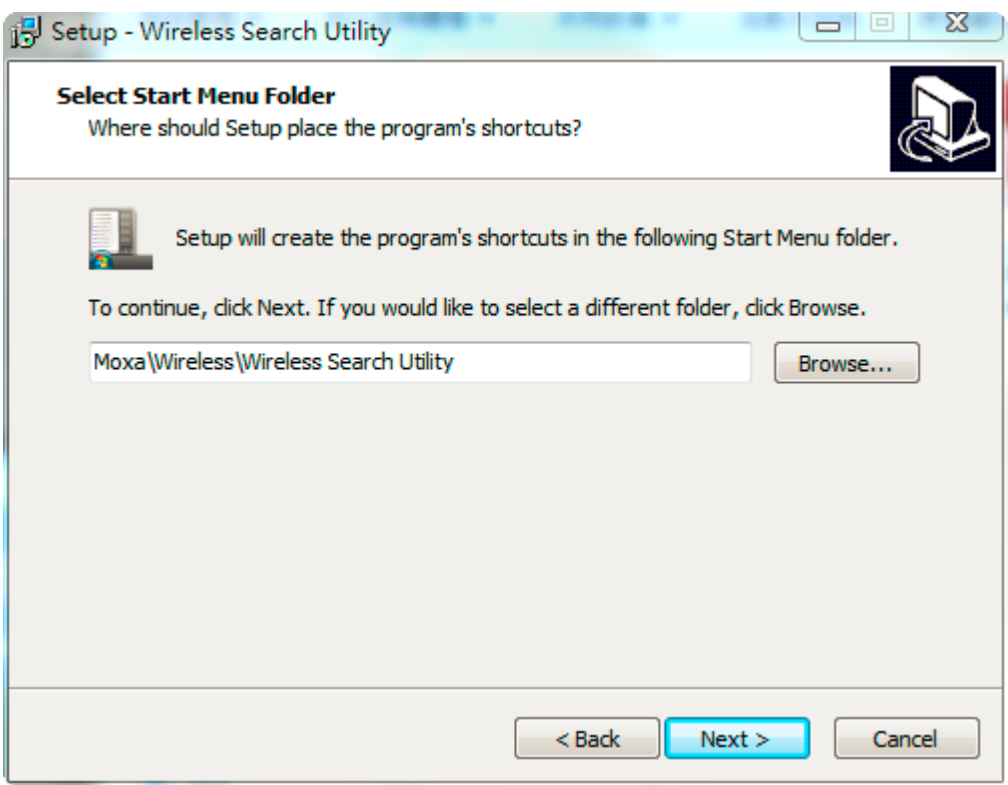

4. Click **Next** to select additional tasks.

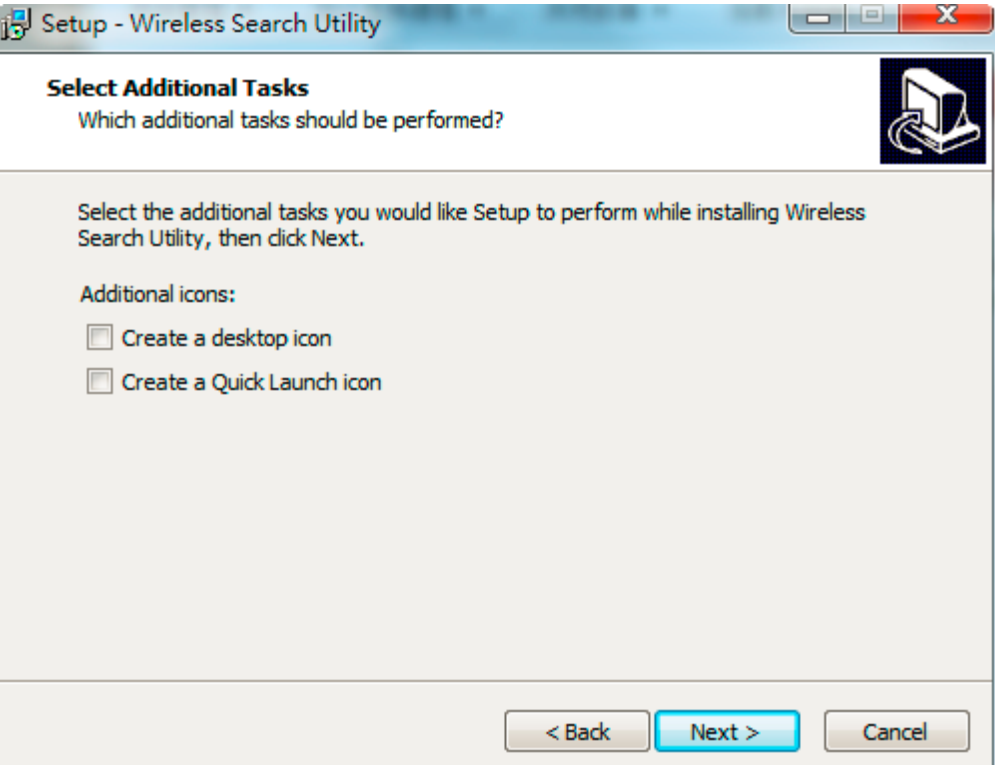

5. Click **Next** to proceed with the installation. The installer then displays a summary of the installation options.

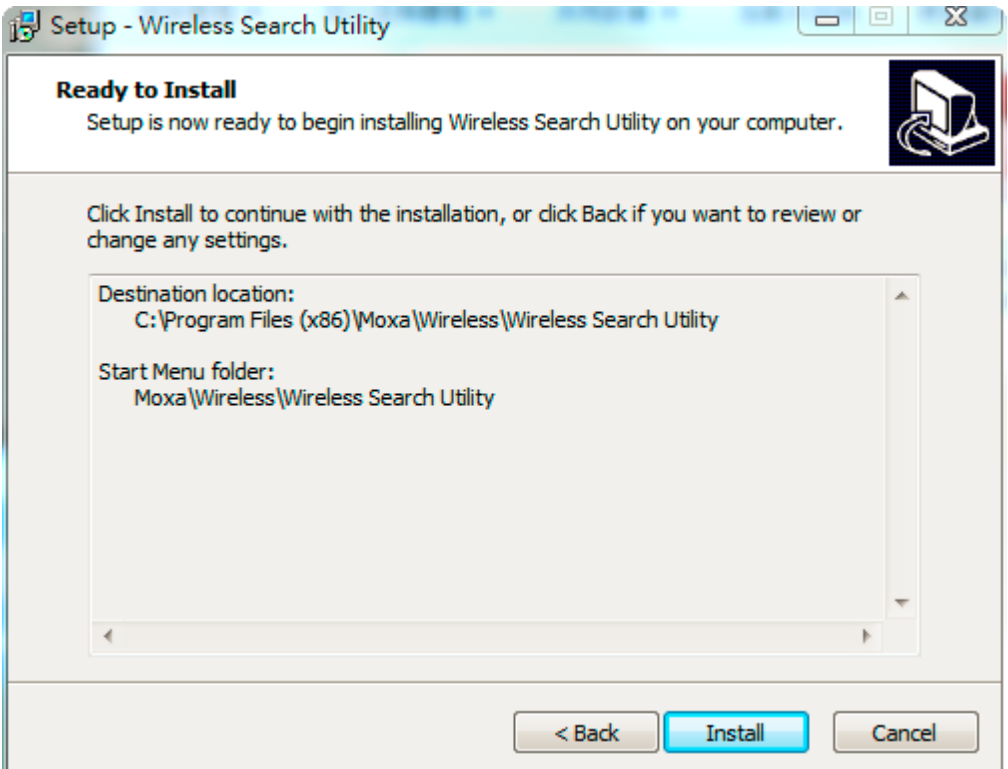

6. Click **Install** to begin the installation. The setup window will report the progress of the installation. To change the installation settings, click **Back** and navigate to the previous screen.

7. Click **Finish** to complete the installation of the Wireless Search Utility.

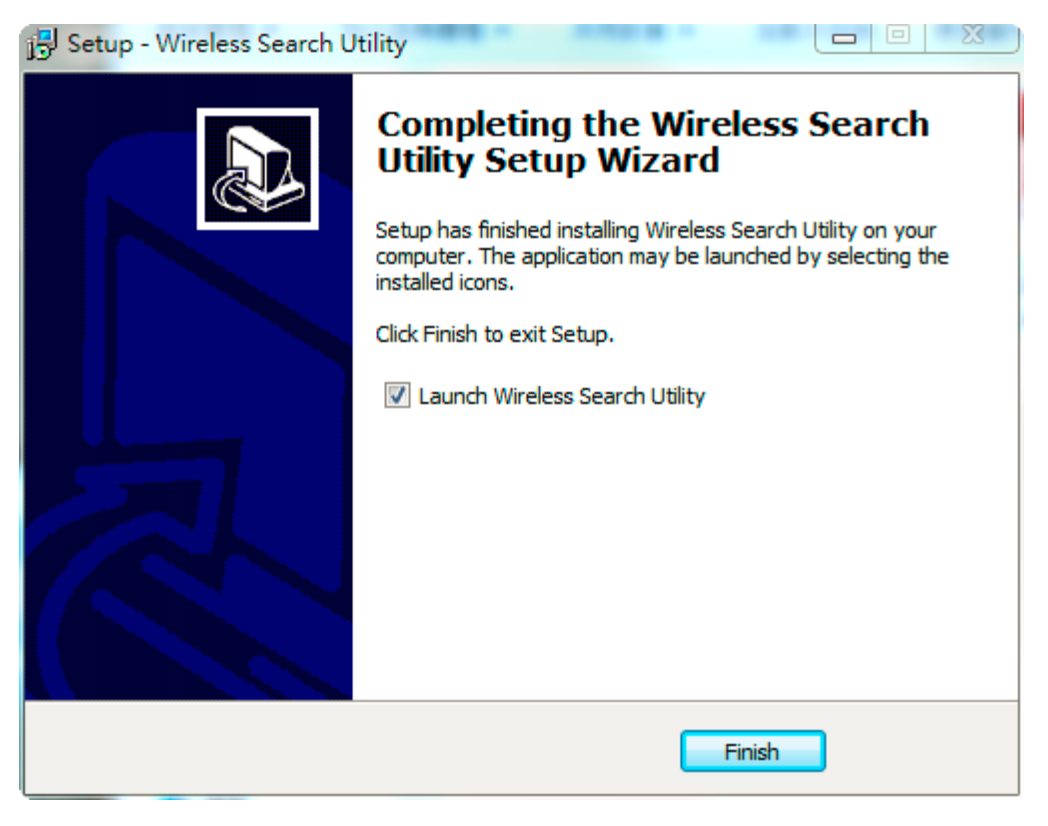

## <span id="page-64-0"></span>**Configuring the Wireless Search Utility**

The Broadcast Search function is used to locate all AWK-6222 APs that are connected to the same LAN as your computer. After locating an AWK-6222, you will be able to change its IP address. Since the Broadcast Search function searches by TCP packet and not IP address, it doesn't matter if the AWK-6222 is configured as an AP or Client. In either case, APs and Clients connected to the LAN will be located, regardless of whether or not they are part of the same subnet as the host.

- 1. Start the **Wireless Search Utility** program.
- 2. In the Login page, select the **Device Search Only** option to search for devices and view the configuration, or the **Device Management** option to assign IPs, upgrade firmware, and locate devices.

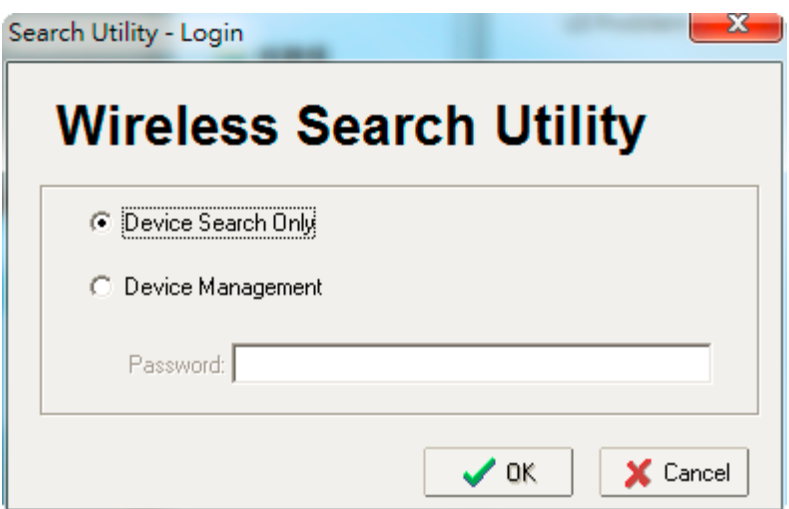

3. To search for devices, open the Wireless Search Utility and click the **Search** icon.

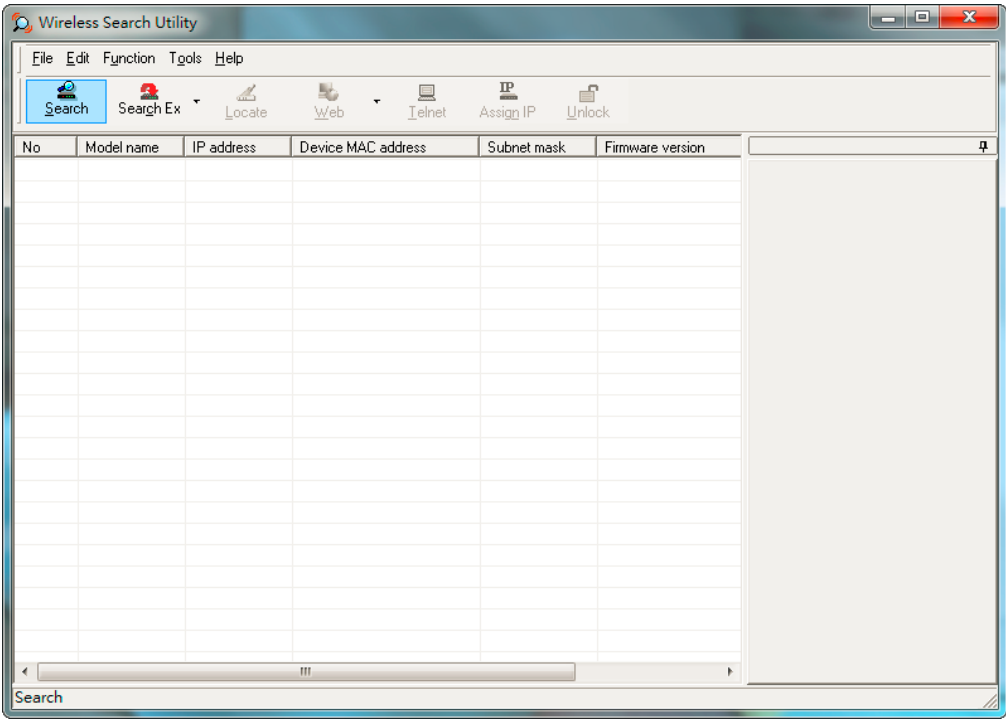

The "Searching" window indicates the progress of the search. When the search is complete, all AWKs that were located will be displayed in the Wireless Search Utility window.

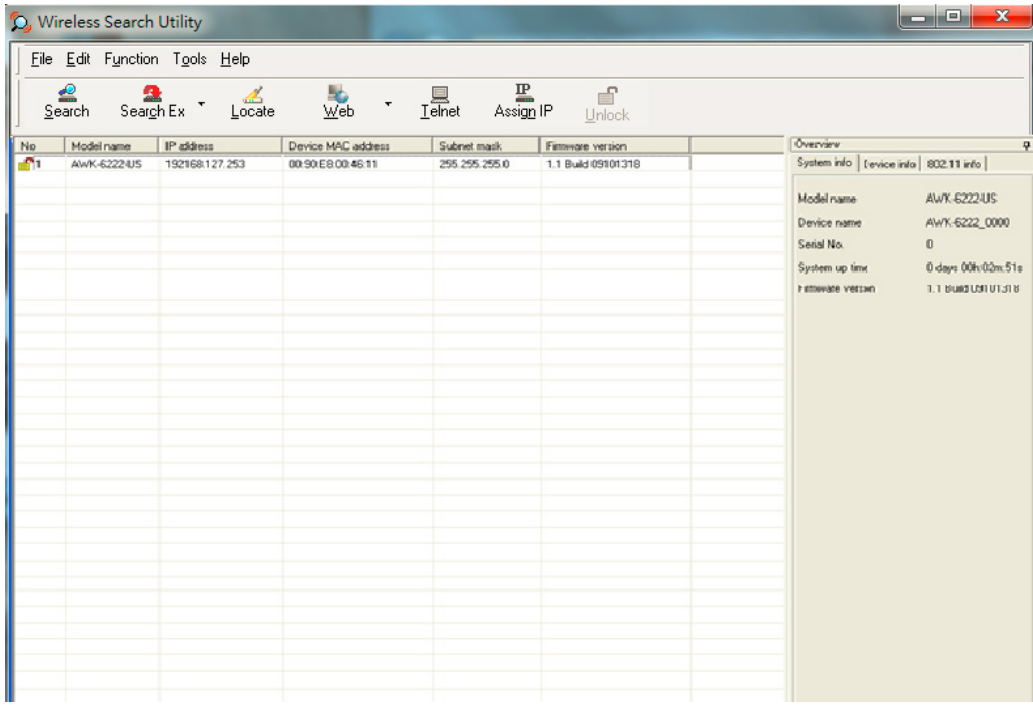

Click **Locate** to cause a selected device to beep.

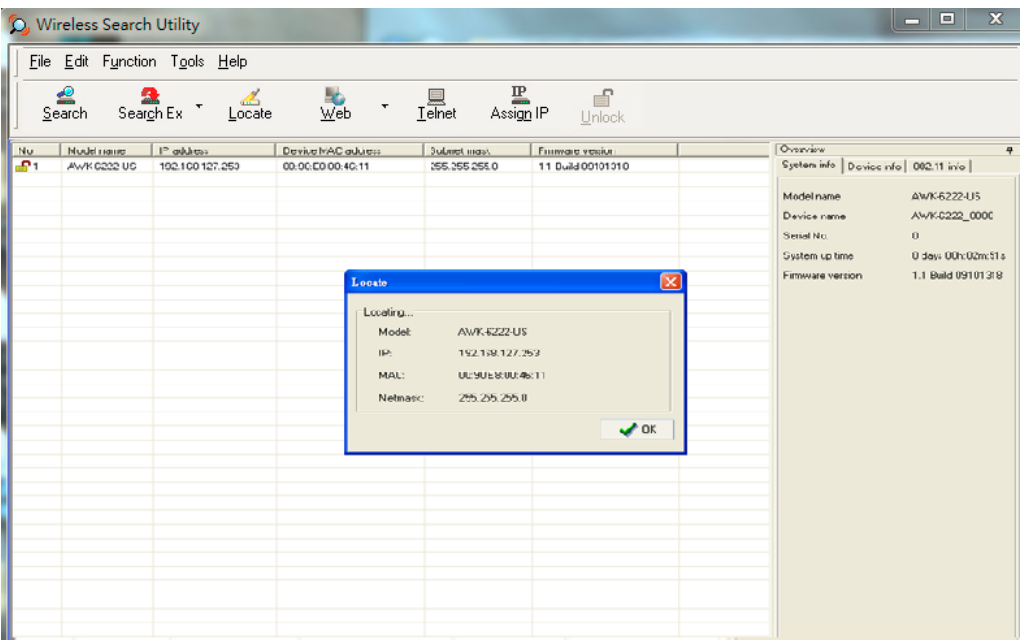

Make sure the device is **unlocked** before using the other functions of the search utility. The device will unlock automatically if the password is set to the default. Otherwise you must enter the new password manually.

To unlock devices, go to **Tools Utility Login Options**

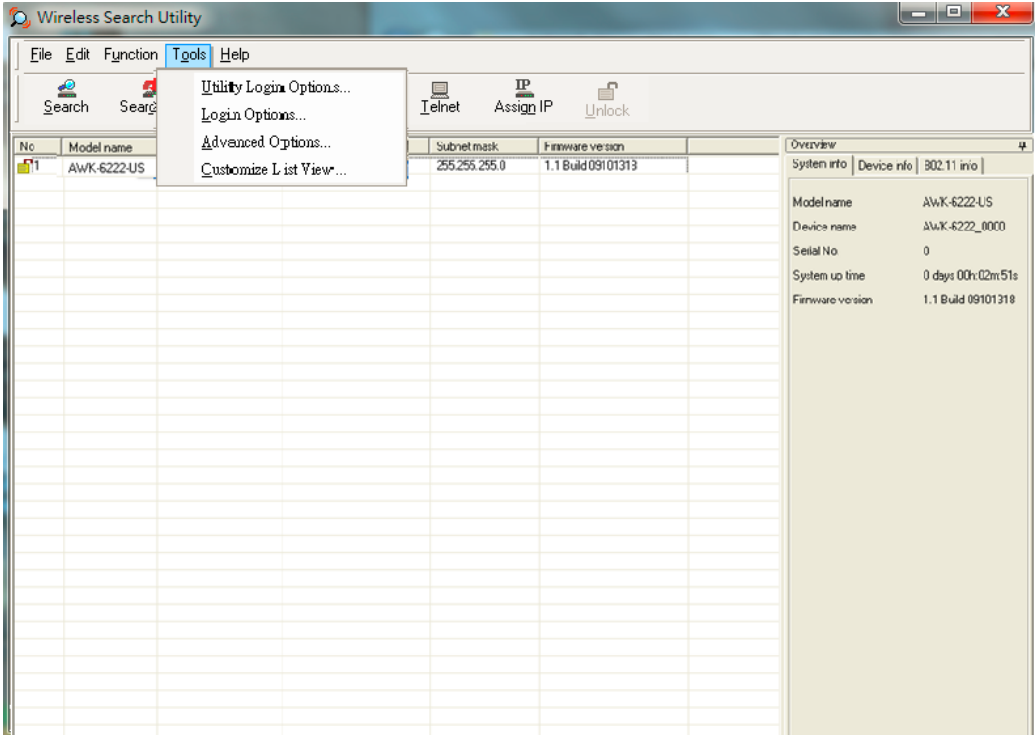

Use the scroll down list to select the MAC addresses of the AWK devices that you would like to manage, and then click **Add**. Key in the password for the device and then click **OK** to save. If you return to the search page and search for the AWK again, you will find that the AWK will unlock automatically.

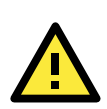

### **ATTENTION**

For security purposes, we suggest changing the default password of the Wireless Search Utility login.

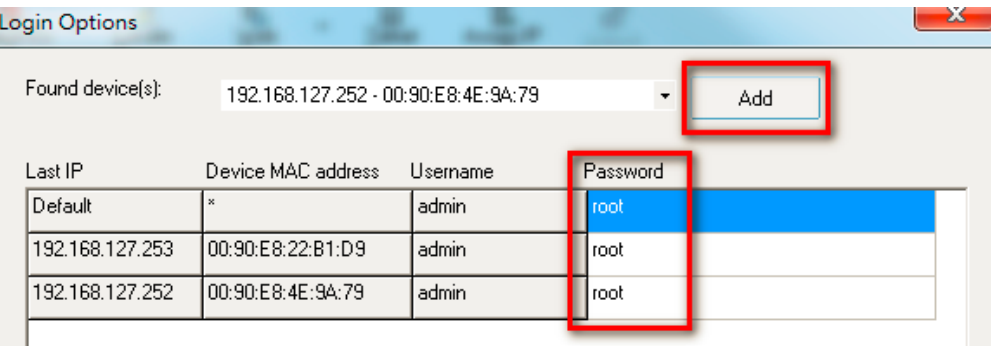

To modify the configuration of the selected device, click on the **Web** icon. This will take you to the web console, where you can make all configuration changes. Refer to Chapter 3, "Using the Web Console," for information on using the web console.

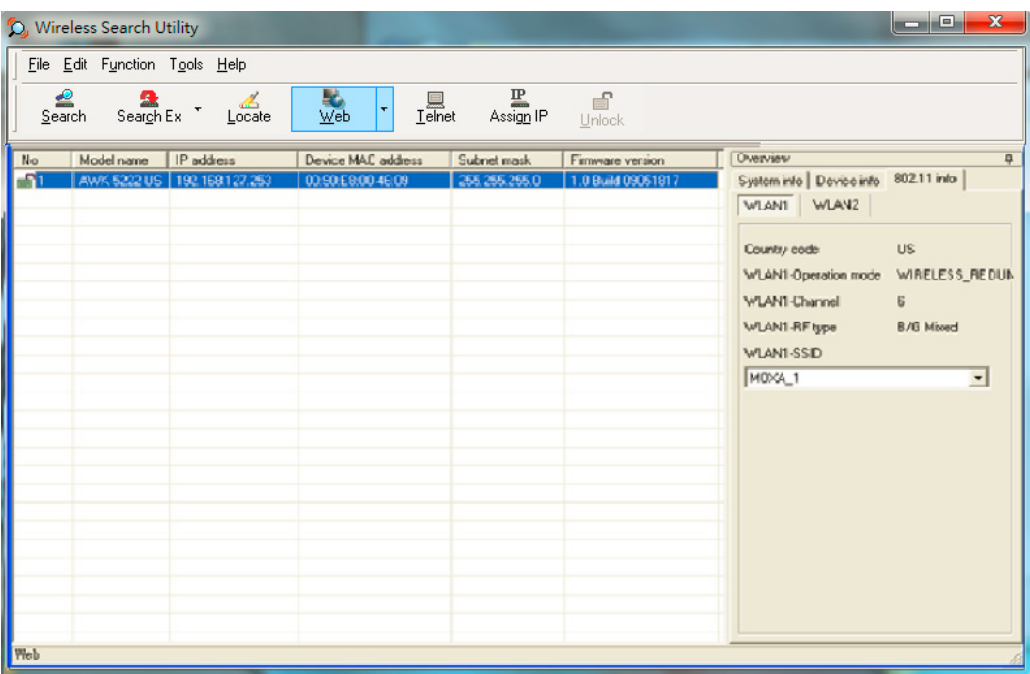

Click on **Telnet** if you would like to use telnet to configure your devices.

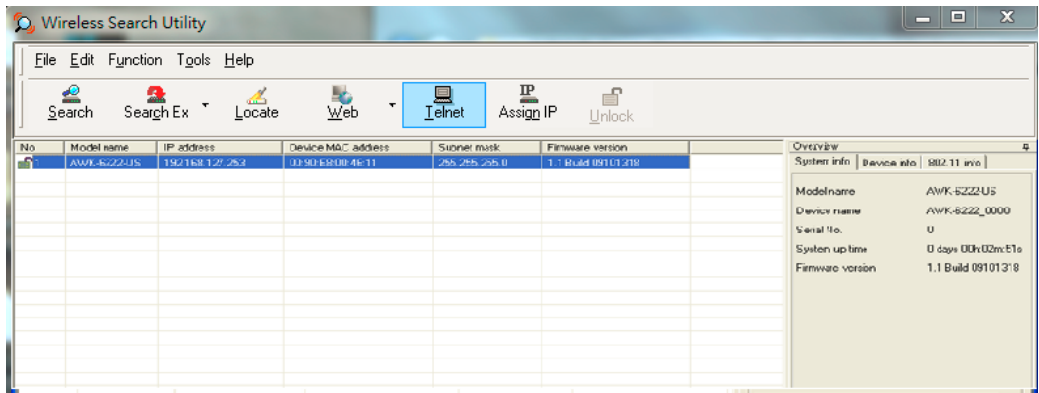

Click **Assign IP** to change the IP setting.

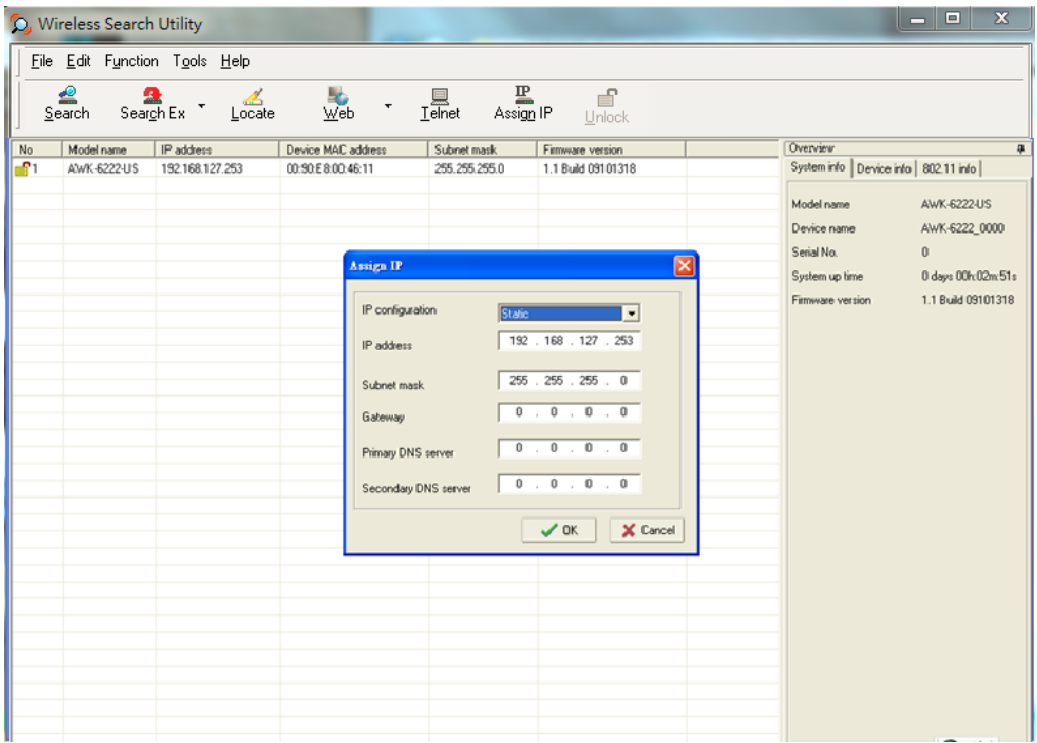

The three advanced options available under the **Tools** menu—**Search**, **Connection**, and **Miscellaneous**—are explained below:

### **Search**

Retry count (default=5): Use this option to set the number of times a search will be automatically retried.

**Retry interval (ms):** The time interval between retries.

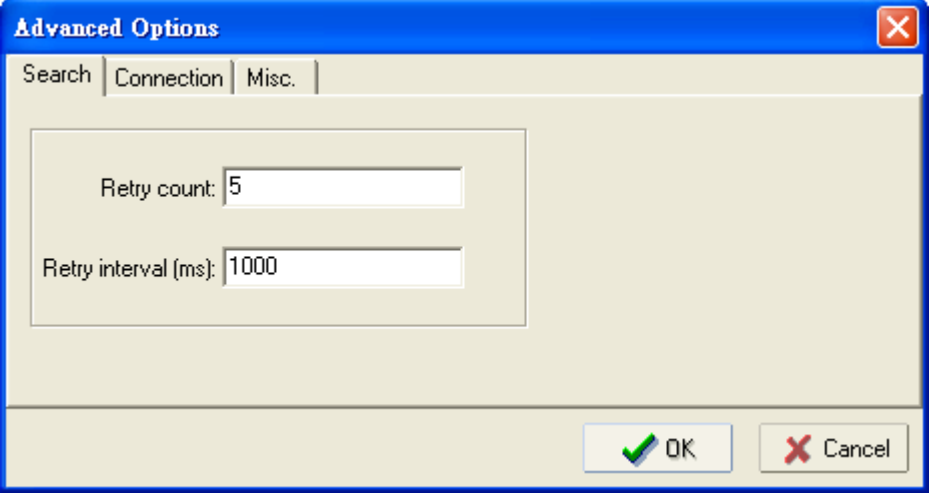

### **Connection**

**Connection timeout (secs):** Use this option to set the waiting time for the **Default Login, Locate, Assign IP, Upload Firmware**, and **Unlock** functions to complete their tasks.

**Upgrade timeout (secs):** Use this option to set the connection timeout while the firmware is upgrading, which is the time required for the firmware to be written to the flash memory.

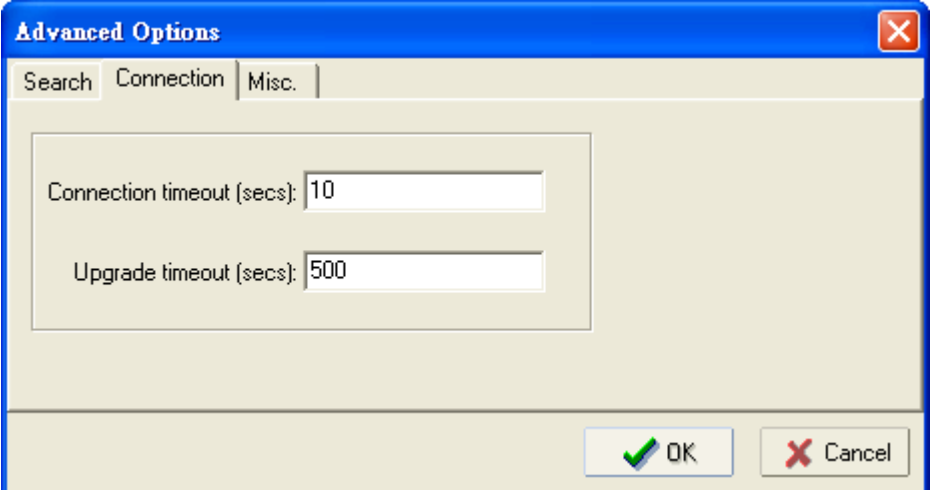

### **Misc.**

**Search on start:** Select this option if you would like the search function to start searching for devices after you log in to the Wireless Search Utility.

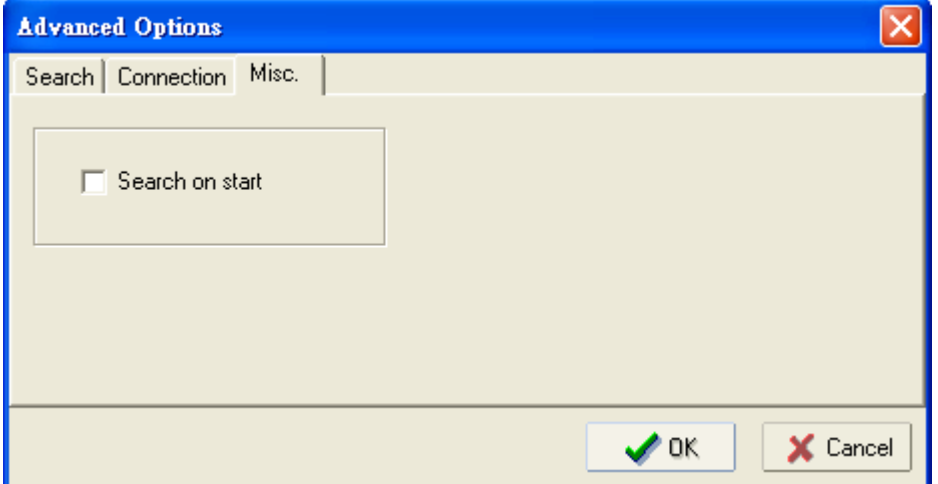

# **5. Other Console Configurations**

This chapter explains how to access the AWK-6222 for the first time. In addition to HTTP access, there are four ways to access AWK-6222: serial console, Telnet console, SSH console, and HTTPS console. The serial console connection method, which requires using a short serial cable to connect the AWK-6222 to a PC's COM port, can be used if you do not know the AWK-6222's IP address. The other consoles can be used to access the AWK-6222 over an Ethernet LAN, or over the Internet.

The following topics are covered in this chapter:

- **[RS-232 Console Configuration \(115200, None, 8, 1, VT100\)](#page-71-0)**
- **[Configuration by Telnet and SSH Consoles](#page-73-0)**
- **[Configuration by Web Browser with HTTPS/SSL](#page-74-0)**
- **[Disabling Telnet and Browser Access](#page-75-0)**

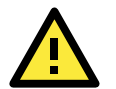

### **ATTENTION**

- 1. You **CANNOT** connect to the AWK-6222 with two or more of these console configurations simultaneously.
- 2. You can connect to the AWK-6222 simultaneously by web browser and serial/ Telnet /SSH console. However, we strongly suggest that you do **NOT** use more than one connection method at the same time. Following this advice will allow you to maintain better control over the configuration of your AWK-6222.

# <span id="page-71-0"></span>**RS-232 Console Configuration (115200, None, 8, 1, VT100)**

The serial console connection method, which requires using a short serial cable to connect the AWK-6222 to a PC's COM port, can be used if you do not know the AWK-6222's IP address. It is also convenient to use serial console configurations when you cannot access the AWK-6222 over Ethernet LAN, such as in the case of LAN cable disconnections or a broadcast storm.

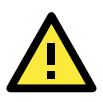

### **ATTENTION**

Do not use the RS-232 console manager when the AWK-6222 is powered at reversed voltage (ex. -48VDC), even though reverse voltage protection is supported.

If you need to connect the RS-232 console at reversed voltage, Moxa's TCC-82 isolator is your best solution.

**NOTE** We recommend using **Moxa PComm (Lite)** Terminal Emulator, which can be downloaded free of charge from Moxa's website.

Before running PComm Terminal Emulator, use an RJ45 to DB9-F (or RJ45 to DB25-F) cable to connect the AWK-6222's RS-232 console port to your PC's COM port (generally COM1 or COM2, depending on how your system is set up). After installing PComm Terminal Emulator, take the following steps to access the RS-232 console utility.

- 1. From the Windows desktop, open the Start menu and start **PComm Terminal Emulator** in the PComm (Lite) group.
- 2. Select Open under Port Manager to open a new connection.

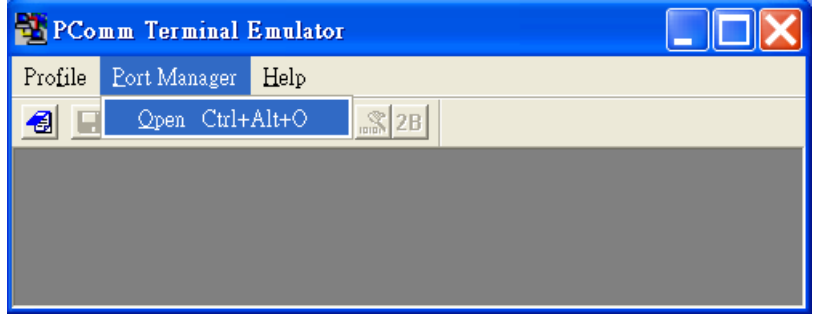
3. The **Communication Parameter** page of the Property window opens. Select the appropriate COM port for Console Connection, **115200** for Baud Rate, **8** for Data Bits, **None** for Parity, and **1** for Stop Bits.

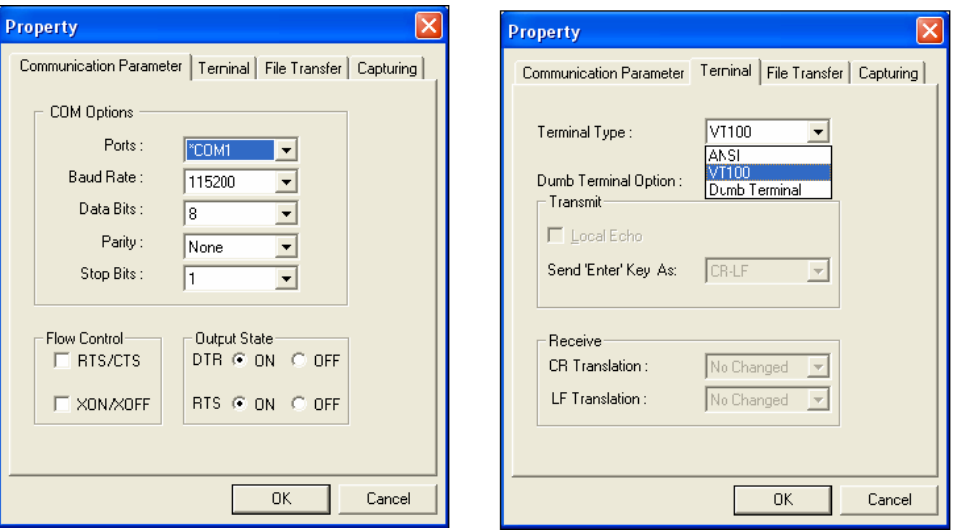

- 4. Click on the **Terminal** tab, and select **VT100 (or ANSI)** for Terminal Type. Click on **OK** to continue.
- 5. The Console login screen will appear. Log into the RS-232 console with the login name (default: **admin**) and password (default: **root**, if no new password is set).

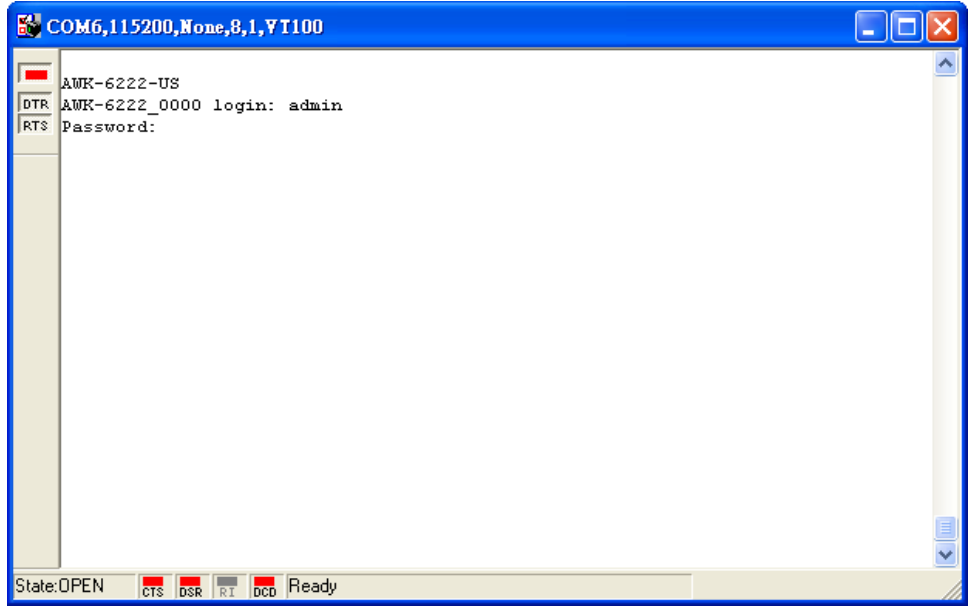

6. The AWK-6222's device information and Main Menu will be displayed. Please follow the description on screen and select the administration option you wish to perform.

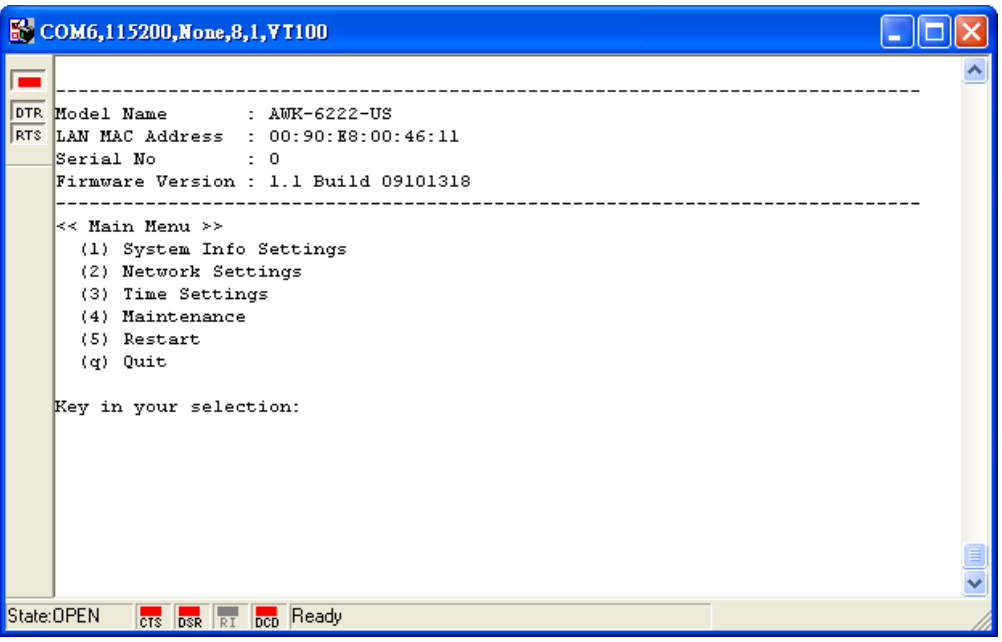

**NOTE** To modify the appearance of the PComm Terminal Emulator window, select **Edit Font** and then choose the desired formatting options.

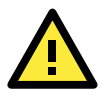

#### **ATTENTION**

If you unplug the RS-232 cable or trigger **DTR**, a disconnection event will be invoked to enforce logout for network security. You will need to log in again to resume operation.

## **Configuration by Telnet and SSH Consoles**

You may use a Telnet or SSH client to access the AWK-6222 and manage the console over a network. To access the AWK-6222's functions over the network from a PC host that is connected to the same LAN as the AWK-6222, you need to make sure that the PC host and the AWK-6222 are on the same logical subnet. To do this, check your PC host's IP address and subnet mask.

**NOTE** The AWK-6222's default IP address is **192.168.127.253** and the default subnet mask is **255.255.255.0** (for a Class C network). If you do not set these values properly, please check the network settings of your PC host and then change the IP address to 192.168.127.xxx and subnet mask to 255.255.255.0.

Follow the steps below to access the console utility via Telnet or SSH client.

1. From Windows Desktop, run **Start**  $\rightarrow$  **Run**, and then use Telnet to access the AWK-6222's IP address from the Windows Run window. (You may also issue the telnet command from the MS-DOS prompt.)

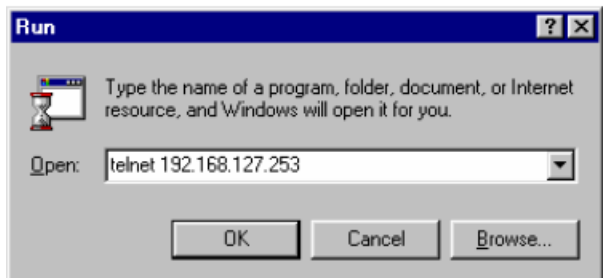

When using SSH client (ex. PuTTY), please run the client program (ex. putty.exe) and then input the AWK-6222's IP address, specifying **22** for the SSH connection port.

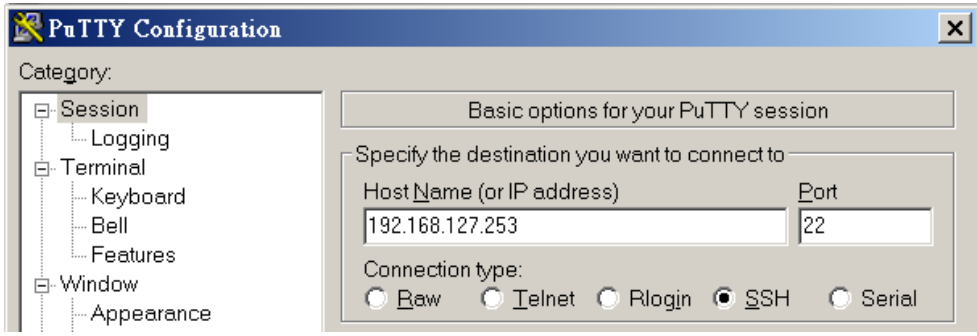

2. The Console login screen will appear. Please refer to the previous paragraph "RS-232 Console Configuration" and for login and administration.

## **Configuration by Web Browser with HTTPS/SSL**

To secure your HTTP access, the AWK-6222 supports HTTPS/SSL encryption for all HTTP traffic. Perform the following steps to access the AWK-6222's web browser interface via HTTPS/SSL.

1. Open your web browser and type https://<AWK-6222's IP address> in the address field. Press **Enter** to establish the connection.

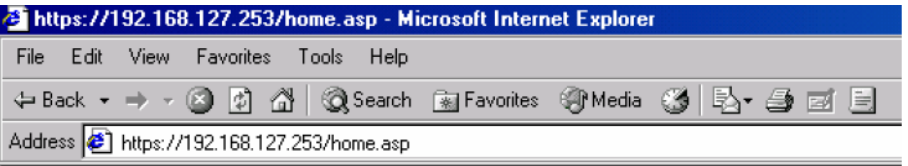

2. Warning messages will pop up to warn users that the security certificate was issued by a company they have not yet chosen to trust.

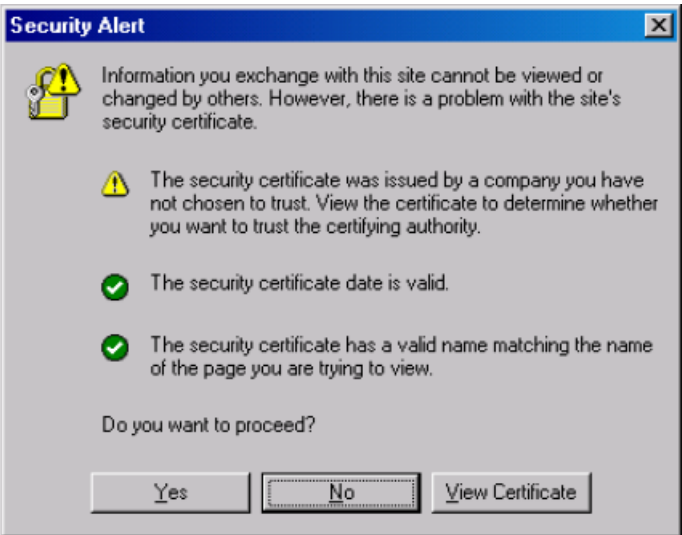

3. Select **Yes** to accept the certificate issued by Moxa IW and then enter the AWK-6222's web browser interface secured via HTTPS/SSL. (You can see the protocol in URL is **https**.) Then you can use the menu tree on the left side of the window to open the function pages to access each of AWK-6222's functions.

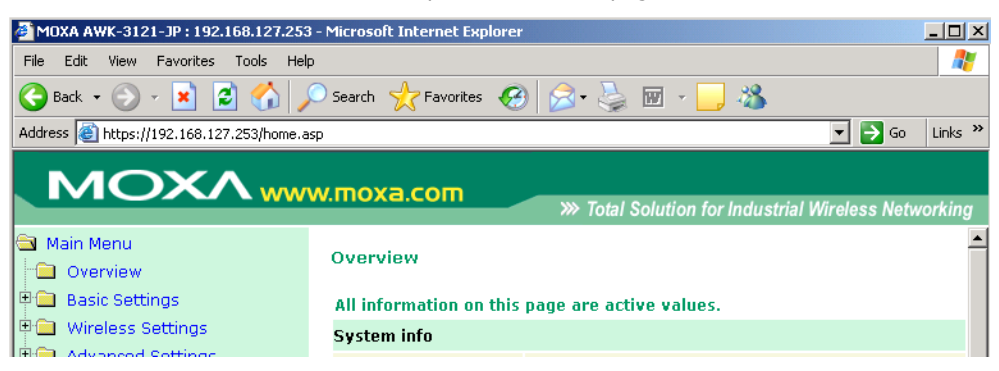

# **Disabling Telnet and Browser Access**

If you are connecting the AWK-6222 to a public network but do not intend to use its management functions over the network, then we suggest disabling both Telnet Console and Web Configuration. Please run **Maintenance → Console Settings** to disable them, as shown in the following figure.

#### **Console Settings**

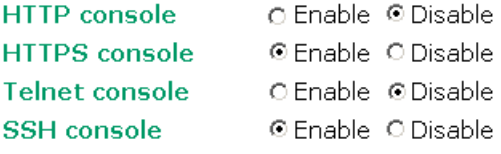

Submit

# **6. References**

This chapter provides more detailed information about wireless-related technologies. The information in this chapter can help you administer your AWK-6222s and plan your industrial wireless network better.

The following topics are covered in this chapter:

- **[Beacon](#page-77-0)**
- **[DTIM](#page-77-1)**
- **[Fragment](#page-77-2)**
- **[RTS Threshold](#page-77-3)**
- **[STP and RSTP](#page-77-4)**
	- > [The STP/RSTP Concept](#page-77-5)
	- [Differences between RSTP and STP](#page-78-0)

### <span id="page-77-0"></span>**Beacon**

A beacon is a packet broadcast by the AP to keep the network synchronized. A beacon includes the wireless LAN service area, the AP address, the Broadcast destination address, a time stamp, Delivery Traffic Indicator Maps (DTIM), and the Traffic Indicator Message (TIM). Beacon Interval indicates the frequency interval of AP.

### <span id="page-77-1"></span>**DTIM**

Delivery Traffic Indication Map (DTIM) is contained in beacon frames. It indicates that broadcast and multicast frames buffered by the AP will be delivered shortly. Lower settings result in more efficient networking, while preventing your PC from dropping into power-saving sleep mode. Higher settings allow your PC to enter sleep mode, thus saving power.

### <span id="page-77-2"></span>**Fragment**

A lower setting means smaller packets, which will create more packets for each transmission. If you have decreased this value and experience high packet error rates, you can increase it again, but it will likely decrease overall network performance. Only minor modifications of this value are recommended.

## <span id="page-77-3"></span>**RTS Threshold**

RTS Threshold (256-2346) – This setting determines how large a packet can be before the Access Point coordinates transmission and reception to ensure efficient communication. This value should remain at its default setting of 2,346. When you encounter inconsistent data flow, only minor modifications are recommended.

# <span id="page-77-4"></span>**STP and RSTP**

### <span id="page-77-5"></span>**The STP/RSTP Concept**

**Spanning Tree Protocol** (STP) was designed to help reduce link failures in a network, and provide protection from loops. Networks that have a complicated architecture are prone to broadcast storms caused by unintended loops in the network. The STP protocol is part of the IEEE802.1D standard, 1998 Edition bridge specification.

*Rapid Spanning Tree Protocol* (RSTP) implements the Spanning Tree Algorithm and Protocol defined by IEEE802.1w-2001 standard. RSTP provides the following benefits:

- The topology of a bridged network will be determined much more quickly compared to STP.
- RSTP is backward compatible with STP, making it relatively easy to deploy. For example:
	- $\triangleright$  Defaults to sending 802.1D-style BPDUs if packets with this format are received.
	- $\triangleright$  STP (802.1D) and RSTP (802.1w) can operate on the LAN ports and WLAN ports (AP and WDS1-WDS8) of the same AWK-6222.

This feature is particularly helpful when the AWK-6222 connects to older equipment, such as legacy switches.

#### <span id="page-78-0"></span>**Differences between RSTP and STP**

RSTP is similar to STP, but includes additional information in the BPDUs that allow each bridge to confirm that it has taken action to prevent loops from forming when it decides to enable a link to a neighboring bridge. Adjacent bridges connected via point-to-point links will be able to enable a link without waiting to ensure that all other bridges in the network have had time to react to the change. The main benefit of RSTP is that the configuration decision is made locally rather than network-wide, allowing RSTP to carry out automatic configuration and restore a link faster than STP.

**7**

# **7. Support Information**

This chapter presents additional information about this manual and product. You can also learn how to contact Moxa for technical support.

The following topics are covered in this chapter:

- **[About This User's Manual](#page-80-0)**
- **[DoC \(Declaration](#page-80-1) of Conformity)**
	- [Federal Communication Commission Interference Statement](#page-80-2)
	- [R&TTE Compliance Statement](#page-81-0)
- **[Firmware Recovery](#page-81-1)**
- **[Technical Support Contact Information](#page-83-0)**

### <span id="page-80-0"></span>**About This User's Manual**

This manual is mainly written for, but not limited to, the following hardware and firmware for the AWK-6222:

- Hardware Revision: **1.0**
- Firmware Version: **1.1**

You are strongly recommended to visit Moxa's website (http:/[/www.moxa.com\)](http://www.moxa.com/) and find the latest product datasheet, firmware, QIG (Quick Installation Guide), UM (User's Manual) and related information.

**NOTE** You can find out the hardware revision number of AWK-6222 on the back label.

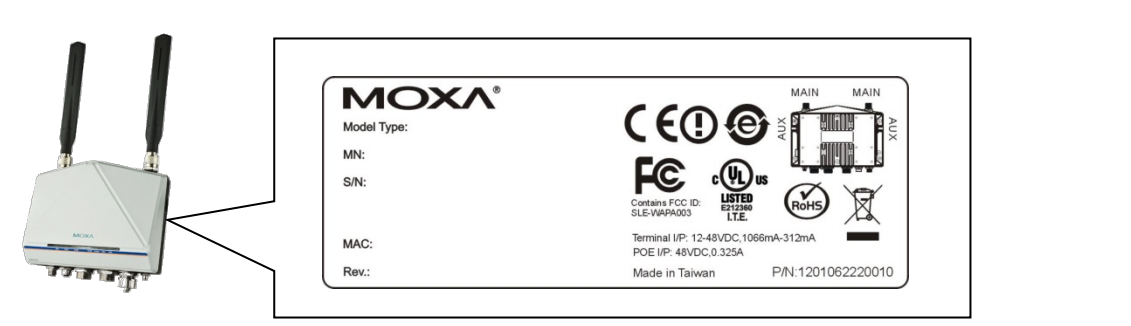

The firmware version number can be seen on the Overview page, as follow:

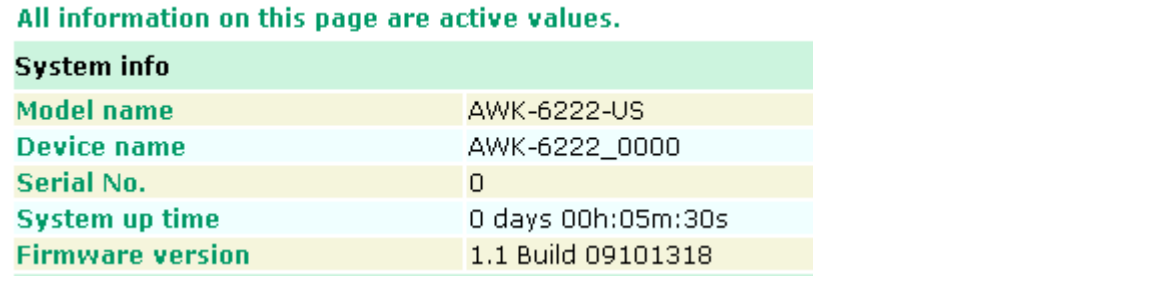

# <span id="page-80-1"></span>**DoC (Declaration of Conformity)**

#### <span id="page-80-2"></span>**Federal Communication Commission Interference Statement**

This equipment has been tested and found to comply with the limits for a Class B digital device, pursuant to Part 15 of the FCC Rules. These limits are designed to provide reasonable protection against harmful interference in a residential installation. This equipment generates, uses and can radiate radio frequency energy and, if not installed and used in accordance with the instructions, may cause harmful interference to radio communications. However, there is no guarantee that interference will not occur in a particular installation. If this equipment does cause harmful interference to radio or television reception, which can be determined by turning the equipment off and on, the user is encouraged to try to correct the interference by one of the following measures:

- Reorient or relocate the receiving antenna.
- Increase the separation between the equipment and receiver.
- Connect the equipment into an outlet on a circuit different from that to which the receiver is connected.
- Consult the dealer or an experienced radio/TV technician for help.

**FCC Caution:** To assure continued compliance, (example – use only shielded interface cables when connecting to computer or peripheral devices). Any changes or modifications not expressly approved by the party responsible for compliance could void the user's authority to operate this equipment. This transmitter must not be co-located or operated in conjunction with any other antenna or transmitter.

#### *FCC Radiation Exposure Statement*

This equipment complies with FCC radiation exposure limits set forth for an uncontrolled environment. This equipment should be installed and operated with a minimum distance of 20 cm between the radiator & your body.

This device complies with Part 15 of the FCC Rules. Operation is subject to the following two conditions: (1) This device may not cause harmful interference, and (2) this device must accept any interference received, including interference that may cause undesired operation.

FCC 15.407(e): Within the 5.15-5.25 GHz band, U-NII devices will be restricted to indoor operations to reduce any potential for harmful interference to co-channel MSS operations.

#### <span id="page-81-0"></span>**R&TTE Compliance Statement**

This equipment complies with all the requirements of DIRECTIVE 1999/5/CE OF THE EUROPEAN PARLIAMENT AND THE COUNCIL OF 9 March 1999 on radio equipment and telecommunication terminal equipment and the mutual recognition of their conformity (R&TTE).

The R&TTE Directive repeals and replaces in the directive 98/13/EEC (Telecommunications Terminal Equipment and Satellite Earth Station Equipment) as of April 8, 2000.

#### *Safety*

This equipment is designed with the utmost care for the safety of those who install and use it. However, special attention must be paid to the dangers of electric shock and static electricity when working with electrical equipment. All guidelines of this and of the computer manufacturer must therefore be allowed at all times to ensure the safe use of the equipment.

#### *EU Countries Intended for Use*

The ETSI version of this device is intended for home and office use in Austria, Belgium, Denmark, Finland, France (with Frequency channel restrictions), Germany, Greece, Ireland, Italy, Luxembourg, Portugal, Spain, Sweden, The Netherlands, and United Kingdom.

The ETSI version of this device is also authorized for use in EFTA member states Norway and Switzerland.

#### *EU Countries Not Intended for Use*

None.

#### *Potential Restrictive Use*

France: only channels 10, 11, 12, and 13.

#### *CE Warning*

This is a class B product. In a domestic environment this product may cause radio interference in which case the user may be required to take adequate measures.

### <span id="page-81-1"></span>**Firmware Recovery**

When **FAULT** and **STATE** LEDs all light up simultaneously and blink at one-second intervals, it means the system boot has failed. This may result from an improper operation or issues such as an unexpected shutdown during a firmware update. The AWK-6222 is designed to help administrators recover from such damage and resume system operation rapidly. You can refer to the following instructions to recover the firmware:

Connect to the AWK-6222's RS-232 console with **115200bps and N-8-1**. You will see the following message shown on the terminal emulator every second.

```
Press Ctrl-C to enter Firmware Recovery Process........
Press Ctrl-C to enter Firmware Recovery Process........
Press Ctrl-C to enter Firmware Recovery Process........
Press Ctrl-C to enter Firmware Recovery Process........
Press Ctrl-C to enter Firmware Recovery Process........
Press Ctrl-C to enter Firmware Recovery Process........
Press Ctrl-C to enter Firmware Recovery Process........
Press Ctrl-C to enter Firmware Recovery Process........
Press Ctrl-C to enter Firmware Recovery Process........
Press Ctrl-C to enter Firmware Recovery Process........
Press Ctrl-C to enter Firmware Recovery Process........
Press Ctrl-C to enter Firmware Recovery Process........
Press Ctrl-C to enter Firmware Recovery Process........
Press Ctrl - C and the following message will appear.
```
Press Ctrl-C to enter Firmware Recovery Process........ Press Ctrl-C to enter Firmware Recovery Process........ IP address of AWK-5222 : 192.168.40.155 Netmask of AWK-5222 : 255.255.252.0 Gateway of AWK-5222 : 192.168.43.254 IP address of TFTP server : 192.168.40.142 1. Start to firmware upgrade using the above network setting immediately. 2. Change the network settings. Enter your selection :  $(1-2,$  enter for abort):

Enter **2** to change the network setting. Specify the location of the AWK-6222's firmware file on the TFTP server and press **y** to write the settings into flash memory.

```
1. Start to firmware upgrade using the above network setting immediately.
2. Change the network settings.
Enter your selection : (1-2,\text{enter for abort}): 2
IP address of AWK-5222 : 192.168.1.2
IP address of TFTP server : 192.168.1.1
Netmask of AWK-5222 : 255.255.252.0
Gateway of AWK-5222 : 192.168.1.254
Update RedBoot non-volatile configuration - continue (y/n)? y
```
AWK-6222 restarts, and the "Press Ctrl-C to enter Firmware Recovery Process…" message will reappear. Press **Ctrl-C** to enter the menu and select **1** to start the firmware upgrade process.

```
Press Ctrl-C to enter Firmware Recovery Process........
IP address of AWK-5222 : 192.168.1.2
Netmask of AWK-5222 : 255.255.252.0
Gateway of AWK-5222 : 192.168.40.142
IP address of TFTP server : 255.255.252.0
1. Start to firmware upgrade using the above network setting immediately.
2. Change the network settings.
Enter your selection : (1-2,\text{enter for abort}): 1
```
Select **0** in the sub-menu to load the firmware image via LAN, and then enter the file name of the firmware to start the firmware recovery.

```
Load method select :
0. Load from LAN
1. Load from serial with Xmodem
g. Abort
Please select item : 0
Please input file name.
Default file name : AWK-5222.rom
User Input file name : AWK-5222 1.0.rom
```
## <span id="page-83-0"></span>**Technical Support Contact Information**

Customer satisfaction is our number one concern, and to ensure that customers receive the full benefit of our products, Moxa Internet Services has been set up to provide technical support, driver updates, product information, certification status, installation guide and user's manual updates.

The following services are provided:

- E-mail for technical support: support@moxa.com (Worldwide) support@usa.moxa.com (The Americas)
- World Wide Web (WWW) Site for product information: [http://www.moxa.com](http://www.moxa.com/)